# *Bedienungsanleitung*

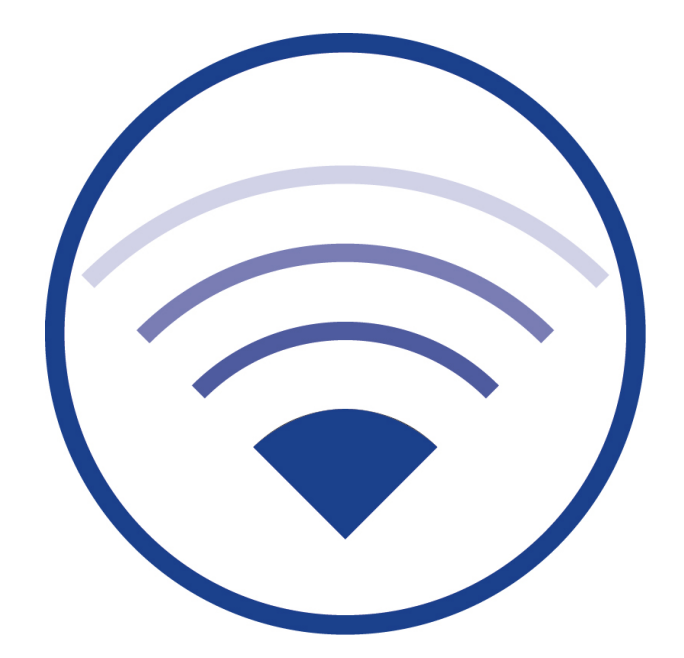

Dokumentation zu Software-Version 2.3, Stand: 07.09.2021 Technische und redaktionelle Änderungen vorbehalten

### **Bedienungsanleitung**

#### **Inhalt**

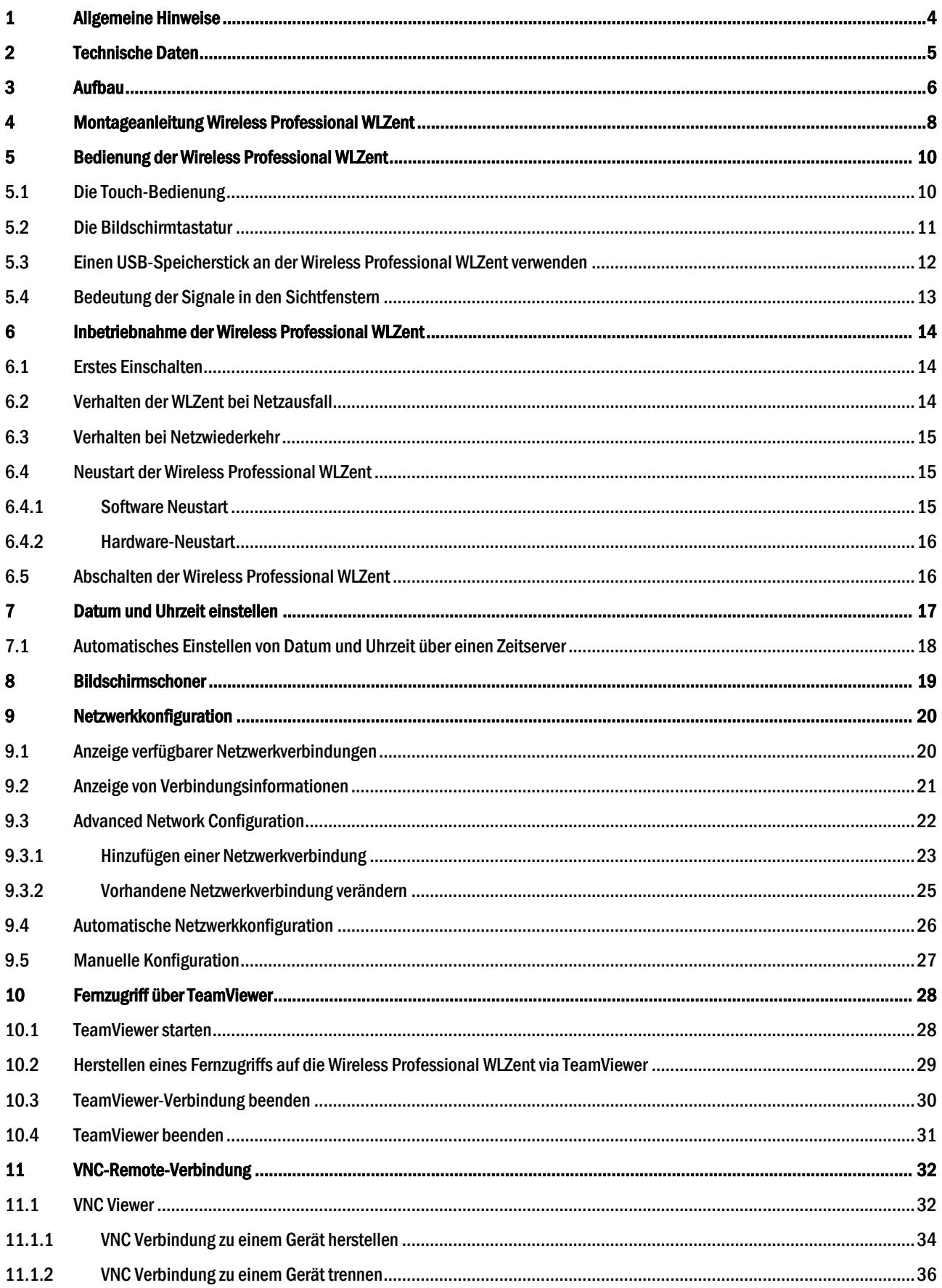

**Installationsanleitung** 

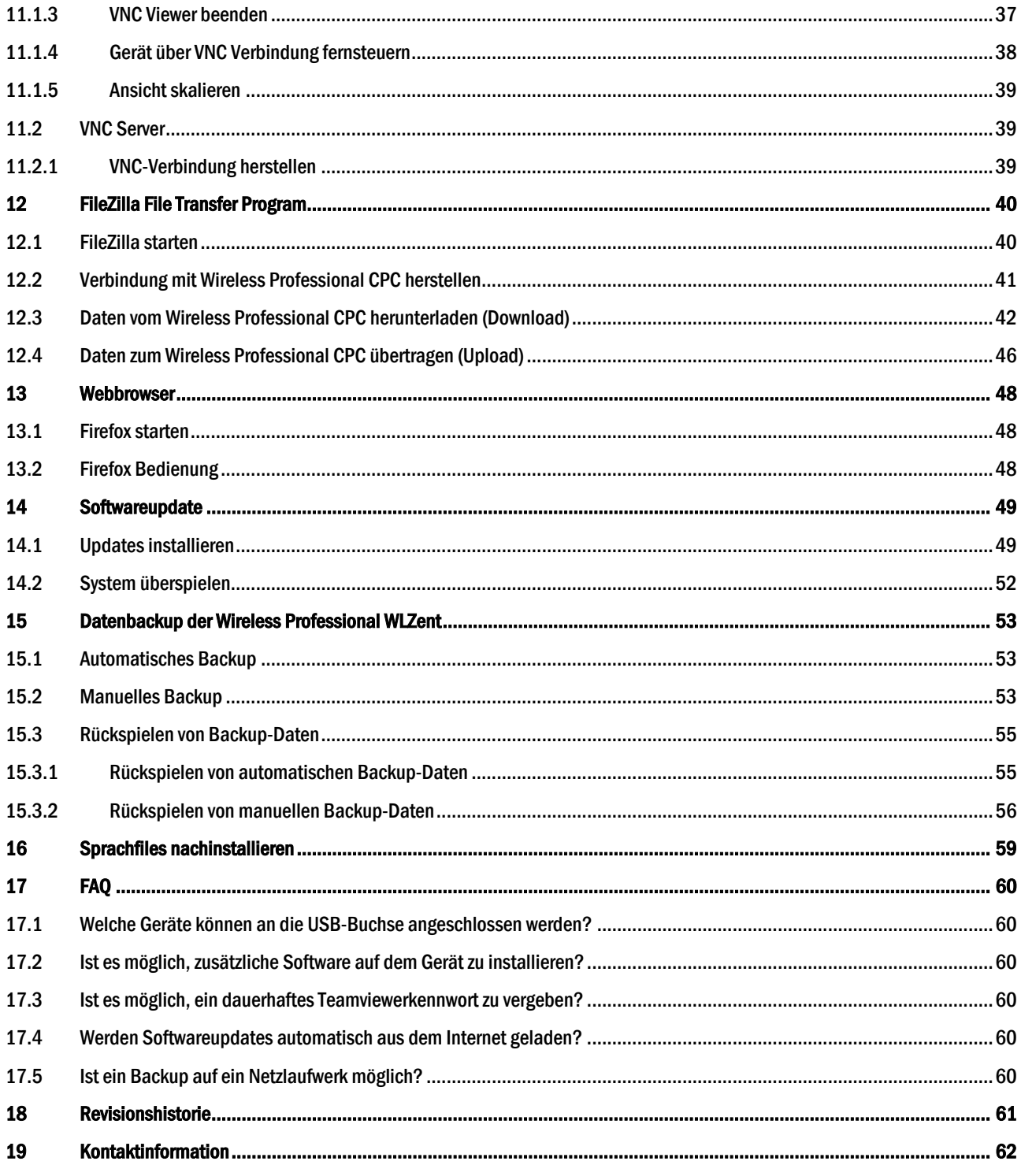

Seite 4/62

#### 1 Allgemeine Hinweise

Die Wireless Professional WLZent ist ein Industrie-PC mit Touchdisplay, integriertem Netzteil und Wireless Professional USB-Koordinator, sowie von außen zugänglicher USB und Netzwerkbuchse. Auf dem Industrie-PC sind ein Linux-Betriebssystem, ein VNC Server sowie die Wireless Professional Software installiert.

Die Wireless Professional WLZent ist zur Verwendung als zentrale Prüfeinrichtung im Wireless Professional System vorgesehen. Durch das Touchdisplay ist eine Bedienung am Gerät möglich. Die WLZent erfüllt die Anforderungen an ein automatisches Prüfsystem nach EN 62034.

Hinweis: Diese Dokumentation ist auf dem Gerät unter /home/WlZent/wldoku abgelegt.

#### 2 Technische Daten

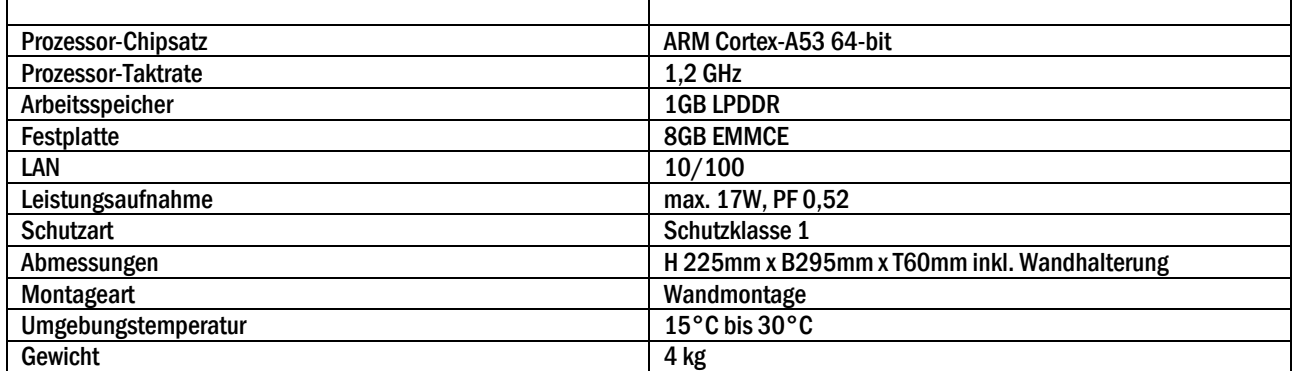

Seite 6/62

### 3 Aufbau

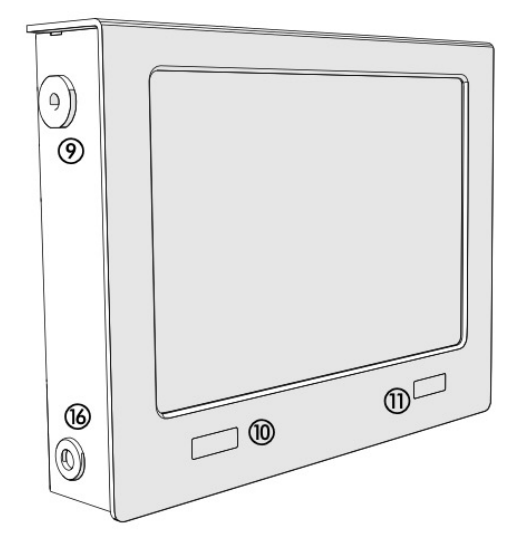

#### Abbildung 1 WLZent Ansicht von links

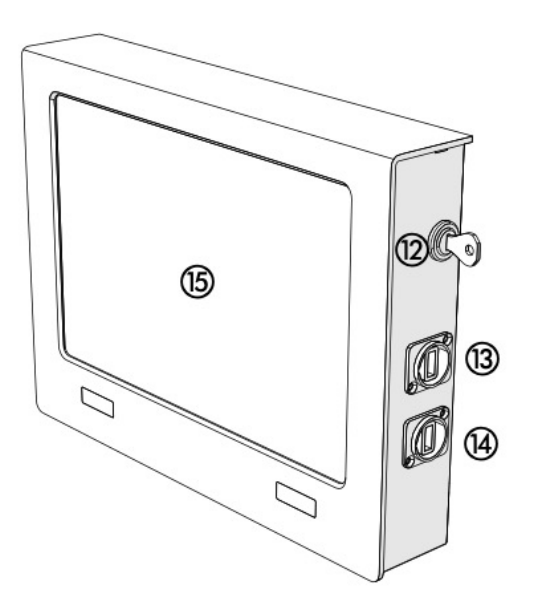

Abbildung 2 WLZent Ansicht von rechts

*Bedienungsanleitung*

Wireless Professional WLZent *Bedienungsanleitung*

Seite 7/62

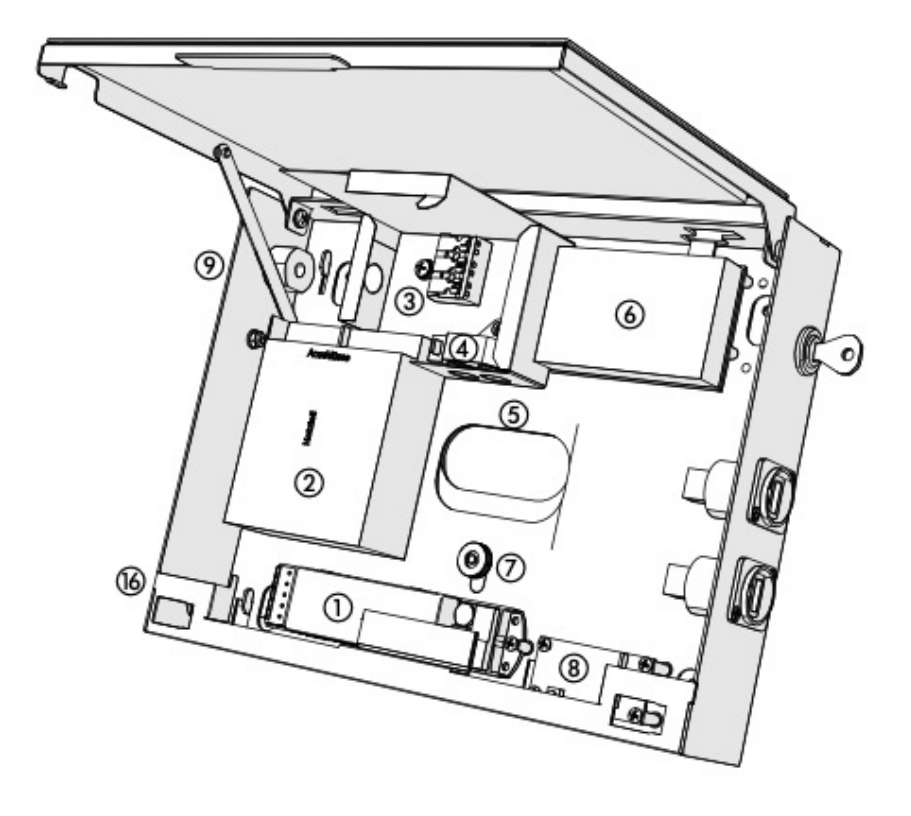

#### Abbildung 3 WLZent interne Komponenten

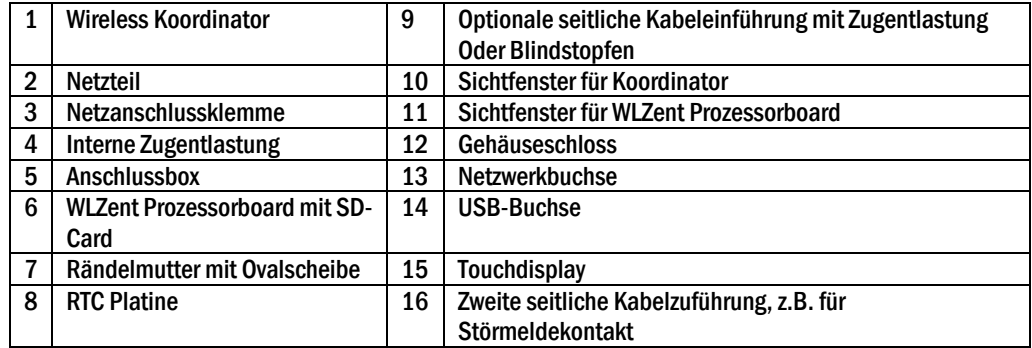

Seite 8/62

#### 4 Montageanleitung Wireless Professional WLZent

Die Wireless Professional WLZent ist ein Gerät, welches für Wandmontage vorgesehen ist. Aus ergonomischen Gründen wird die Montage in einer Höhe von 1,40m (± 0,20m) empfohlen (Bildschirmmitte).

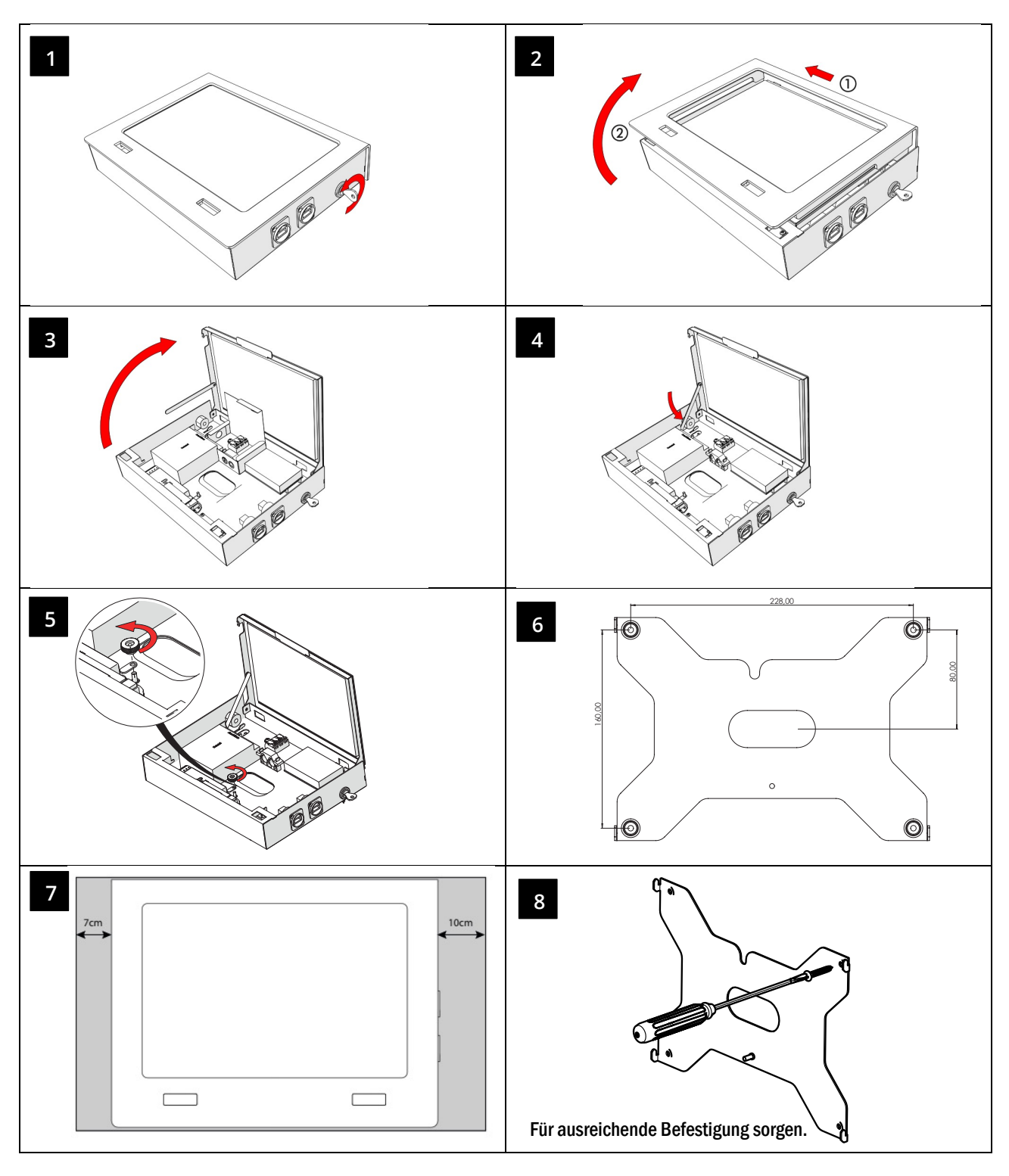

*Bedienungsanleitung*

Seite 9/62

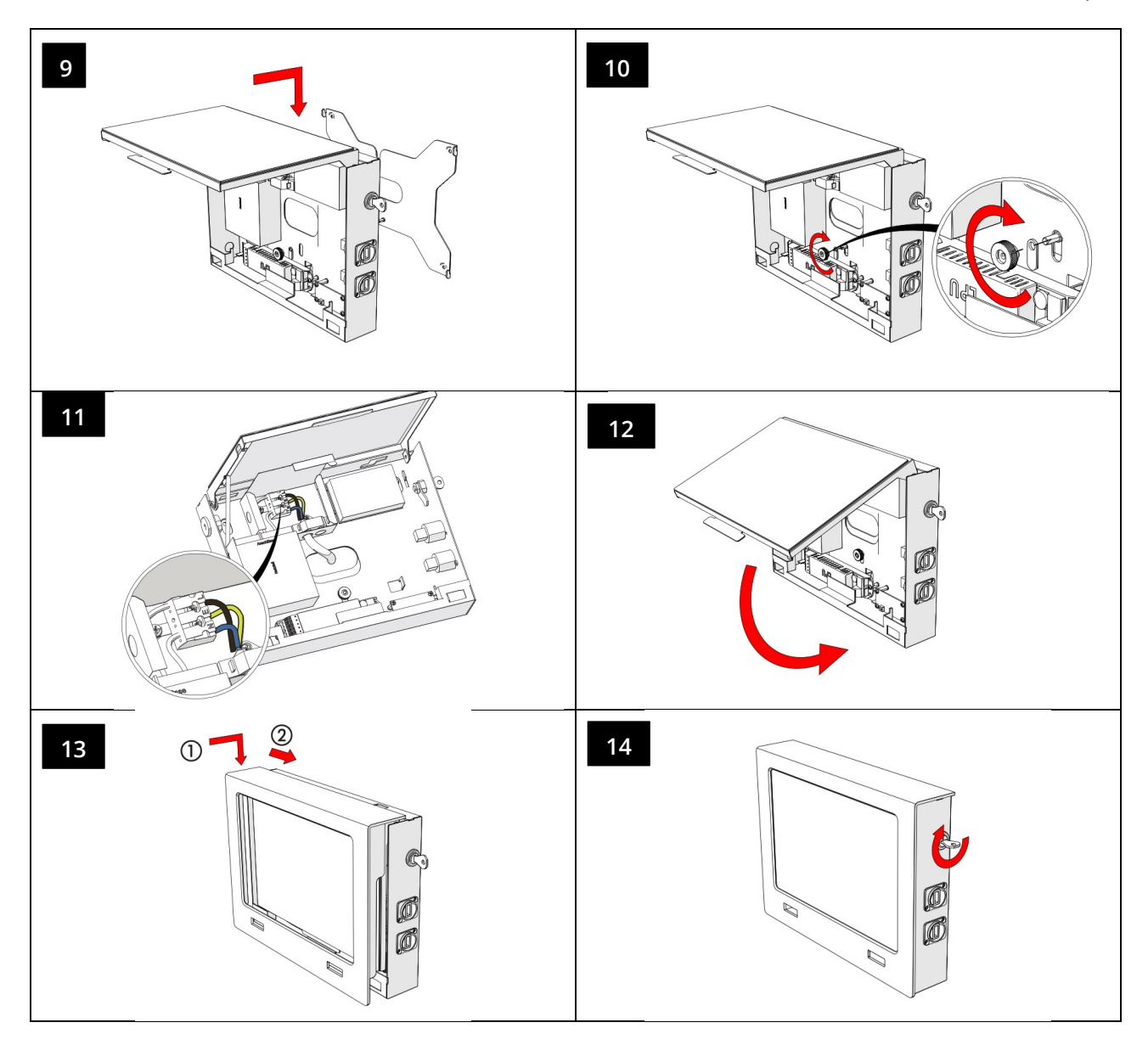

Nach Abschluss der Montage ist die Schutzfolie vom Display zu entfernen.

Zur optionalen seitlichen Zuführung der Stromversorgung oder für einen Störmeldekontakt den Blindstopfen entfernen und durch die beigefügte Kabeldurchführung ersetzen (siehe Seite 8).

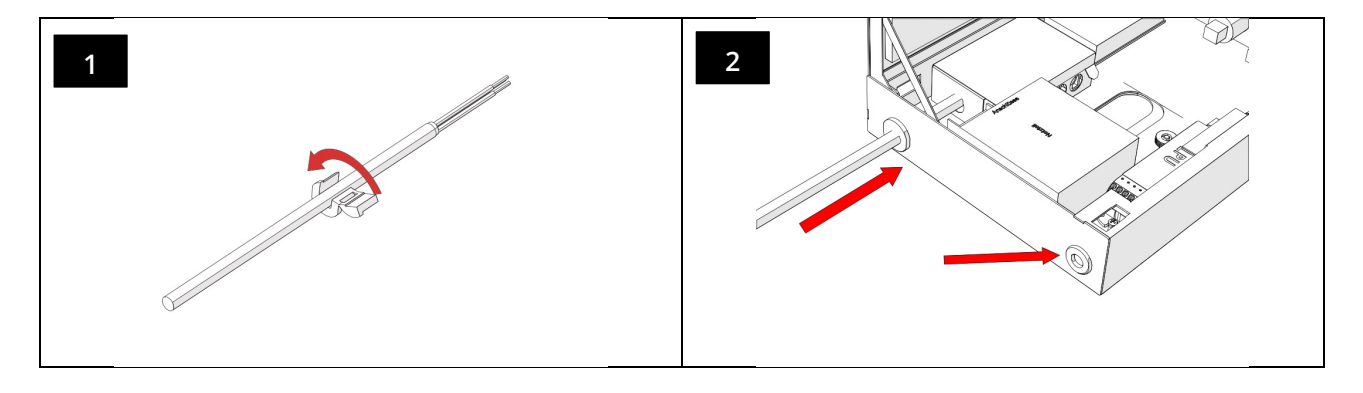

Seite 10/62

#### 5 Bedienung der Wireless Professional WLZent

Die Wireless Professional WLZent wird über ein Touchdisplay (15) bedient. Das Touchdisplay kann direkt mit dem Finger oder einem Stift, der für kapazitive Touchdisplays geeignet ist, bedient werden.

Für Texteingaben steht eine Bildschirmtastatur zur Verfügung.

#### 5.1 Die Touch-Bedienung

Das Antippen des Touchdisplays entspricht einem Linksklick mit einer konventionellen Maus. Durch einfaches Antippen von Icons auf dem Desktop können Programme gestartet werden.

Wird der Finger von einem Punkt zu einem anderen gezogen, wird ein Bereich markiert. Dies ist gleich der Markierfunktion mit einer konventionellen Maus.

Wird ein Icon für längere Zeit angetippt, so entspricht dies einem Rechtsklick mit einer konventionellen Maus. Wenn für das Icon ein Kontextmenü verfügbar ist, so wird dieses geöffnet.

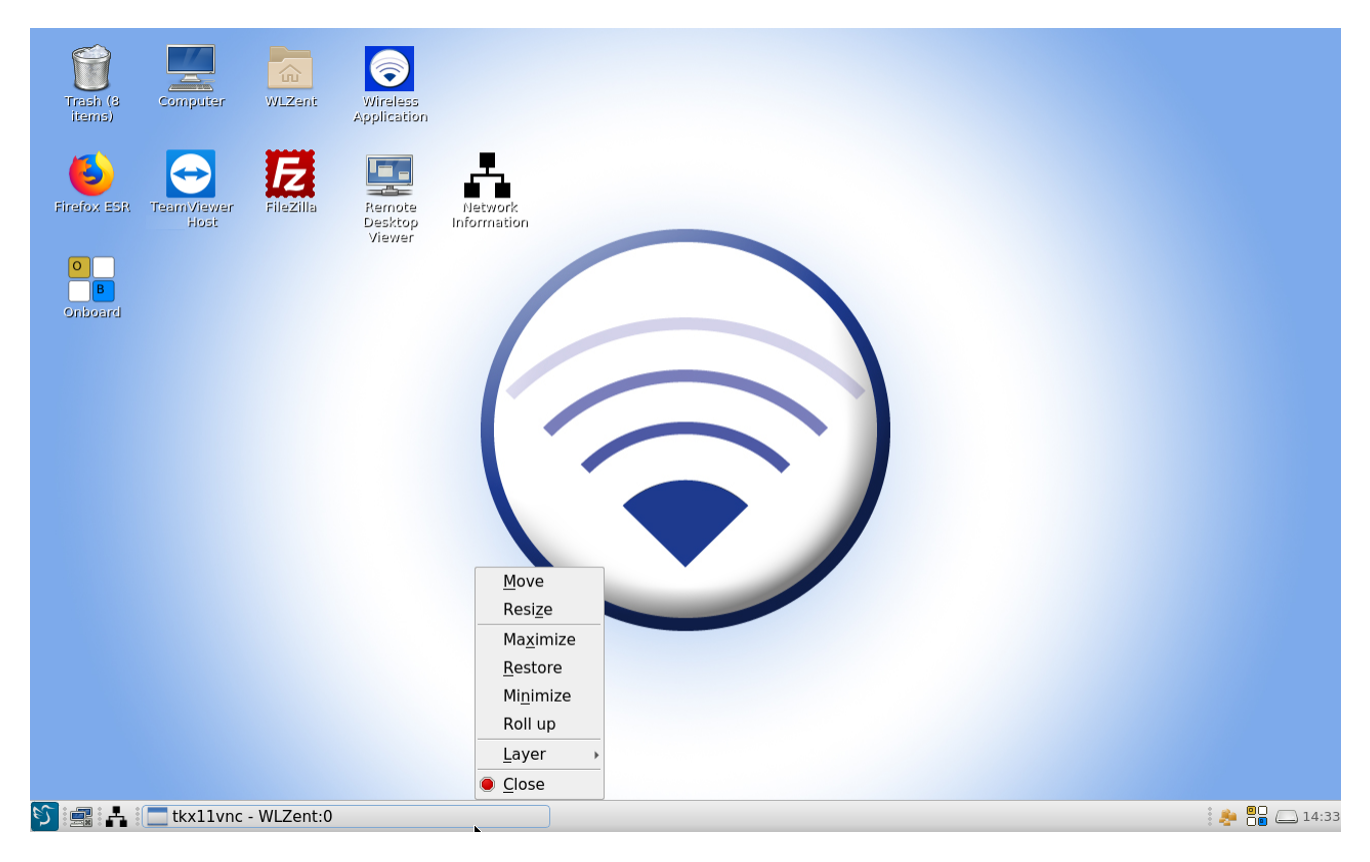

Abbildung 4 Wireless Professional WLZent Kontextmenü

*Bedienungsanleitung*

Seite 11/62

#### 5.2 Die Bildschirmtastatur

Die Bildschirmtastatur kann über das mit "Onboard" beschriftete Icon oder über das kleine Icon in der Taskleiste aufgerufen werden.

Wird eines der beiden Icons angetippt, so öffnet sich die Bildschirmtastatur.

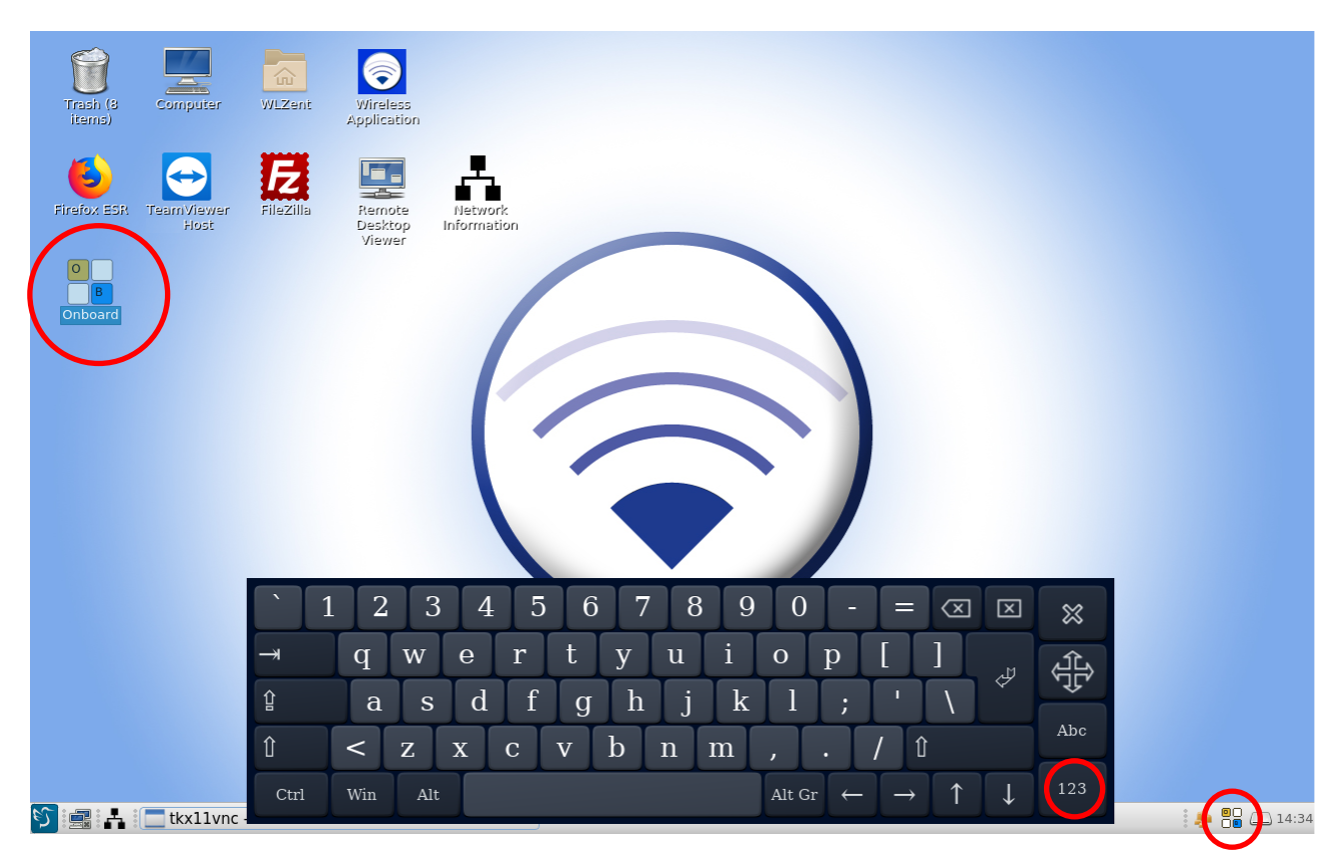

Abbildung 5 Wireless Professional WLZent Bildschirmtastatur

Die Tastatur entspricht dem US-amerikanischen Layout für Englisch und hat in der ersten Ansicht keinen numerischen Ziffernblock.

Über die Schaltfläche "123" kann die Ansicht umgeschaltet werden, wodurch Funktionstasten angezeigt werden.

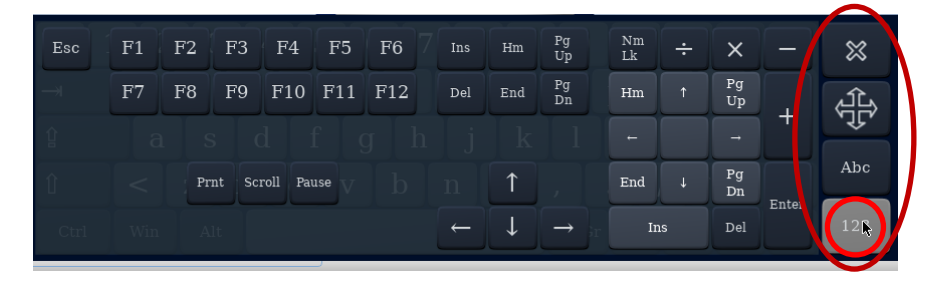

Abbildung 6 Wireless Professional WLZent Bildschirmtastatur Funktionstasten

Durch erneutes Antippen der Fläche "123" oder durch Antippen der Fläche "Abc" schalten Sie in die vorherige Ansicht zurück.

Die oberhalb der Schaltfläche "Abc" angeordnete Steuerkreuzschaltfläche dient zum Verschieben der Tastatur auf dem Bildschirm. Dies kann notwendig sein, wenn Texteingabefelder durch die Tastatur verdeckt werden.

Die mit "x" gekennzeichnete Schaltfläche oberhalb der Steuerkreuzschaltfläche schließt die Bildschirmtastatur.

Seite 12/62

An der USB-Buchse (14) können im FAT-Format formatierte USB-Sticks verwendet werden. Software-Updates für die Wireless Professional WLZent werden über einen USB Stick eingespielt. Ebenso können Gebäudepläne, Backup-Daten oder Daten für den CPC mit einem USB-Stick auf das System kopiert oder vom System kopiert werden.

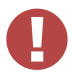

! Achtung: USB-Sticks sollten immer zuerst durch die Software ausgeworfen (deaktiviert) und erst danach abgezogen werden, da es sonst zu Datenverlust kommen kann.

Das Auswerfen per Software ist über den auf der Wireless Professional WLZent installierten Dateimanager "PCManFM-Qt"

durchzuführen. Der Dateimanager kann über das Desktop Icon mit der Beschriftung "WLZent" **WIZEnnt** oder über Startmenü->Zubehör-> PCManFM-Qt gestartet werden.

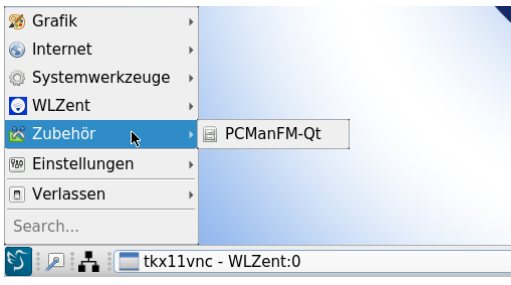

Abbildung 7 Wireless Professional WLZent Startmenü Zubehör

Ist ein USB-Stick an der Wireless ProfessionalWLZentvorhanden, so wird dieser mit seiner Speichergröße im Dateimanager angezeigt. Mit Hilfe des Symbols "Auswerfen" <sup>am</sup> hinter der Speichergrößenangabe kann der USB-Stick ausgeworfen werden (roter Kreis).

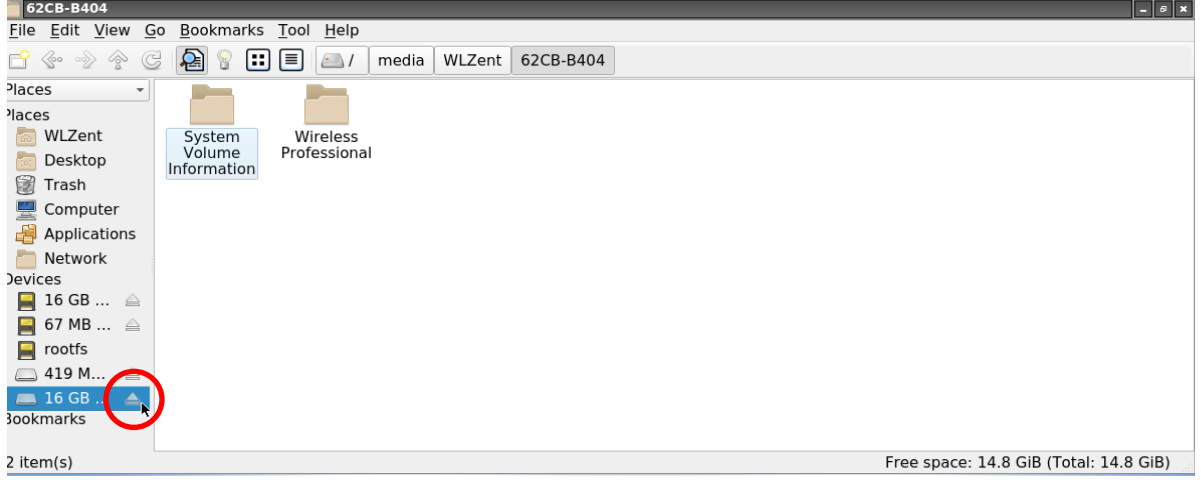

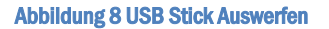

Ist der USB-Stick ausgeworfen, so wird dieser vom Dateimanager nicht mehr angezeigt. Sie können den USB-Stick jetzt vom Gerät abziehen.

#### 5.4 Bedeutung der Signale in den Sichtfenstern

In den beiden Sichtfenstern (10 & 11) links und rechts unterhalb des Bildschirms sind Status-LEDs sichtbar, die Auskunft über den aktuellen Zustand der Wireless Professional WLZent und des Wireless Professional Koordinators geben.

Im Koordinator Sichtfenstern (10) werden die 3 Signal LEDs des Koordinators angezeigt.

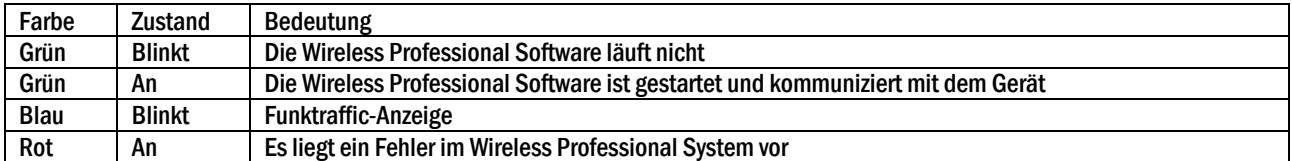

Im WLZent-Sichtfenster (11) werden 3 Signal LED angezeigt, welche über den Betriebszustand des WLZent Prozessorboards (6) Auskunft geben.

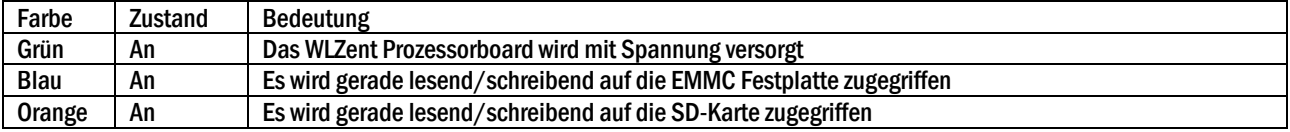

Seite 14/62

#### 6 Inbetriebnahme der Wireless Professional WLZent

#### 6.1 Erstes Einschalten

Die Wireless Professional WLZent kann mit einer fest verlegten 3-adrigen Anschlussleitung direkt an die Unterverteilung oder mit der mitgelieferten Netzanschlussleitung an eine Steckdose angeschlossen werden. Hierzu die Leitung in das Gehäuse führen und dort in der Anschlussbox (5) auf die 3 polige Klemme (3) auflegen. Nach dem Anschluss der Leitung ist die Anschlussbox zu schließen (siehe Kapitel 4).

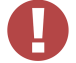

!Achtung: Die Leitung ist durch eine der vorhandenen Zugentlastungen (4, 9) zu führen.

Sobald die Spannungsversorgung der Wireless Professional WLZent hergestellt worden ist, bootet die Wireless Professional WLZent und startet die Wireless Professional Software automatisch.

Die Aktivität der Wireless Professional WLZent ist daran zu erkennen, dass im rechten Sichtfenster (11) die grüne LED dauerhaft leuchtet. Sobald die Wireless Professional Software gestartet wurde, leuchtet auch im linken Sichtfenster (10) die grüne LED dauerhaft.

Das Gerät ist nun betriebsbereit, und auf dem Touchdisplay wird die Wireless Professional Software Oberfläche im Vollbildmodus dargestellt.

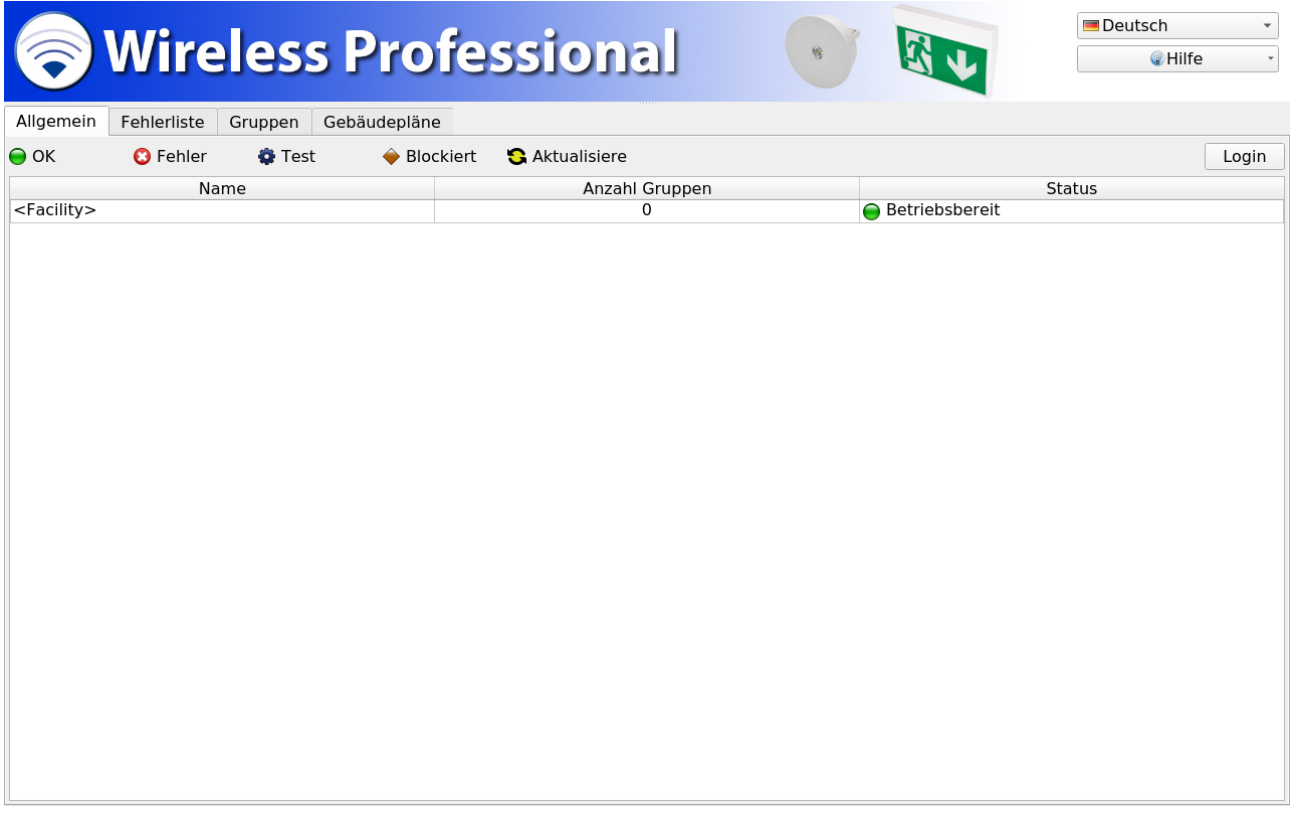

Abbildung 9 Wireless Professional Software im Vollbildmodus

Die Bedienung der Wireless Professional PC Software ist im Softwarehandbuch beschrieben.

#### 6.2 Verhalten der WLZent bei Netzausfall

Die Wireless Professional WLZent verfügt über keinen Akku, der den Betrieb bei einem Ausfall der Spannungsversorgung der Wireless Professional WLZent aufrechterhält. Die Wireless Professional WLZent wird daher abgeschaltet. Die Überwachungsfunktion, die Steuermöglichkeiten und die automatischen Prüfungen sind dann ebenfalls nicht aktiv.

# *Bedienungsanleitung*

#### 6.3 Verhalten bei Netzwiederkehr

Bei Netzwiederkehr wird die Wireless Professional WLZent neu gestartet und die Wireless Professional Software automatisch gestartet. Es ist kein manuelles Starten der Wireless Professional WLZent notwendig.

#### 6.4 Neustart der Wireless Professional WLZent

Sollte ein Neustart der Wireless Professional WLZent erforderlich sein, so können Sie diesen sowohl per Software als auch per Hardware auslösen.

#### 6.4.1 Software Neustart

**CONTRACTOR** 

Das Betriebssystem der Wireless Professional WLZent kann über die grafische Oberfläche neu gestartet werden. Zum Neustarten wählen Sie Startmenü->Verlassen->Neustart aus.

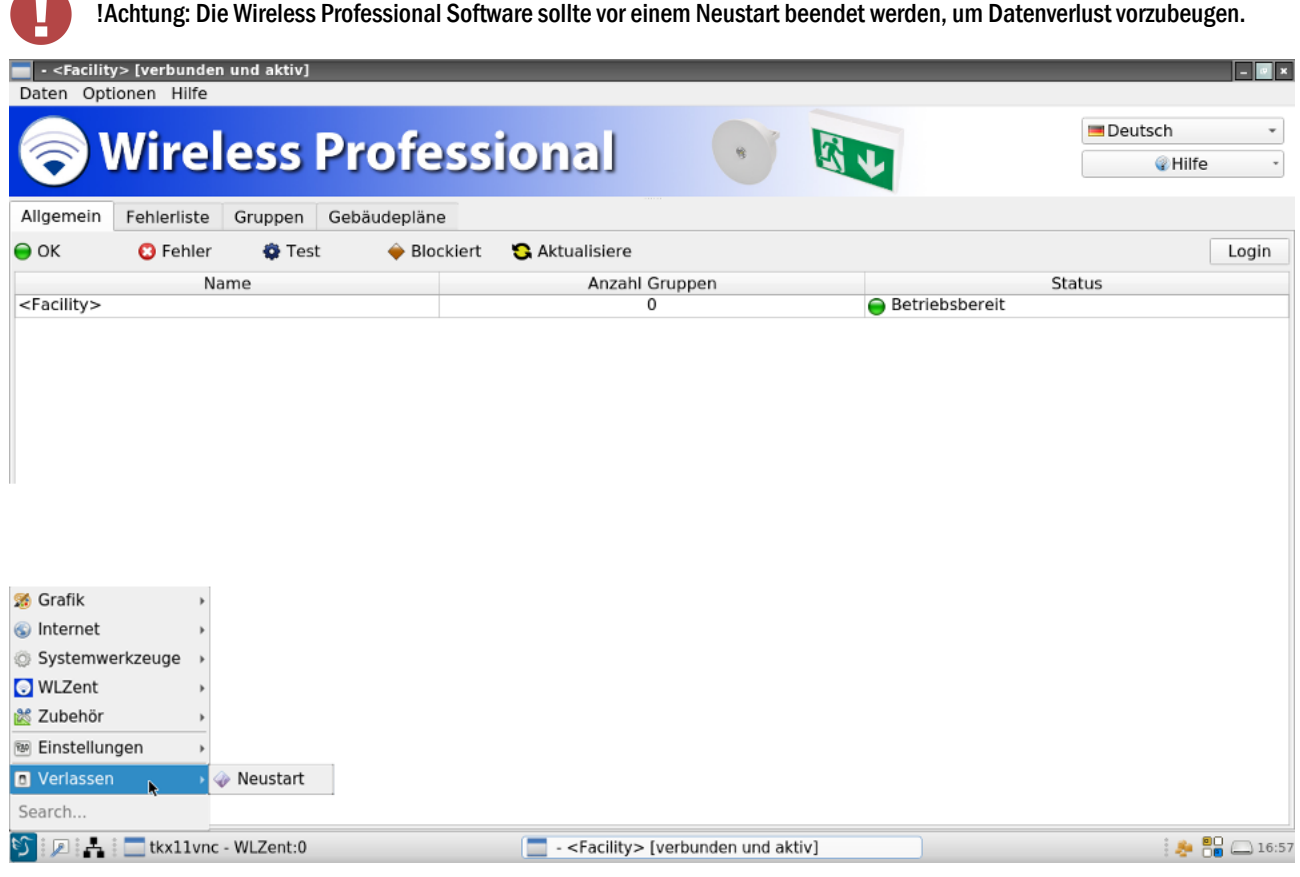

Abbildung 10 Wireless Professional WLZent Startmenü

Wird das Startmenü nicht angezeigt (siehe Abb. 9), so läuft die Wireless Professional Software im Vollbildmodus. Sie können mit den Tasten Alt + Eingabe oder mit dem Hilfemenü oben rechtszwischen dem Vollbildmodus und dem normalen Anzeigemodus wechseln.

Seite 16/62

#### 6.4.2 Hardware-Neustart

Sollte ein Neustart durch das Betriebssystem nicht möglich sein, so besteht ebenso die Möglichkeit eines Hard-Resets. Dieser wird durch Betätigen des Resettasters durchgeführt. Bei geschlossenem Gehäuse ist der Resettaster nicht zugänglich. Damit der Resettaster betätigt werden kann, muss das Gehäuse geöffnet werden.

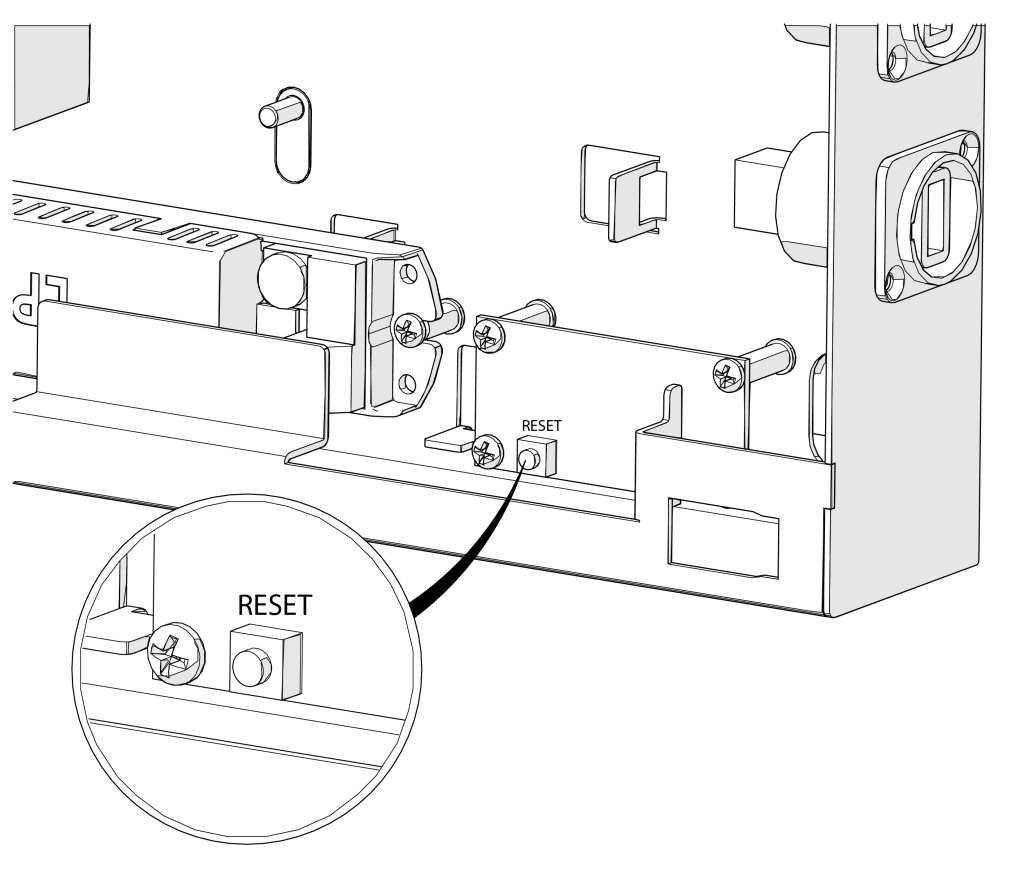

Abbildung 11 Position des Reset-Schalters

#### 6.5 Abschalten der Wireless Professional WLZent

Die Wireless Professional WLZent verfügt über keinen Schalter zum Ausschalten bzw. es besteht im Betriebssystem keine Möglichkeit, das Wireless Professional WLZent-System herunterzufahren. Zum Abschalten der Wireless Professional WLZent muss diese von der Spannungsversorgung getrennt werden.

Die Wireless Professional WLZent verfügt über eine Echtzeituhr (RTC) mit Speicherbatterie (8). Durch diese behält die Wireless Professional WLZent die Einstellung für Datum und Uhrzeit auch nach einem Netzausfall.

Zum Einstellen von Datum und Uhrzeit öffnen Sie über das Startmenü->Einstellungen->Datum und Zeit das Fenster "Time and date configuration".

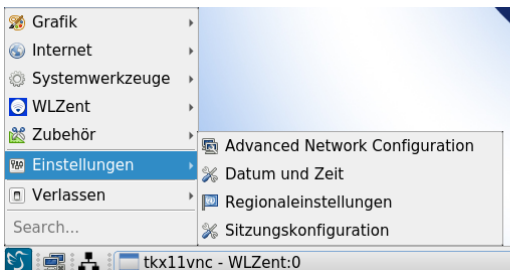

Abbildung 12 Professional WLZent Startmenü Einstellung

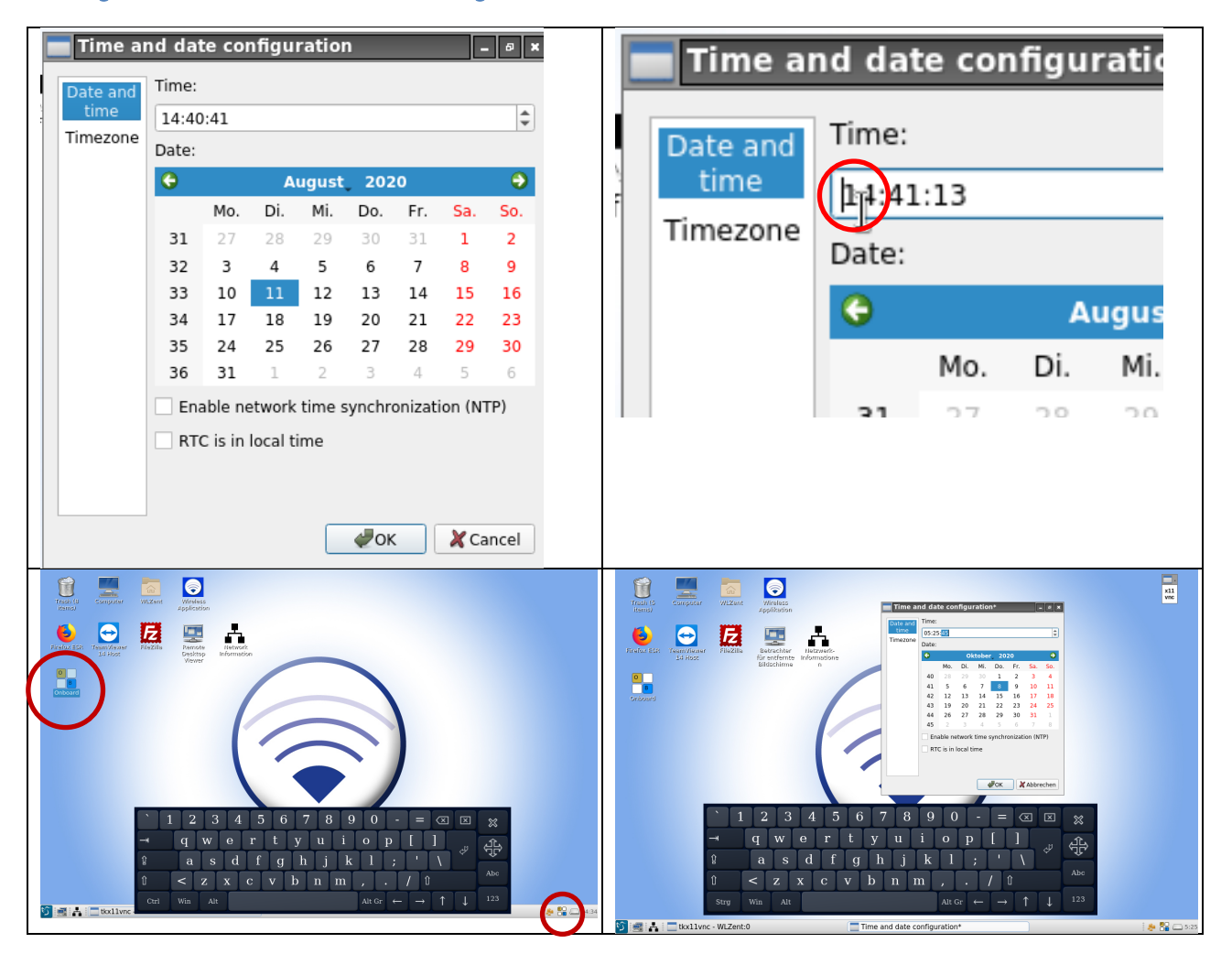

Über die Touch-Tastatur können die Werte für Stunden, Minuten und Sekunden eingegeben werden. Für die Eingabe der Sekunden klicken Sie zunächst den gegebenen Wert doppelt um ihn zu markieren. Danach können Sie den neuen Wert eingeben.

#### Abbildung 13 Time and date configuration Fenster

Achtung: Der Bildschirm kann nach Bestätigen der Eingabe dunkel werden, wenn sich der Bildschirmschoner aktiviert.

Seite 18/62

#### 7.1 Automatisches Einstellen von Datum und Uhrzeit über einen Zeitserver

Die Systemzeit der Wireless Professional WLZent kann über einen Zeitserver automatisch bezogen werden. Das automatische Einstellen von Datum und Uhrzeit über einen Zeitserver setzt voraus, dass die Wireless ProfessionalWLZent mit dem Internet verbunden ist, um sich zu synchronisieren.

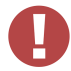

Achtung: Wenn die Wireless Professional WLZent nach einem Netzausfall nicht mit dem Internet verbunden ist, sind die Zeitangaben bei nachfolgend hinzugefügten Einträgen möglicherweise nicht korrekt.

Um diese Funktion zu aktivieren, setzen Sie im Fenster "Time and date configuration" das Häkchen vor "Enable network time synchronization (NTP)".

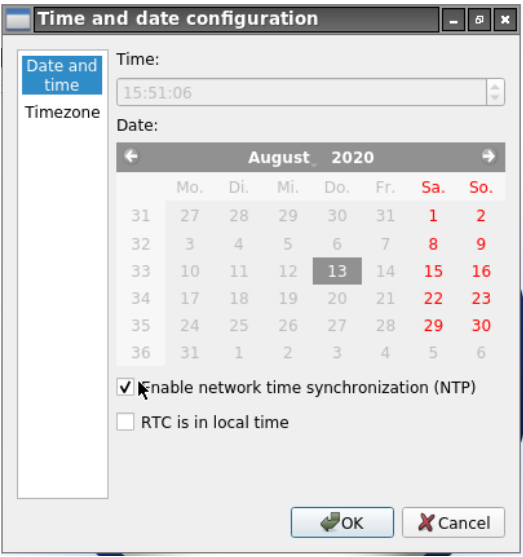

Abbildung 14 Time and date configuration Fenster NTP aktiviert

Damit die angezeigte Zeit auch der Zeit der Zeitzone am Aufstellungsort entspricht, ist es notwendig, die Zeitzone auszuwählen, in der die Wireless Professional WLZent betrieben wird. Die Zeitzonenauswahl erfolgt ebenfalls im Fenster "Time and date configuration".

Um die Zeitzone auszuwählen, tippen Sie zum Umschalten der Ansicht links auf "Timezone".

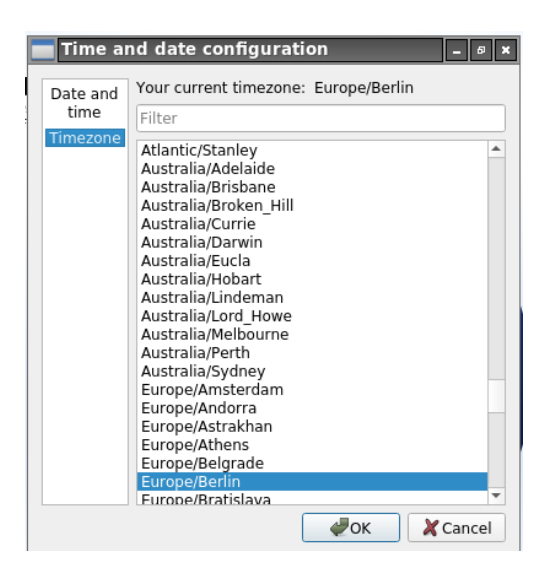

Abbildung 15 Time and date configuration Fenster Zeitzonenauswahl

#### 8 Bildschirmschoner

Auf der Wireless Professional WLZent ist ein Bildschirmschoner-Programm installiert. Der Bildschirmschoner ist so konfiguriert, dass nach 5 Minuten ohne Eingabe durch den Benutzer am Gerät die Hintergrundbeleuchtung des Touchdisplays (15) abgeschaltet wird.

Erfolgt eine Eingabe über das Touchdisplay (15) oder ein an der USB-Schnittstelle (14) angeschlossenes Eingabegerät, so wird der Bildschirmschoner abgeschaltet.

Eine Veränderung der Einstellungen des Bildschirmschoners durch den Endnutzer ist nicht vorgesehen.

Die in den Statusfenstern (10, 11) gezeigten Signal LEDs sind weiterhin aktiv, auch wenn der Bildschirmschoner aktiv ist.

Achtung: Wird der Bildschirmschoner im Autostartmenü deaktiviert, so erlischt die Garantie für das Gerät.

Seite 20/62

#### 9 Netzwerkkonfiguration

Die Wireless Professional WLZent verfügt über eine von außen zugängliche RJ-45-Buchse (LAN-Anschluss) (13), über welche die Wireless Professional WLZent in ein Netzwerk (Ethernet) eingebunden werden kann. Die Wireless Professional WLZent Hardware beinhaltet ebenfalls eine WLAN-Schnittstelle, diese ist jedoch inaktiv.

#### 9.1 Anzeige verfügbarer Netzwerkverbindungen

Die Wireless Professional WLZent kann die verfügbaren Netzwerke anzeigen.

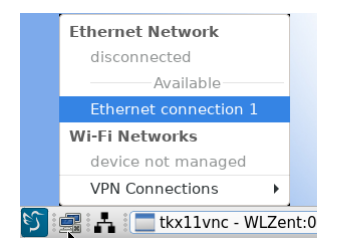

#### Abbildung 16 Wireless Professional WLZent verfügbare Netzwerkverbindungen

Soll die Verbindung mit einem Netzwerk hergestellt werden, wie in diesem Beispiel mit "Ethernet connection 1", so tippen Sie diese in der Liste der verfügbaren Verbindungen an. Die Verbindung zum Netzwerk wird daraufhin hergestellt. Dieser Vorgang wird in der Taskleiste angezeigt.

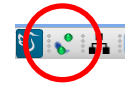

Abbildung 17 Verbindung mit Netzwerk herstellen

Zum Trennen Netzwerkverbindung, verwenden Sie ebenfalls dieses Kontextmenü.

#### 9.2 Anzeige von Verbindungsinformationen

Zum Anzeigen der aktuellen Verbindung tippen Sie das Icon mit der Beschriftung "Network Information" auf dem Desktop zweimal an. Es öffnet sich ein Kontextmenü in der Taskleiste.

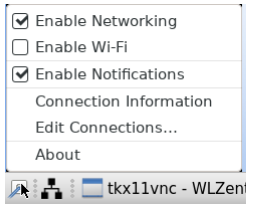

Abbildung 18 Wireless Professional WLZent Network Information Kontextmenü

Hinweis: Der Menüpunkt "Enable Wi-Fi" hat keine Funktion.

Über den Menüpunkt "Connection Information" wird das Fenster "Connection Information" geöffnet. Hier kann die aktuelle Konfiguration sowie die MAC Adresse des Netzwerkadapters abgelesen werden.

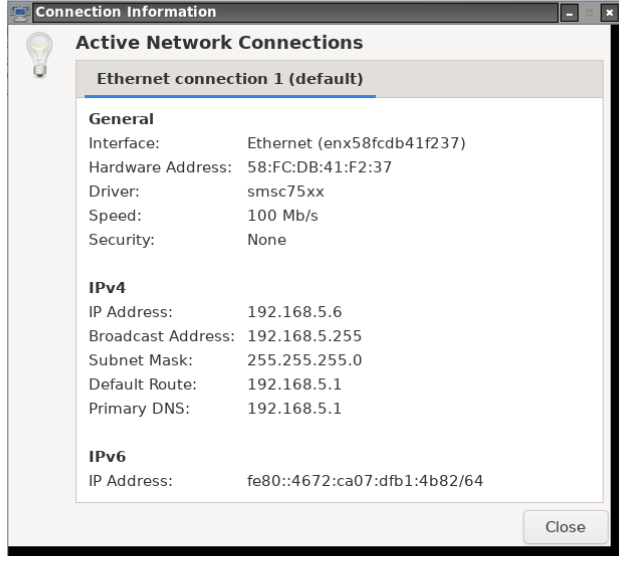

Abbildung 19 Wireless Professional WLZent Connection Information

Seite 22/62

### 9.3 Advanced Network Configuration

Zum Bearbeiten der Netzwerkeinstellungen öffnen Sie über Startmenü->Einstellungen->Advanced Network Configuration das zugehörige Konfigurationsprogramm.

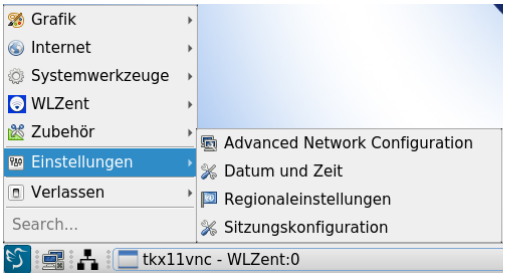

Abbildung 20 Wireless Professional WLZent Startmenü Einstellungen

Nach Auswahl des Menüpunktes "Advanced Network Configuration" wird ein Fenster mit dem Titel "Network Connections" angezeigt.

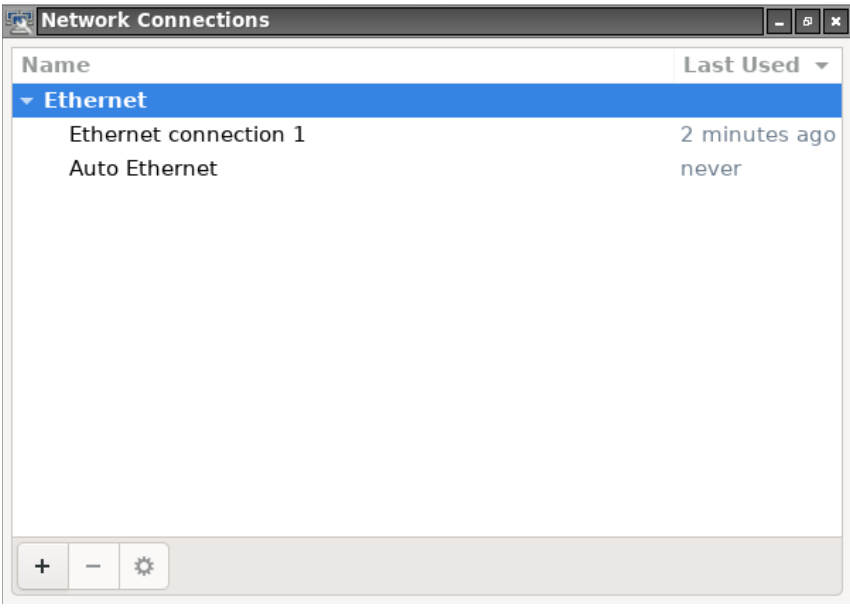

Abbildung 21 Network Connections Fenster

Alle dem Betriebssystem bekannten Netzwerkverbindungen werden hier angezeigt und können bearbeitet werden. Ebenso können neue Verbindungen hinzugefügt werden.

#### 9.3.1 Hinzufügen einer Netzwerkverbindung

Zum Hinzufügen einer neuen Verbindung tippen Sie das "+" Symbol im "Network Connections" Fenster an.

Es öffnet sich ein Fenster, in dem die Art der Verbindung auszuwählen ist.

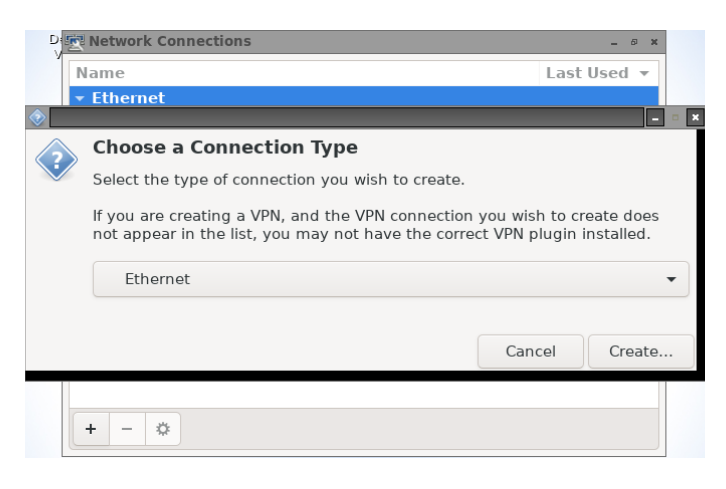

#### Abbildung 22 Connection Type Fenster

Über das Dropdown-Menü stehen verschiedene Arten zur Auswahl:

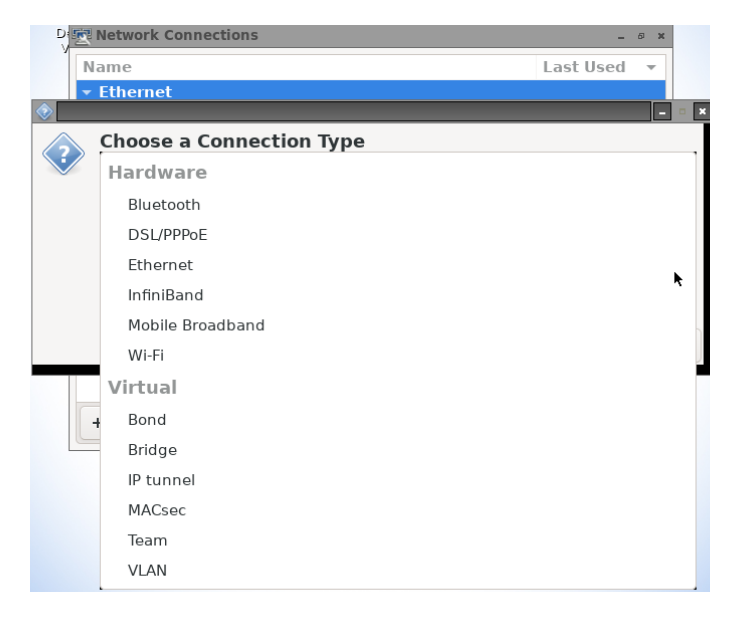

Abbildung 23 Connection Type Fenster Dropdown Menü

Da in der Wireless Professional WLZent typischerweise nur die Ethernet Verbindung zur Verfügung steht, wird diese für dieses Beispiel verwendet.

Seite 24/62

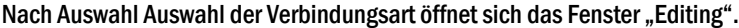

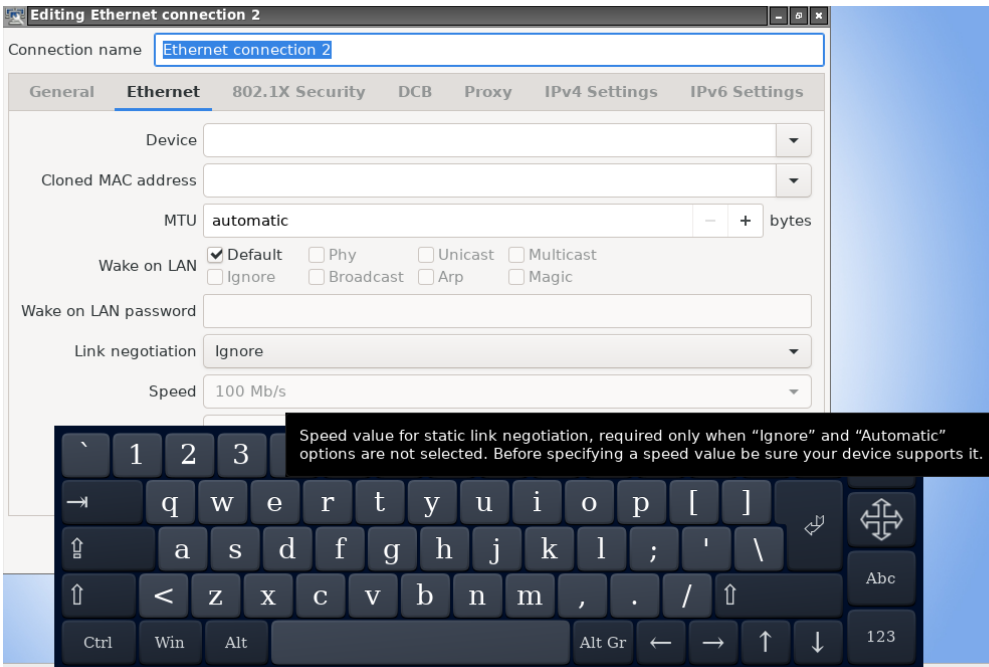

Abbildung 24 Editing Netzwerkverbindung

Im Textfeld "Connection name" können Sie der Verbindung einen individuellen Namen geben. Wichtig ist, dass in dieser Ansicht ein "Device" (Netzwerkadapter) ausgewählt wird.

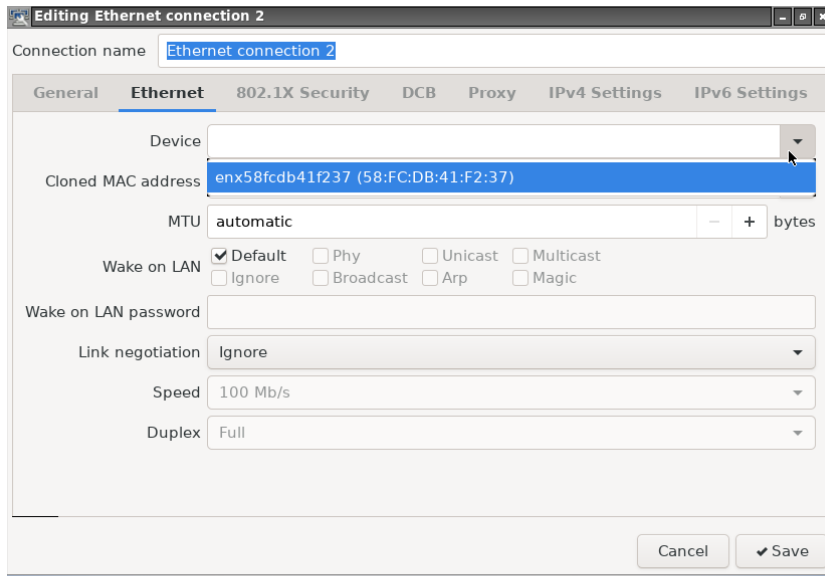

Abbildung 25 Editing Netzwerkverbindung, Device auswählen

Nach der Auswahl eines Devices ist die Konfiguration abgeschlossen, da die IP-Konfiguration auf DHCP voreingestellt ist.

### *Bedienungsanleitung*

Seite 25/62

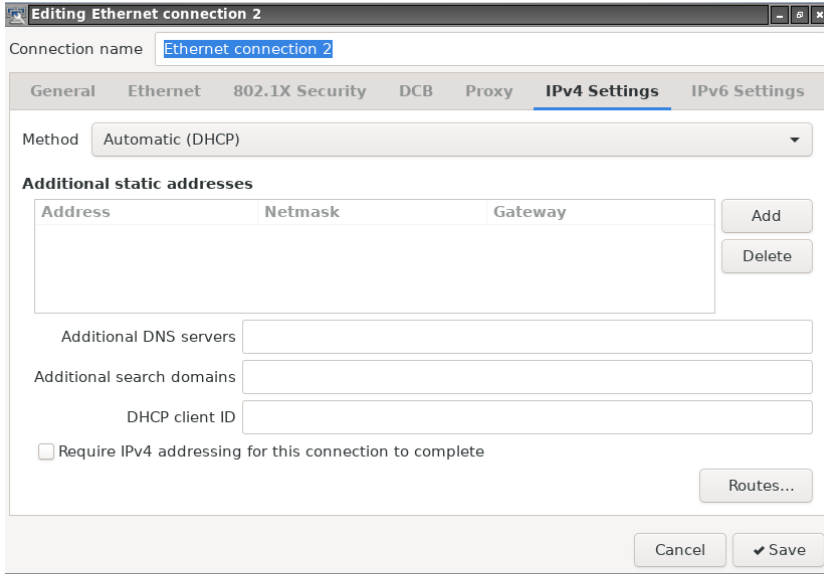

#### Abbildung 26 Editing Netzwerkverbindung, IP Einstellungen

Über die Schaltfläche "Save" rechts unten wird die aktuelle Konfiguration für die neue Netzwerkverbindung gespeichert.

#### 9.3.2 Vorhandene Netzwerkverbindung verändern

Um eine vorhandene Netzwerkverbindung zu verändern, wählen Sie die gewünschte Netzwerkverbindung im Fenster "Network Connections" durch Antippen aus.

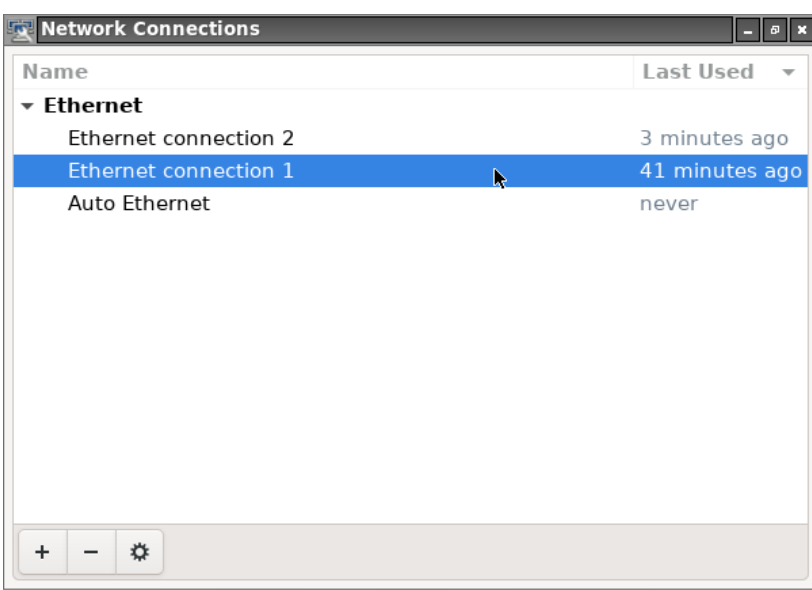

#### Abbildung 27 Network Connections Fenster

Danach öffnen Sie das Fenster "Editing" über das Zahnrad-Symbol. Alternativ können Sie die Netzwerkverbindung auch zweimal antippen, um das "Editing" Fenster zu öffnen.

#### Seite 26/62

#### 9.4 Automatische Netzwerkkonfiguration

Die Wireless Professional WLZent verfügt über einen aktivierten DHCP Client, welcher die automatische Konfiguration des Netzwerkadapters übernimmt. Wird die Wireless Professional WLZent an ein Ethernet mit aktivem DHCP Server angeschlossen, können nach wenigen Sekunden die Verbindungsinformationen angezeigt werden.

Sollte der DHCP Client für eine Netzwerkverbindung nicht aktiviert sein, so können Sie den DHCP Client über das "Editing" Fenster (9.3.2) der Netzwerkverbindung im Reiter "IPv4 Settings" aktivieren.

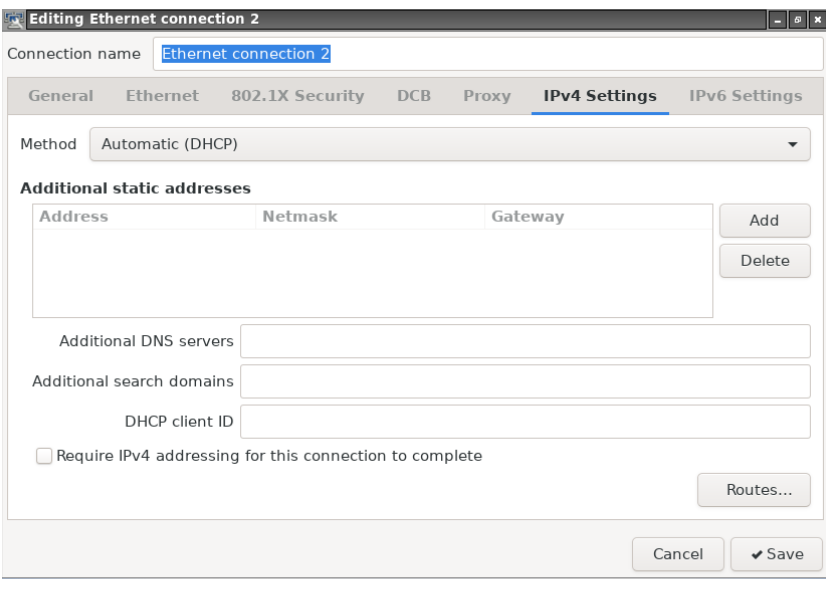

#### Abbildung 28 Editing Netzwerkverbindung, IP Einstellungen DHCP aktiv

Dazu ist in der Dropdown List für den Menüpunkt "Method" die Auswahl "Automatic (DHCP)" zu treffen.

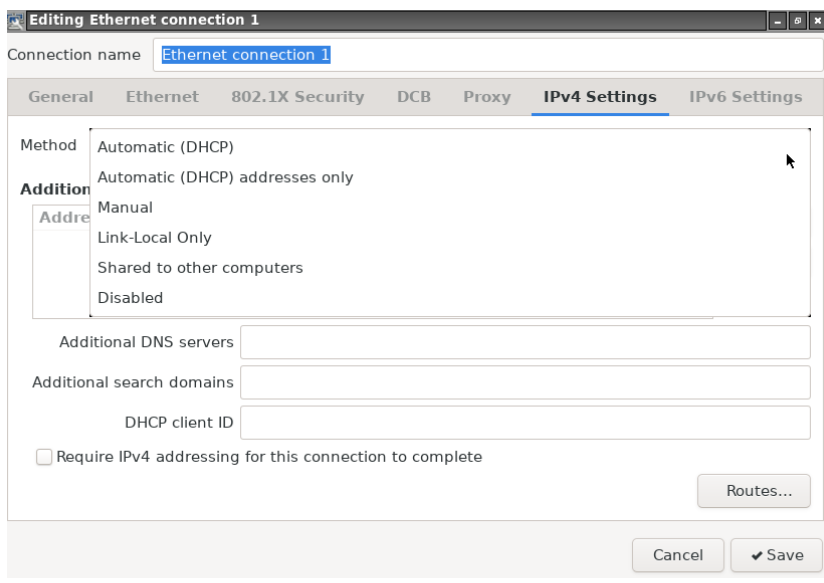

#### Abbildung 29 Editing Netzwerkverbindung, IP-Einstellungen Methode Dropdown Auswahl

Hinweis: Es ist empfehlenswert, den DHCP-Server so zu konfigurieren, dass der Wireless Professional WLZent immer die gleiche IP-Adresse zugewiesen wird, da ein gegebenenfalls übergeordnetes, überwachendes System die Wireless Professional WLZent typischerweise über die IP-Adresse anspricht.

Hinweis: Der Netzwerkgerätename der Wireless Professional WLZent lautet "WLZent". Sollten mehrere Geräte vom Typ Wireless Professional WLZent im gleichen Netzwerk vorhanden sein, so ist eine Unterscheidung der Geräte anhand der MAC-Adresse möglich.

Wireless Professional WLZent *Bedienungsanleitung*

Seite 27/62

#### 9.5 Manuelle Konfiguration

Der Wireless Professional WLZent kann auch eine statische IP Adresse zugewiesen werden bzw. können die Netzwerkparameter manuell eingestellt werden.

Über das Fenster "Editing" (9.3.2) der Netzwerkverbindung ist hierzu im Reiter "IPv4 Settings" in der Dropdown-Liste für den Menüpunkt "Method" die Auswahl "Manual" zu treffen.

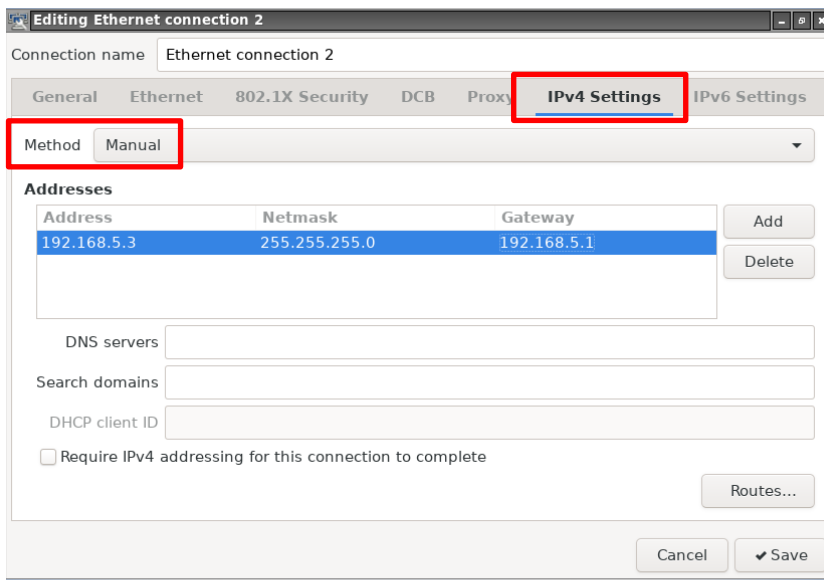

Abbildung 30 Editing Netzwerkverbindung, IP Einstellungen Manuelle Konfiguration

Tragen Sie nun IP Adresse, Netmask, Gateway und DNS manuell ein.

*Bedienungsanleitung*

Seite 28/62

#### 10 Fernzugriff über TeamViewer

Auf der Wireless Professional WLZent ist ein TeamViewer-Client installiert.

#### 10.1 TeamViewer starten

Der TeamViewer-Client kann über das Desktop-Icon mit der Beschriftung "Teamviewer Host" oder über das Startmenü->Internet->Teamviewer Host gestartet werden.

Hinweis: Der TeamViewer-Client befindet sich nicht im Autostart und sollte nur im Bedarfsfall aktiviert werden. Eine bestehende Internet Verbindung ist notwendig.

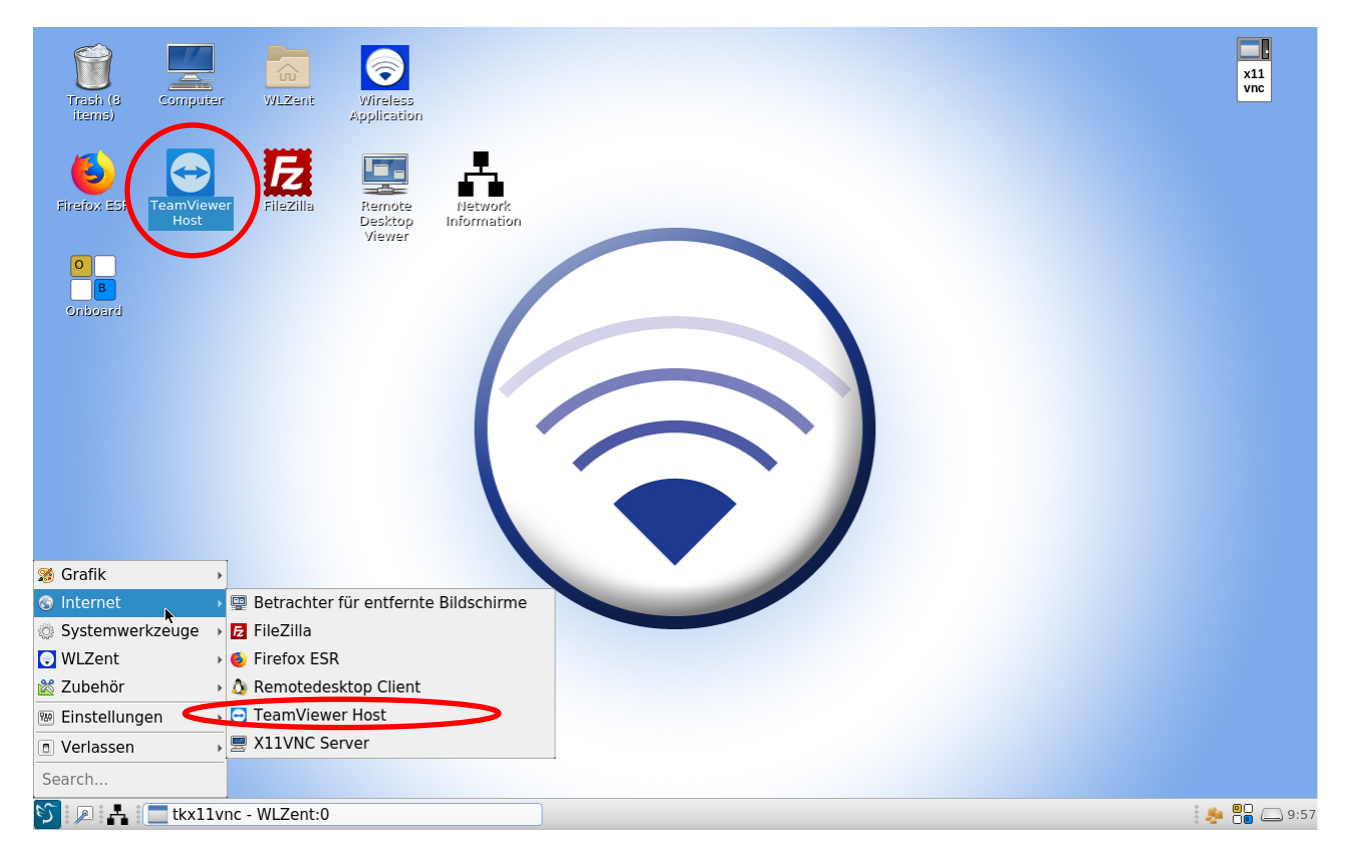

#### Abbildung 31 Wireless Professional WLZent Startmenü Internet

Ist der TeamViewer gestartet, so werden das "TeamViewer"-Fenster und ein Icon in der Taskleiste angezeigt.

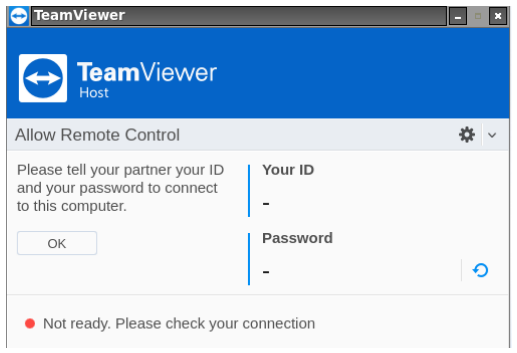

#### Abbildung 32 TeamViewer Fenster

Wenn eine Internetverbindung besteht, wird die TeamViewer ID des Systems und das aktuelle Zugangspasswort angezeigt. Im Folgenden werden diese Daten als TeamViewer-Verbindungsdaten bezeichnet.

### *Bedienungsanleitung*

Achtung: Die TeamViewer ID der Wireless Professional WLZent ist nicht konstant und kann sich ändern. Eine Änderung der ID erfolgt z.B. bei einem Update der Wireless Professional WLZent.

| TeamViewer<br><b>Team</b> Viewer                                                      |                        |  |
|---------------------------------------------------------------------------------------|------------------------|--|
| <b>Allow Remote Control</b>                                                           |                        |  |
| Please tell your partner your ID<br>and your password to connect<br>to this computer. | Your ID<br>281 183 138 |  |
| OK                                                                                    | Password               |  |
|                                                                                       | 2u96qu                 |  |
| Ready to connect (secure connection)                                                  |                        |  |

Abbildung 33 TeamViewer Fenster mit Verbindungsdaten

#### 10.2 Herstellen eines Fernzugriffs auf die Wireless Professional WLZent via TeamViewer

Für den Fernzugriff benötigt die Gegenstelle TeamViewer Version 15 oder höher.

Hinweis: Für gewerbliche Anwendungen wird eine Lizenz für die TeamViewer-Software benötigt.

Wenn die Gegenstelle die TeamViewer ID, jedoch noch nicht das Passwort eingegeben hat, wird im "TeamViewer"-Fenster der Status "Awaiting authentication" angezeigt.

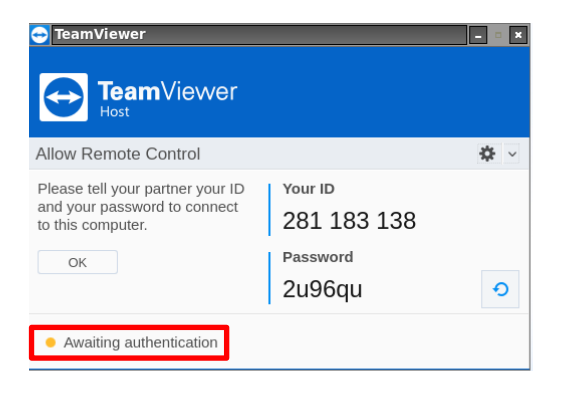

#### Abbildung 34 TeamViewer Fenster Gegenstelle ist bereit zur Passworteingabe

Wurde das Passwort korrekt eingegeben und die Verbindung hergestellt, so wird das Fenster "TeamViewer Session" sichtbar. Dieses zeigt den Computernamen der Gegenstelle sowie dessen TeamViewer-ID an.

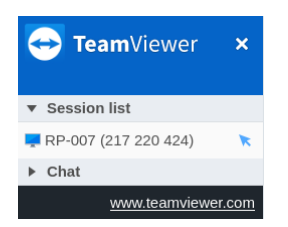

Abbildung 35 TeamViewer Session Fenster

Die Gegenstelle kann nun die Wireless Professional WLZent fernsteuern.

#### Seite 30/62

#### 10.3 TeamViewer-Verbindung beenden

Soll eine vorhandene TeamViewer-Verbindung auf der Seite der Wireless Professional WLZent (Client Seite) beendet werden, so ist dies über das "TeamViewer Session" Fenster durch Antippen des Symboles "x" rechts oben möglich.

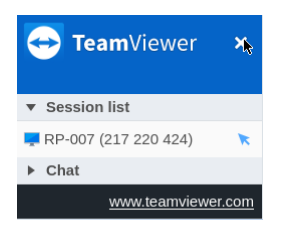

Abbildung 36 TeamViewer Session Fenster, Verbindung beenden

Wird die Verbindung beendet, so erscheint das "Change random password?" Fenster.

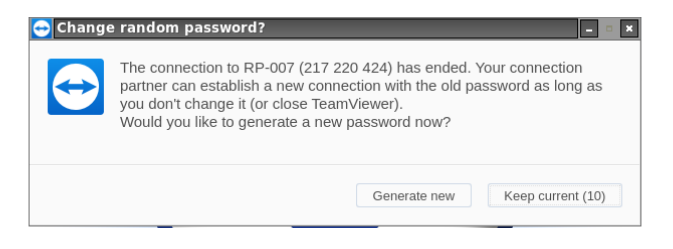

#### Abbildung 37 Change random password? Fenster

Über die Schaltfläche "Generate new" kann ein neues Verbindungspasswort erzeugt werden. Mit der Schaltfläche "Keep current" wird das aktuelle Passwort beibehalten. Erfolgt keine Eingabe, so wird das Fenster nach 20 Sekunden automatisch geschlossen und das Passwort bleibt unverändert.

#### 10.4 TeamViewer beenden

Wird der Fernzugriff auf die Wireless Professional WLZent nicht mehr benötigt, so kann der TeamViewer Client wieder beendet werden. Der TeamViewer Client wird durch Auswählen von "Exit TeamViewer" im Kontextmenü beendet. Das Kontextmenü öffnet sich durch langes antippen des TeamViewer Taskleistensymboles. (Siehe 5.1)

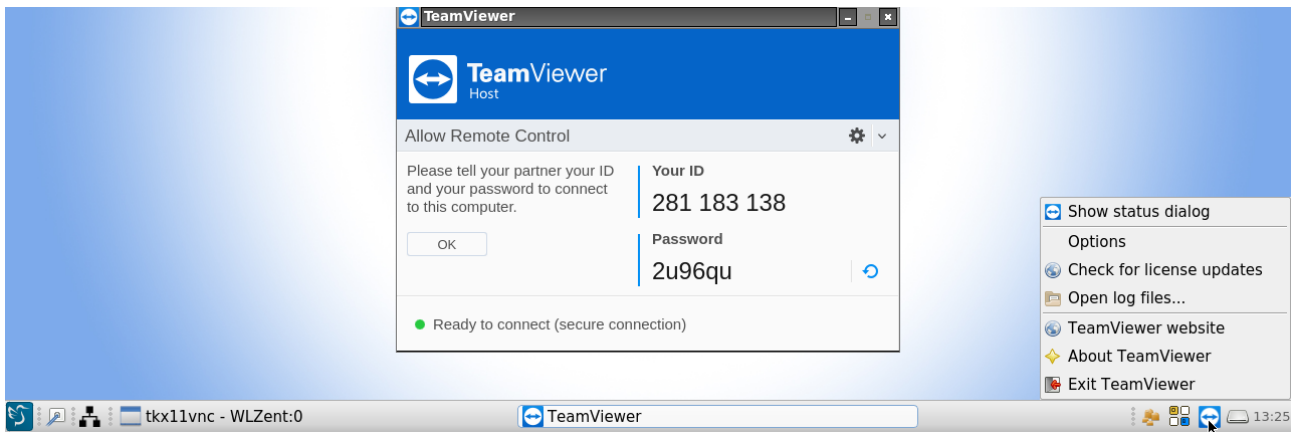

#### Abbildung 38 TeamViewer Taskleisten Kontextmenü

Zum Beenden des Clients tippen Sie den Menüpunkt "Exit TeamViewer" an. In dem sich daraufhin öffnenden "Close TeamViewer" Fenster ist das Beenden des Clients durch Tippen der Schaltfläche "Exit" zu bestätigen.

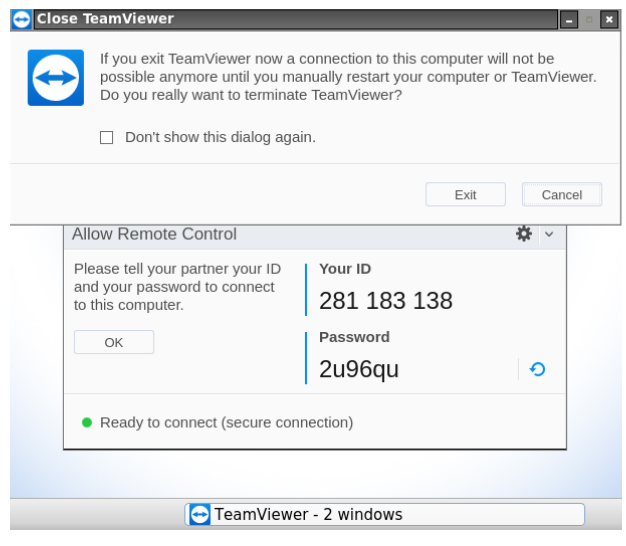

Abbildung 39 Close TeamViewer

Seite 32/62

#### 11 VNC-Remote-Verbindung

Die Wireless Professional WLZent ist genau wie der WLTouch in der Lage, eine oder mehrere, im lokalen Netzwerk befindliche Wireless Professional Zentralen (WLTouch, WLCPC oder WLZent) zu überwachen und per Fernzugriff zu steuern.

#### 11.1 VNC Viewer

Ein VNC Viewer ist auf der WLZent installiert. Dieser kann über das Desktop Icon mit der Beschriftung "Remote Desktop Viewer" oder durch Startmenü->Internet->Betrachter für entfernte Bildschirme gestartet werden. Die Wireless Professional Software kann den VNC Viewer ebenfalls starten.

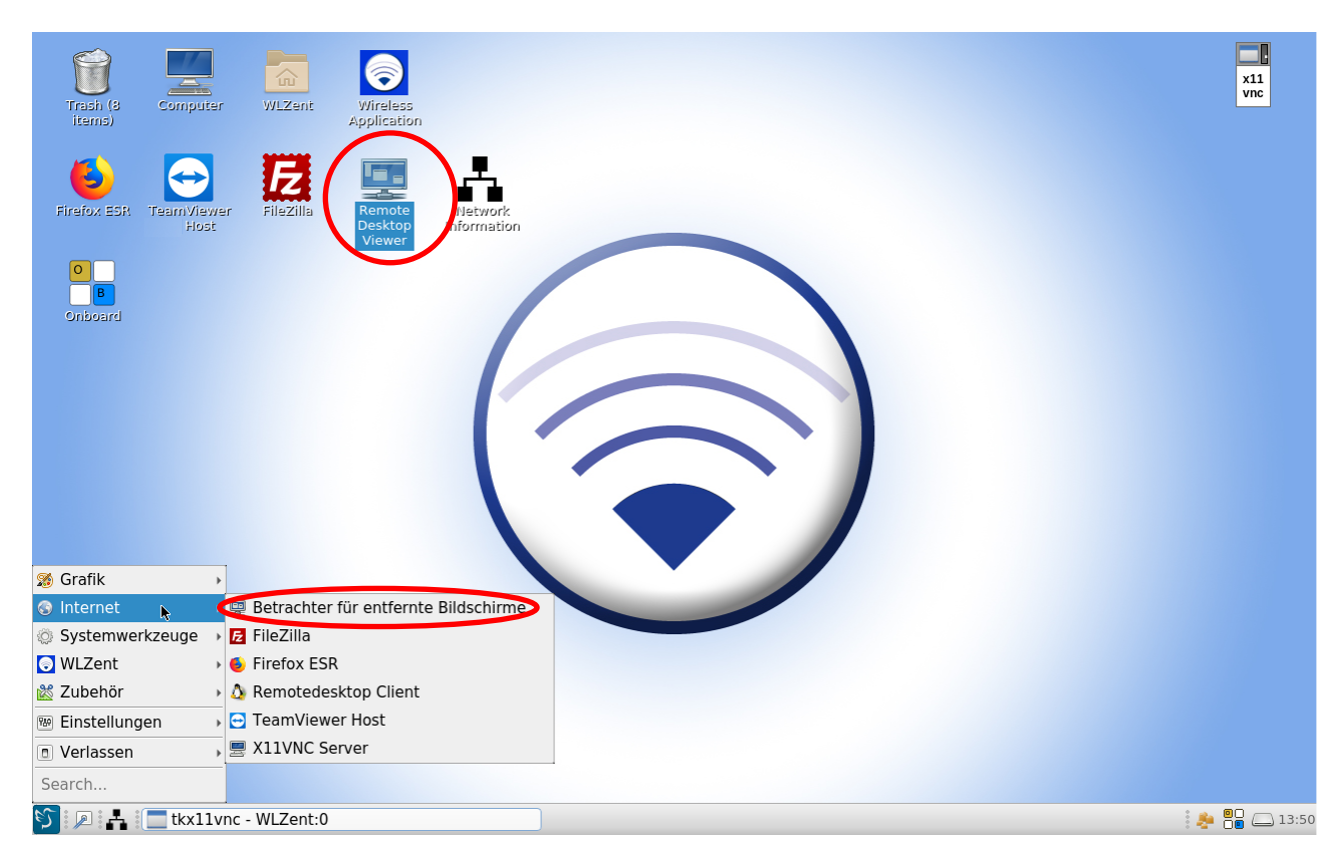

Abbildung 40 Wireless Professional WLZent Startmenü Internet

Es öffnet sich das Fenster "Remote Desktop Viewer".

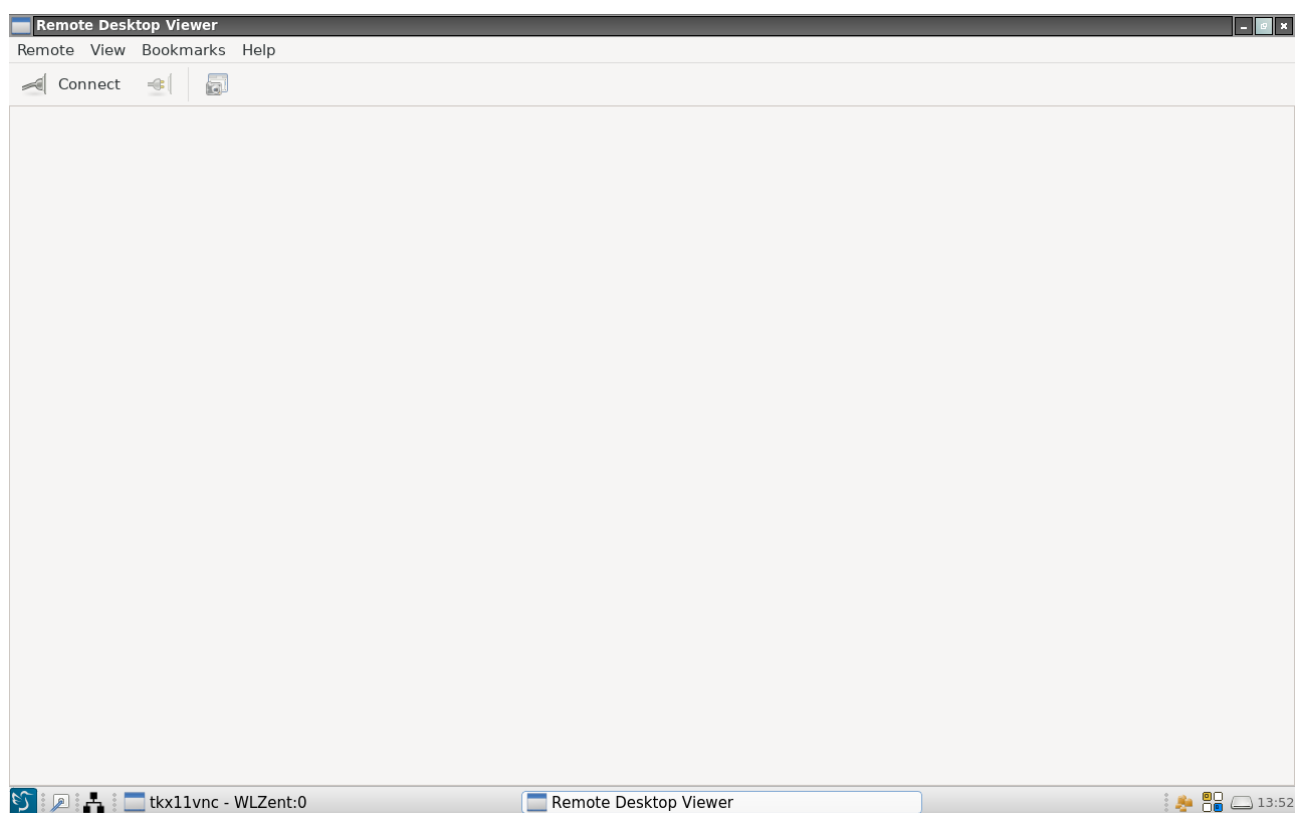

Abbildung 41 Remote Desktop Viewer

Seite 34/62

#### 11.1.1 VNC Verbindung zu einem Gerät herstellen

Durch Antippen der Schaltfläche "Connect" öffnen Sie das "Connect" Fenster, in dem die Verbindung konfiguriert wird.

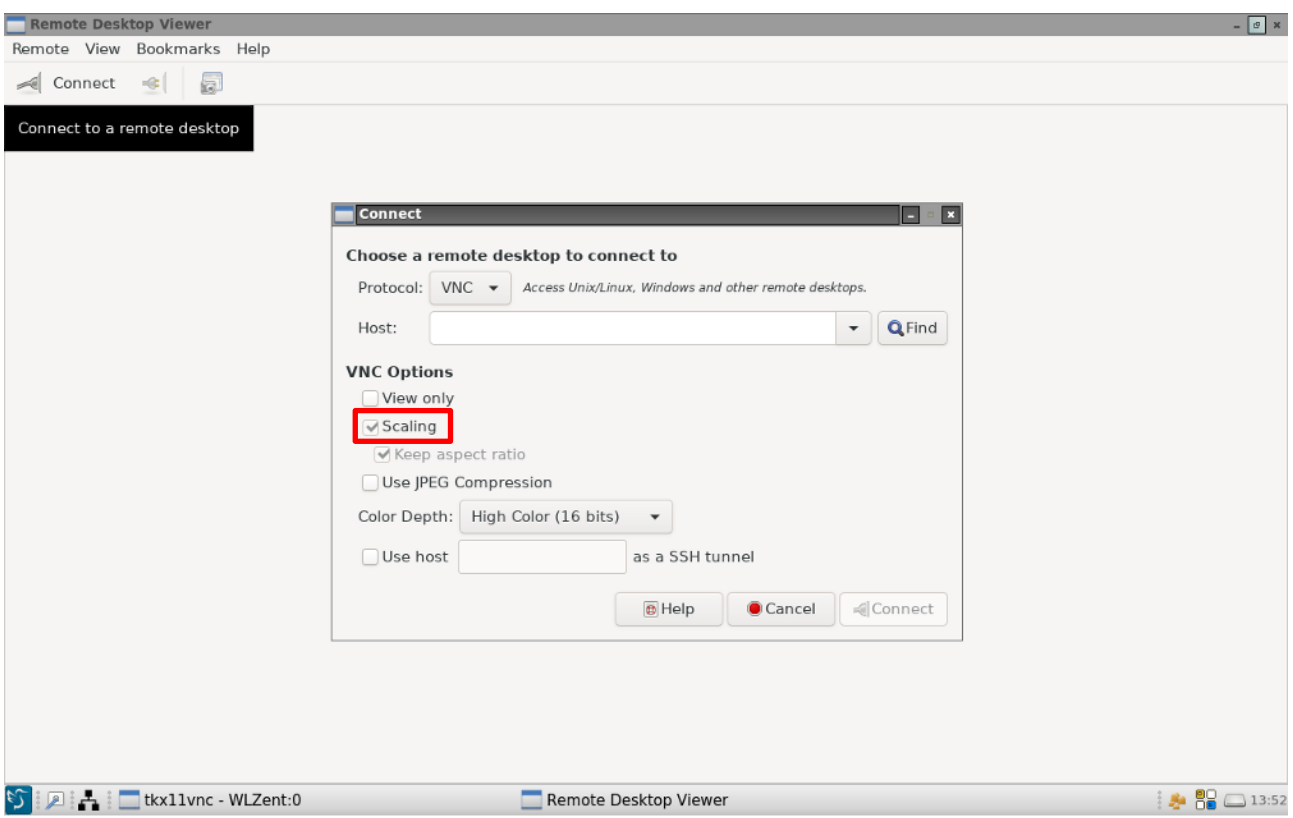

Abbildung 42 Remote Desktop Viewer Fenster, Connect Fenster

Im Feld "Host" werden die IP-Adresse des Zielgerätes sowie der VNC Port eingegeben. Für eine korrekte Darstellung muss die Checkbox "Scaling" aktiviert werden.

### *Bedienungsanleitung*

Seite 35/62

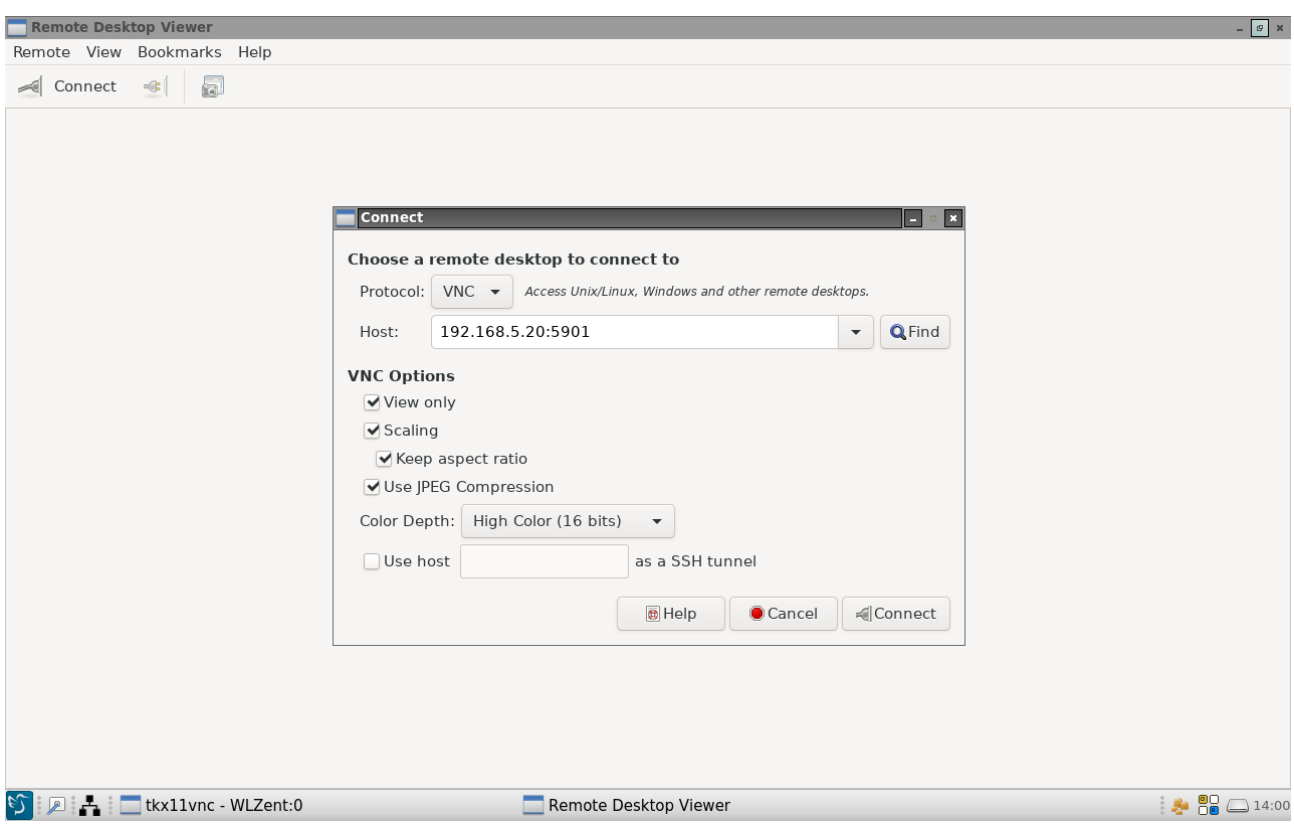

#### Abbildung 43 Remote Desktop Viewer Fenster, Connect Fenster mit Verbindungsdaten

Durch Antippen der Schaltfläche "Connect" wird die Verbindung zum Zielgerät aufgebaut.

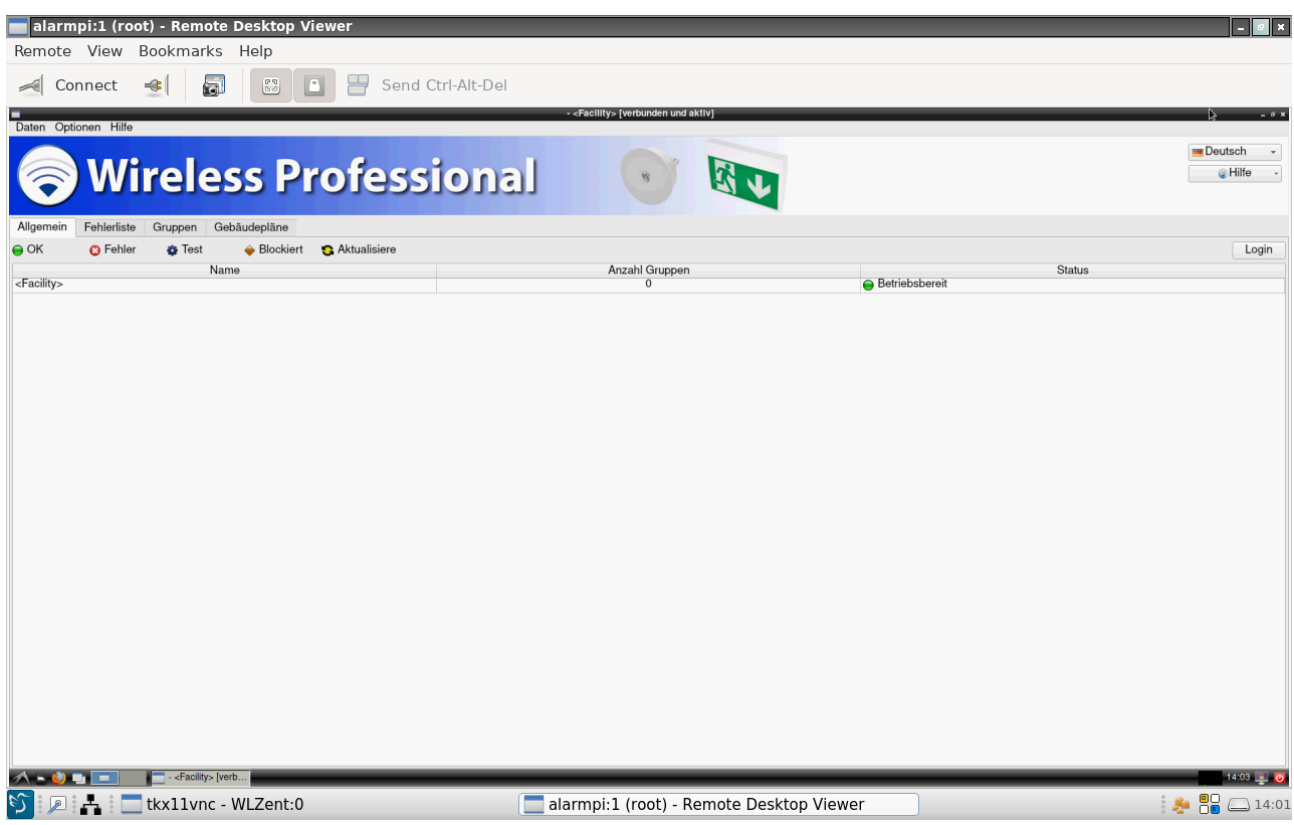

Abbildung 44 Remote Desktop Viewer-Fenster mit aktiver Verbindung

*Bedienungsanleitung*

Seite 36/62

11.1.2 VNC Verbindung zu einem Gerät trennen

Die VNC Verbindung kann durch Antippen der Schaltfläche "Disconnect" getrennt werden. Dabei wird der VNC Viewer nicht beendet.

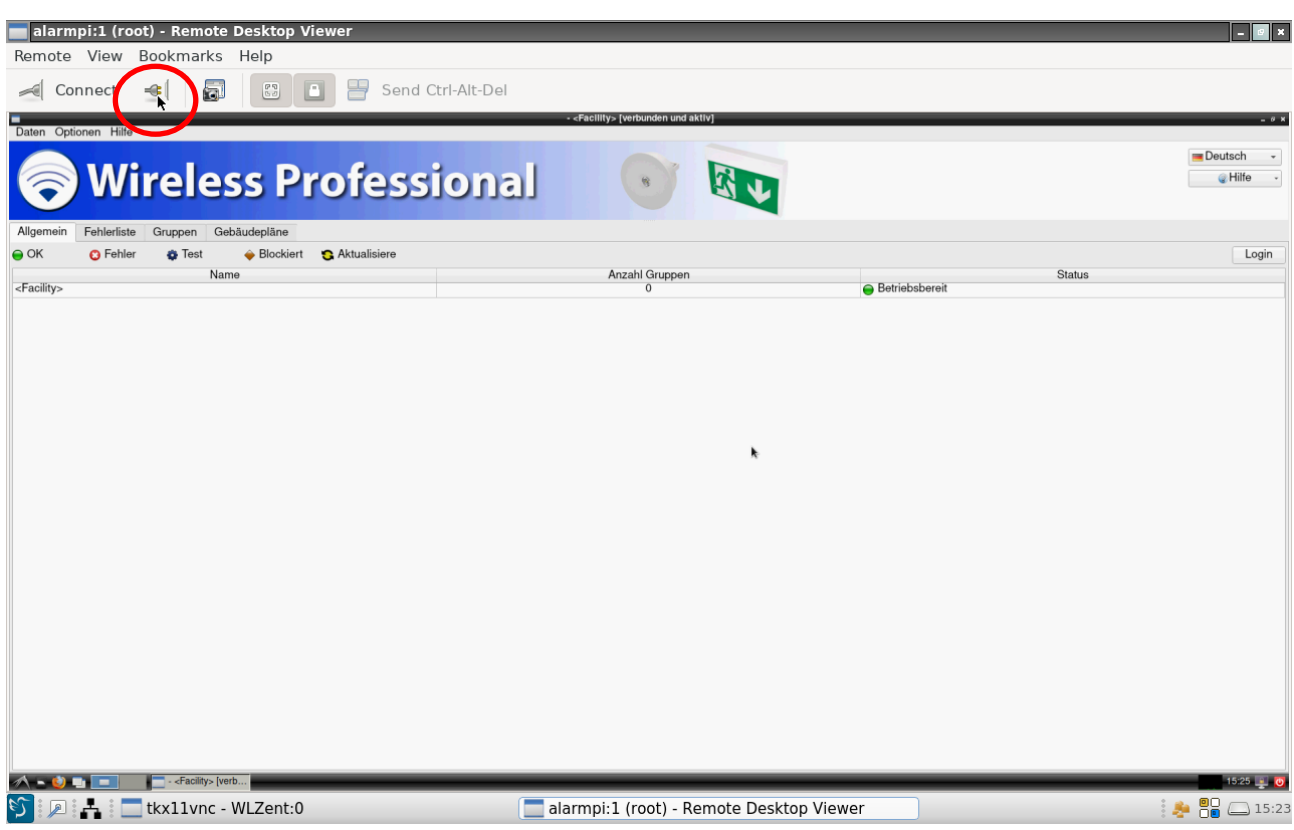

Abbildung 45 Remote Desktop Viewer Fenster, Disconnect Schaltfläche (roter Kreis)

Seite 37/62

#### 11.1.3 VNC Viewer beenden

Um den VNC Viewer zu beenden, schließen Sie das "Remote Desktop Viewer" Fenster über das "x" in der oberen rechten Ecke, oder beenden das Programm über das Titelmenü mit "Remote->Quit".

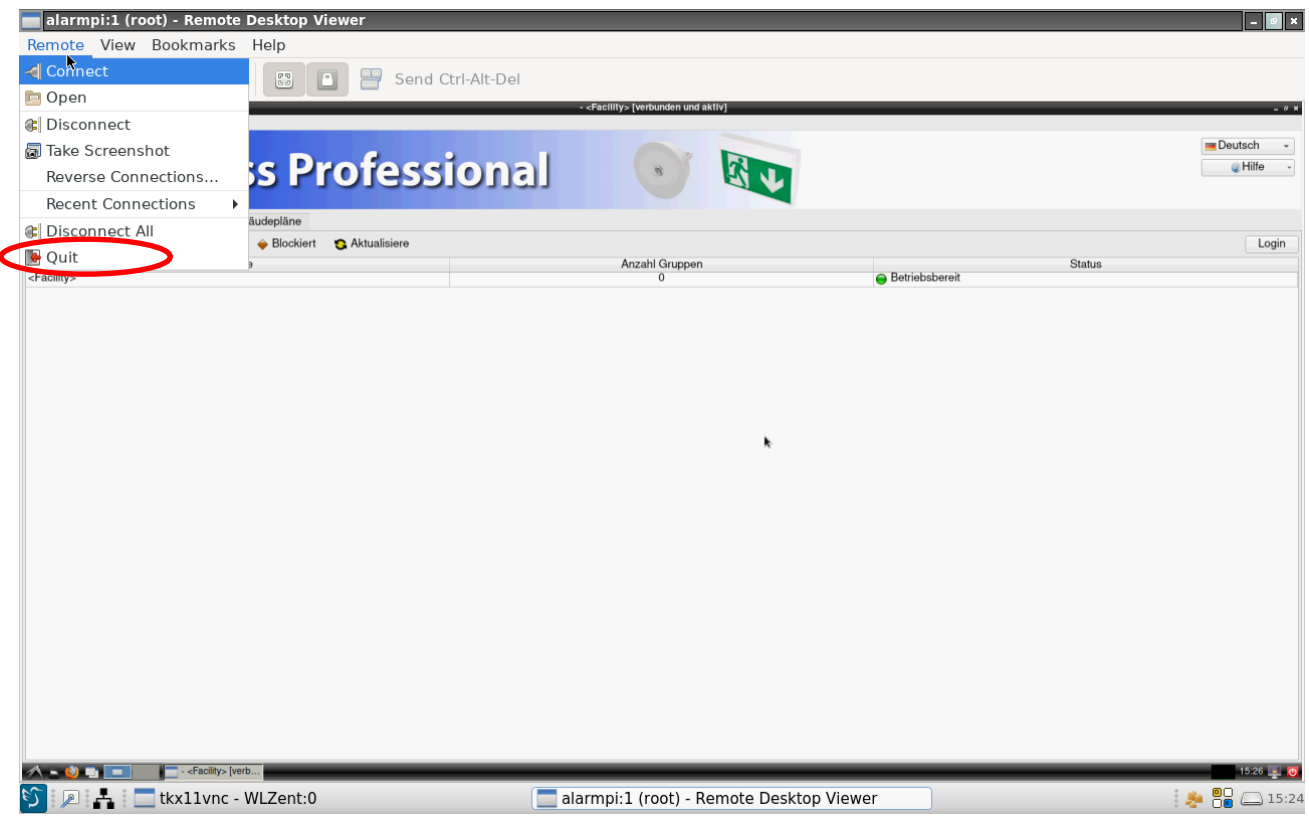

Abbildung 46 Remote Desktop Viewer Fenster, Remotemenü

Sollten zu diesem Zeitpunkt noch Verbindungen aktiv sein, werden diese automatisch getrennt.

Seite 38/62

11.1.4 Gerät über VNC Verbindung fernsteuern

Um ein Gerät über die VNC Remote Verbindung fernzusteuern, muss im VNC Viewer der Steuerzugriff aktiviert werden.

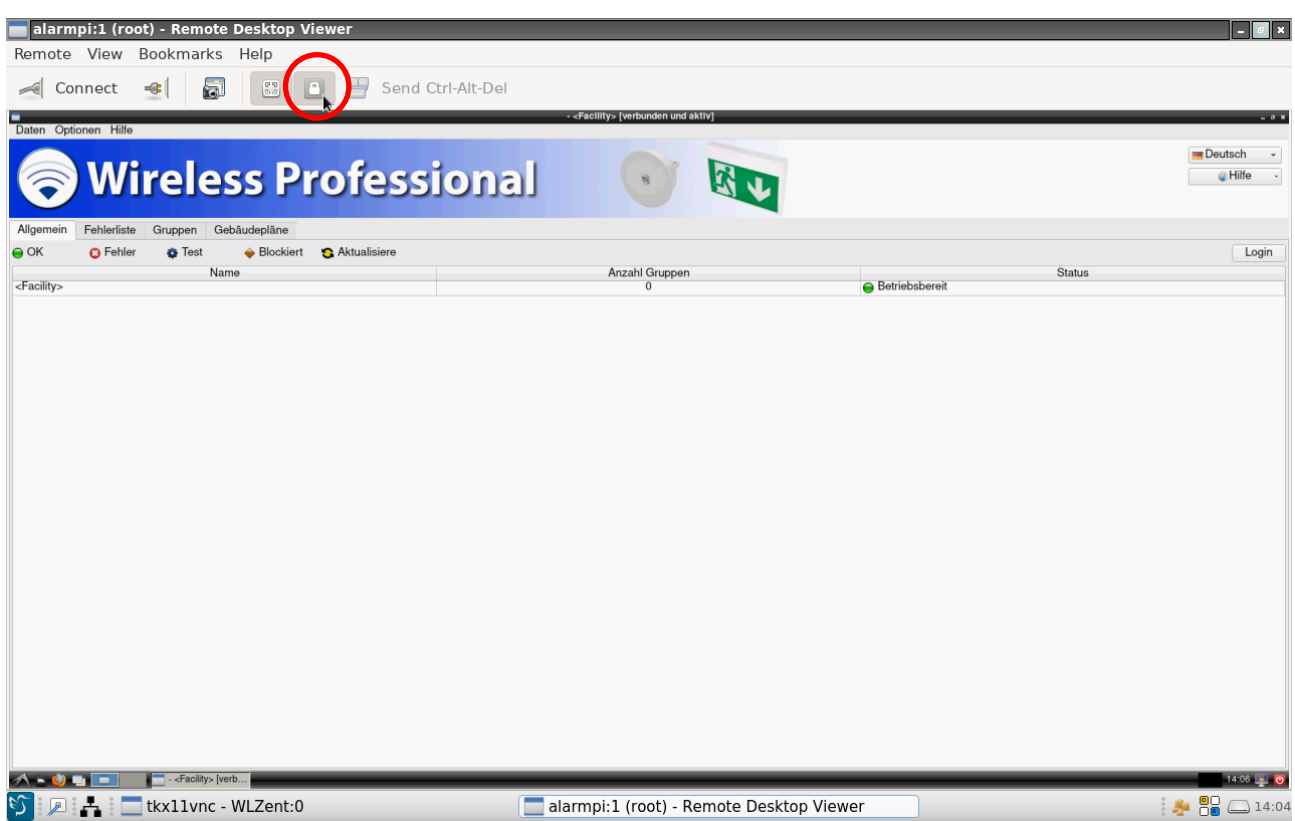

Abbildung 47 Remote Desktop Viewer Fenster, Fernsteuerung aktivieren

Zum Aktivieren der Fernsteuerung tippen Sie das "View Only" Symbol an. Ist das Symbol wie in Abb.47 grau hinterlegt, ist die Fernsteuerung deaktiviert.

#### 11.1.5 Ansicht skalieren

Wenn die Auflösung des Zielgerätes höher ist als die Touchdisplay-Auflösung der Wireless Professional WLZent, so wird der VNC Viewer mit Scrollbars dargestellt. Da die Scrollbars nicht für die Bedienung per Touch optimiertsind, ist es empfehlenswert, in einem solchen Fall die Skalierung zu aktivieren. Dies kann bei der Herstellung der Verbindung (siehe 11.1.1) oder nachträglich über die Skalierungsschaltfläche geschehen.

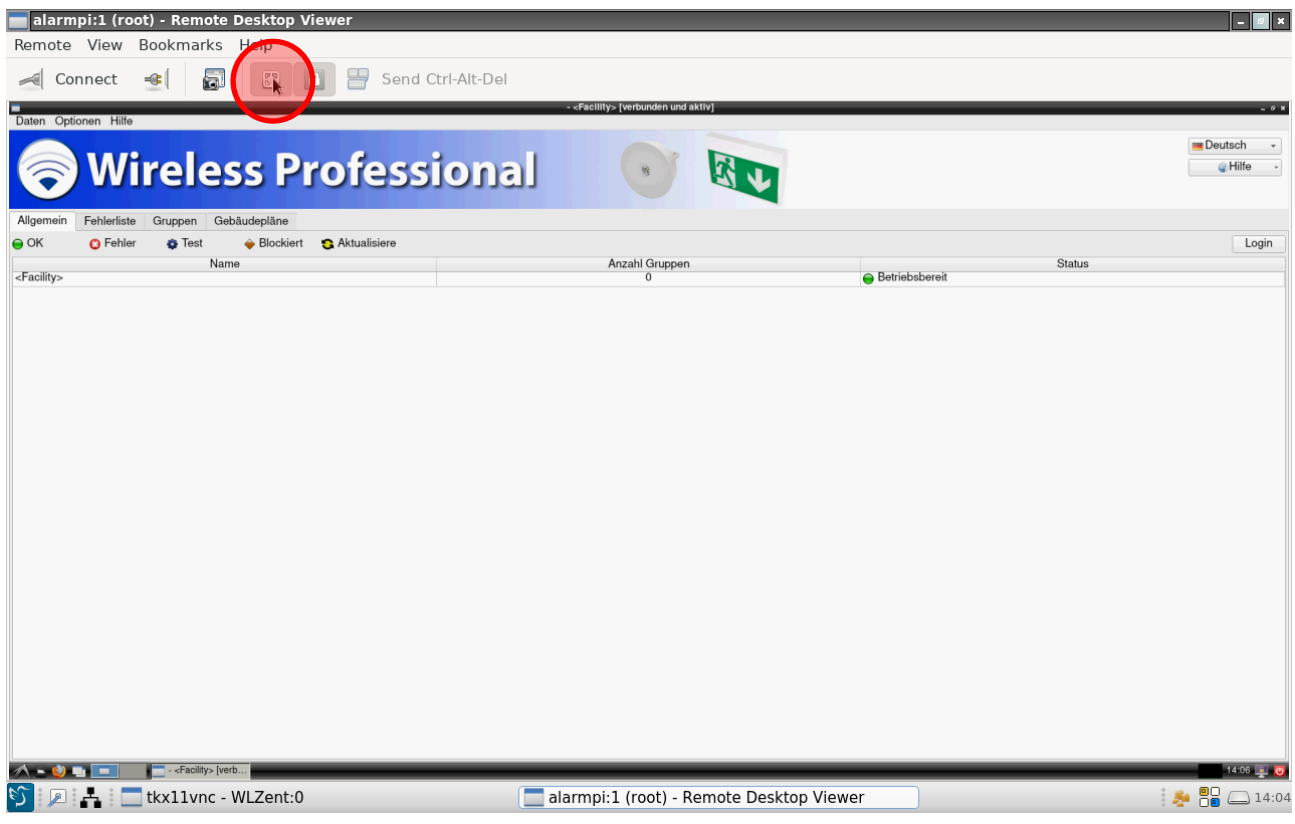

#### Abbildung 48 Remote Desktop Viewer Fenster, Skalierung

Wenn die Bildschirmskalierung aktiviert wurde, ist die Skalierungsschaltfläche hinterlegt, wie in Abb. 43 gezeigt.

#### 11.2 VNC Server

Auf der Wireless Professional WLZent ein VNC Server installiert, der durch den Autostart immer mit gestartet wird. Damit ist es möglich, einen VNC Zugriff, wie dieser vom Wireless Professional CPC bekannt ist, auch auf die Wireless Professional WLZent durchzuführen.

#### 11.2.1 VNC-Verbindung herstellen

Zum Herstellen einer VNC Verbindung zu einer Wireless Professional WLZent werden die IP-Adresse sowie der VNC-Port des Zieles benötigt. Die IP-Adresse kann wie in Abschnitt 9.2 beschrieben in Erfahrung gebracht werden.

Der Port für die VNC-Verbindung lautet: "5901"

Das Verbindungspasswort lautet: "123456"

Seite 40/62

#### 12 FileZilla File Transfer Programm

Die WLZent kann als Datenquelle z.B. für Updates und für Datensicherungen von per Netzwerk verbundenen Wireless Professional CPCs genutzt werden. Dazu ist als Filetransfer Programm FileZilla installiert.

#### 12.1 FileZilla starten

FileZilla kann über das Desktop Icon mit der Beschriftung "FileZilla" oder über Startmenü->Internet->FileZilla gestartet werden.

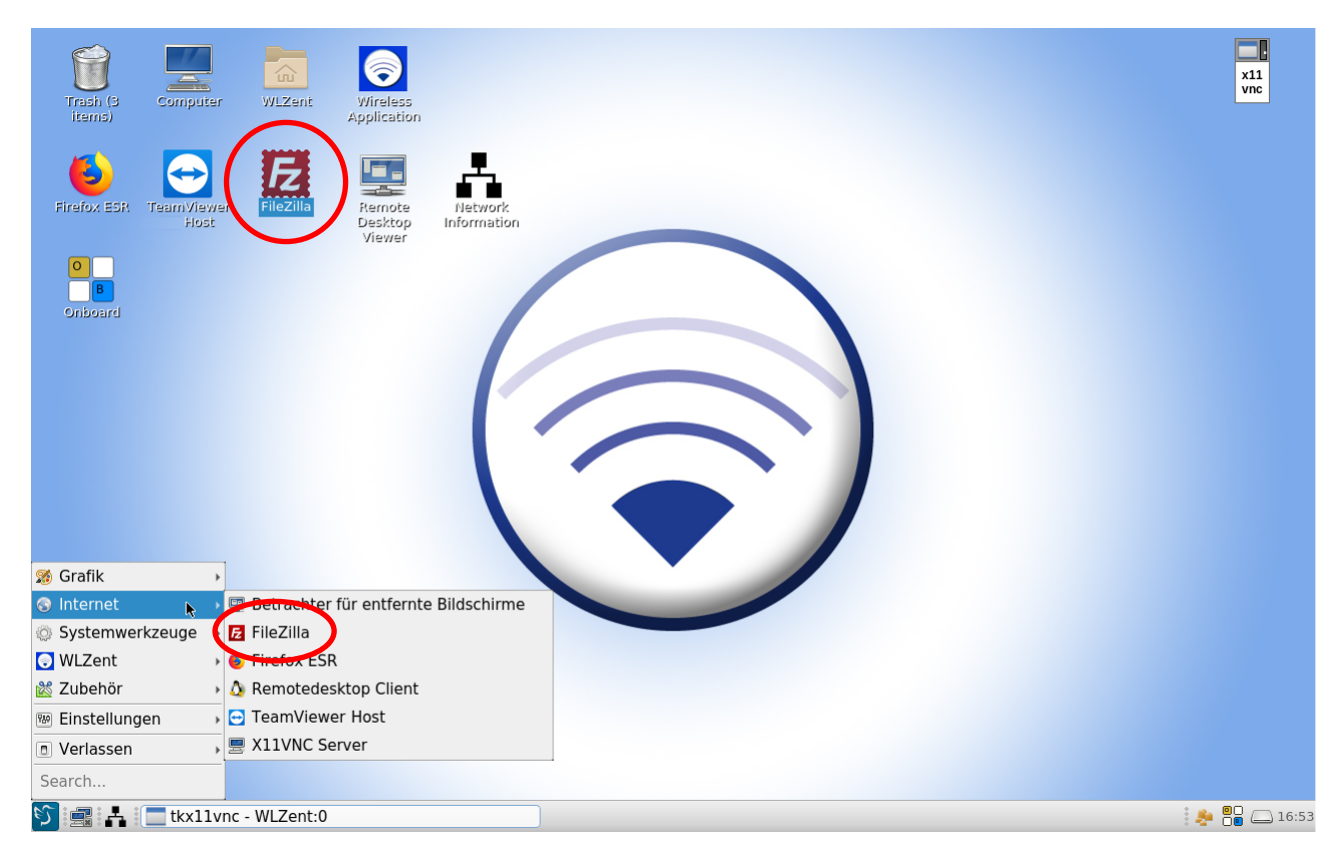

Abbildung 49 Wireless Professional WLZent Startmenü Internet

#### 12.2 Verbindung mit Wireless Professional CPC herstellen

Zum Herstellen der Verbindung mit einem Wireless Professional CPC tragen Sie Host, Username, Password und Portnummer in die vorgesehenen Eingabefelder ein. Diese Daten sind der Wireless Professional CPC Anleitung zu entnehmen.

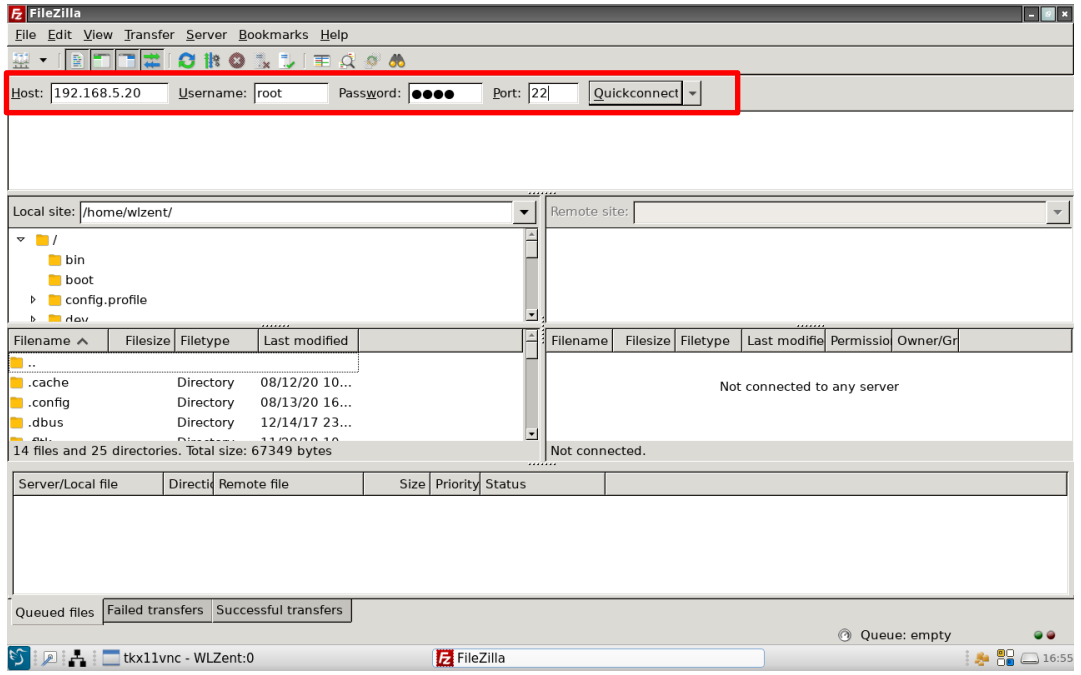

Abbildung 50 FileZilla mit Verbindungsdaten

Sind die Felder ausgefüllt, stellen Sie die Verbindung durch Klicken auf "Quickconnect" her. Ist unter der Zieladresse ein Wireless Professional CPC erreichbar, so wird das Fenster "Unknown host key" angezeigt.

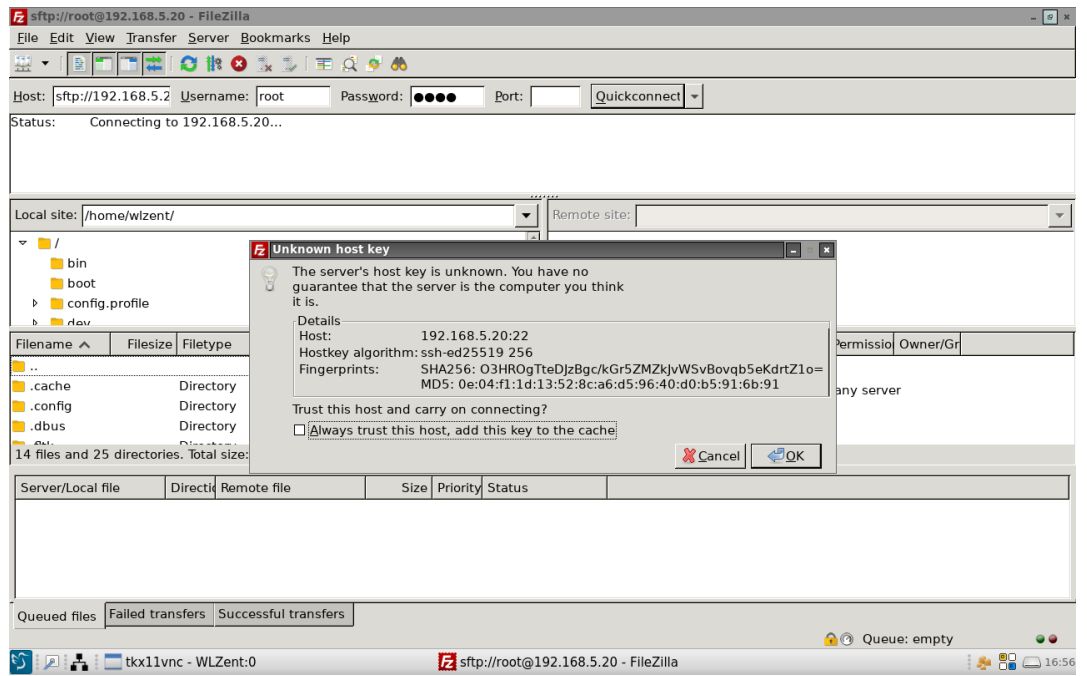

#### Abbildung 51 FileZilla, Unknown host key Fenster

Um Zugriff auf das Dateisystem des Wireless Professional CPC zu erhalten, schließen Sie das Fenster "Unknown host key" durch Klick auf die Schaltfläche "OK".

#### Seite 42/62

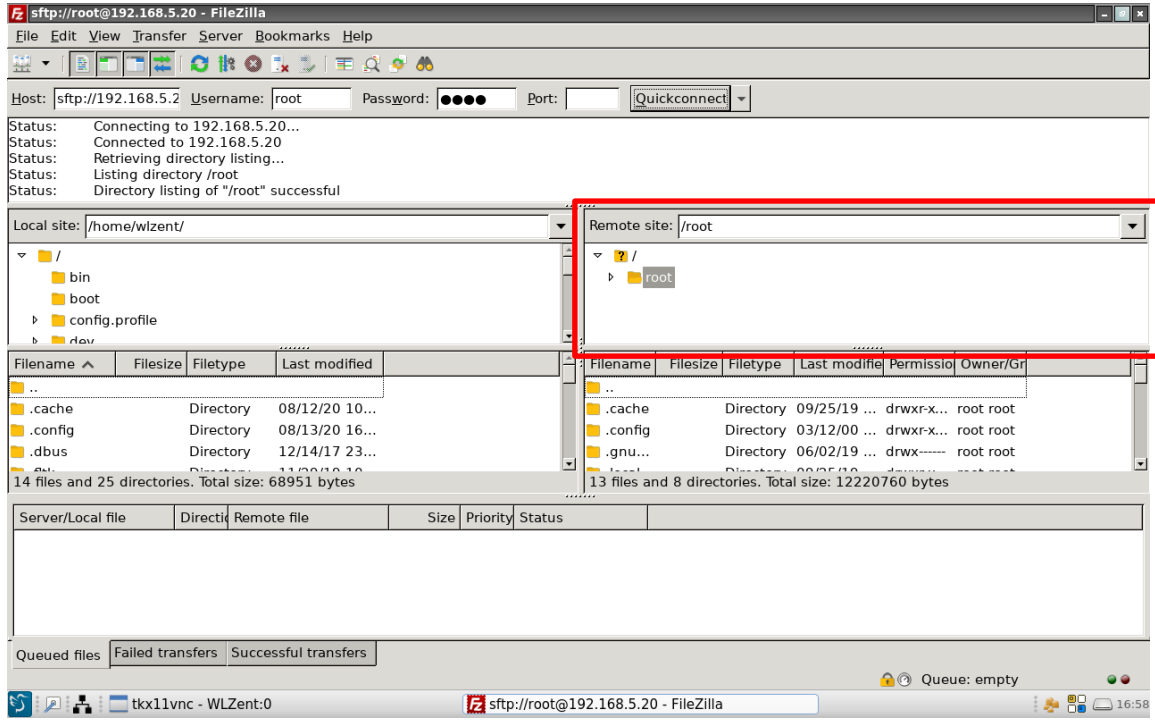

#### Abbildung 52 FileZilla mit aktiver Verbindung zum CPC

Die Verbindung ist korrekt hergestellt, wenn im Bereich der "Remote site" des FileZilla Fensters die Dateisystemstruktur des Wireless Professional CPC angezeigt wird.

#### 12.3 Daten vom Wireless Professional CPC herunterladen (Download)

Als erstes muss ein Ziel für die Daten, welche vom Wireless Professional CPC runtergeladen werden sollen, festgelegt werden. Dies geschieht im Feld "Local site". Die heruntergeladenen Daten werden in dem dort ausgewählten Ordnerabgelegt.

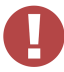

Achtung: Es wird empfohlen, die Daten des Wireless Professional CPC direkt auf einem USB Stick abzulegen. Um einen USB Stick auszuwählen, navigieren Sie in der Baumansicht im Feld "Local site", die die Ordner der Wireless Professional WLZent anzeigt, zu dem Ordner "media/WLZent/". Ein angeschlossener USB Stick wird dort mit seinem Namen als Ordner angezeigt.

### *Bedienungsanleitung*

Seite 43/62

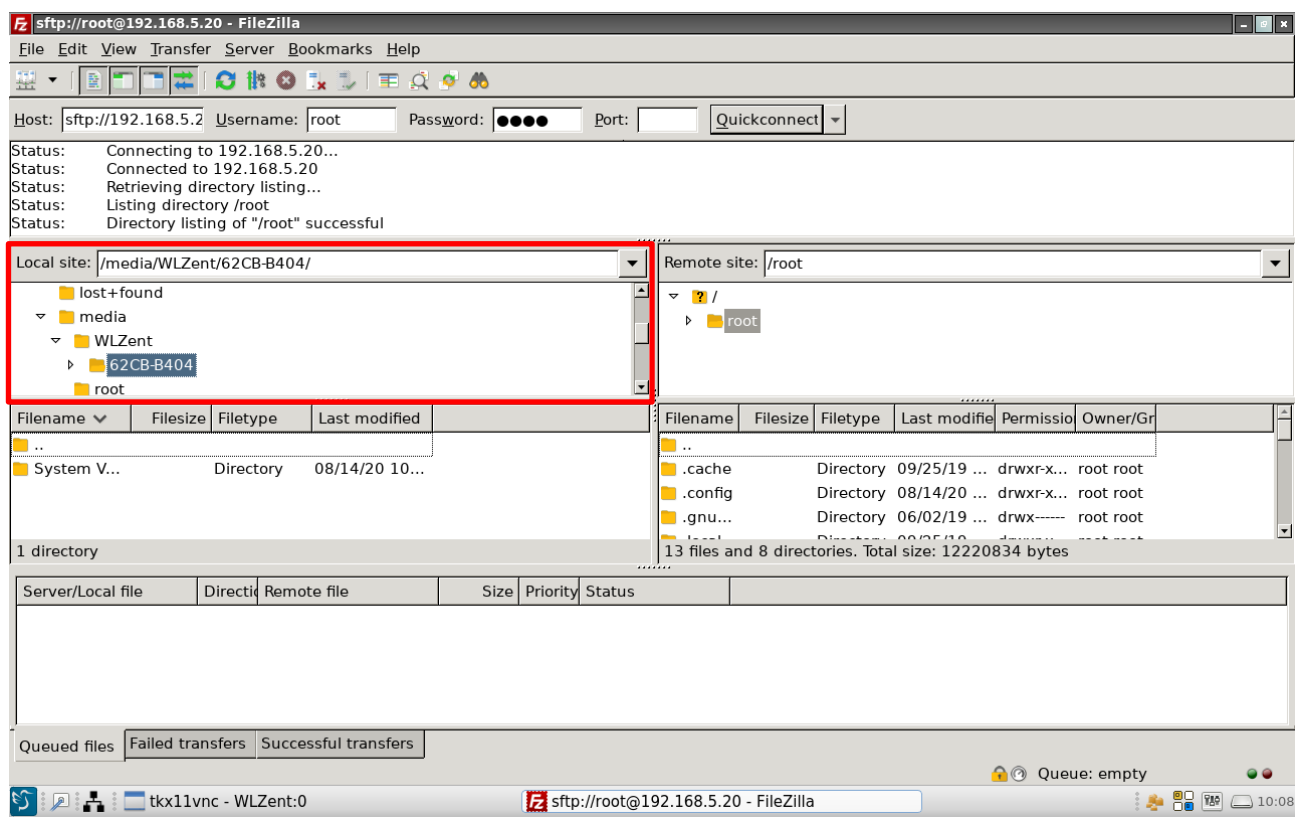

Abbildung 53 FileZilla USB Speicherstick "62CB-B404" ausgewählt

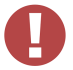

Achtung: Die Wireless Professional WLZent unterstützt nur FAT-formatierte USB Sticks.

In dem Fenster unterhalb des Feldes "Remote site" wählen Sie Ordner aus, in dem sich die Dateien befinden, welche heruntergeladen werden sollen. Tippen Sie diesen länger an, um das Kontextmenü zu öffnen.

#### Seite 44/62

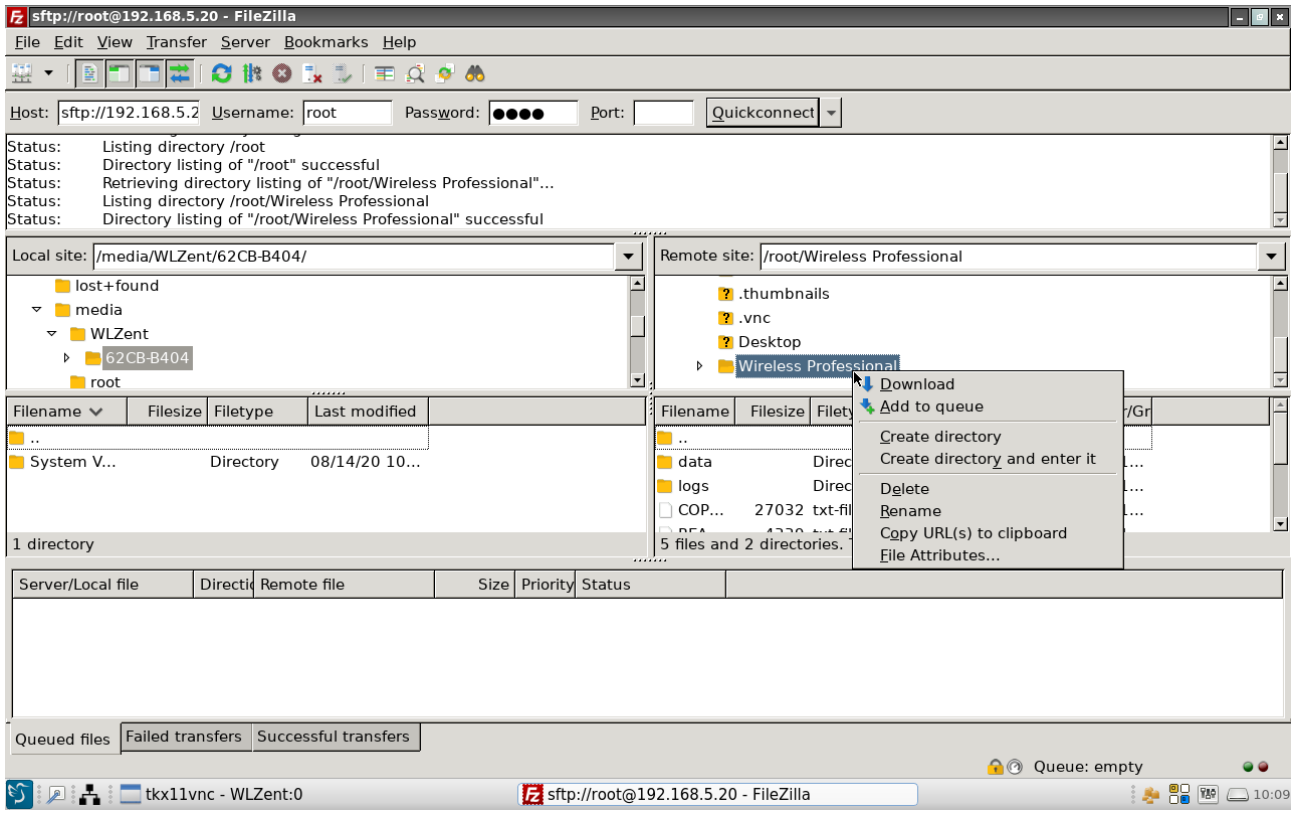

Abbildung 54 FileZilla Remote site Ordner Kontextmenü

Wählen Sie im Kontextmenü den Eintrag "Download" um den Ordner oder die Datei auf den USB Stick zu kopieren. Während der Download läuft, zeigt das Programm den Fortschritt des Dateidownloads an.

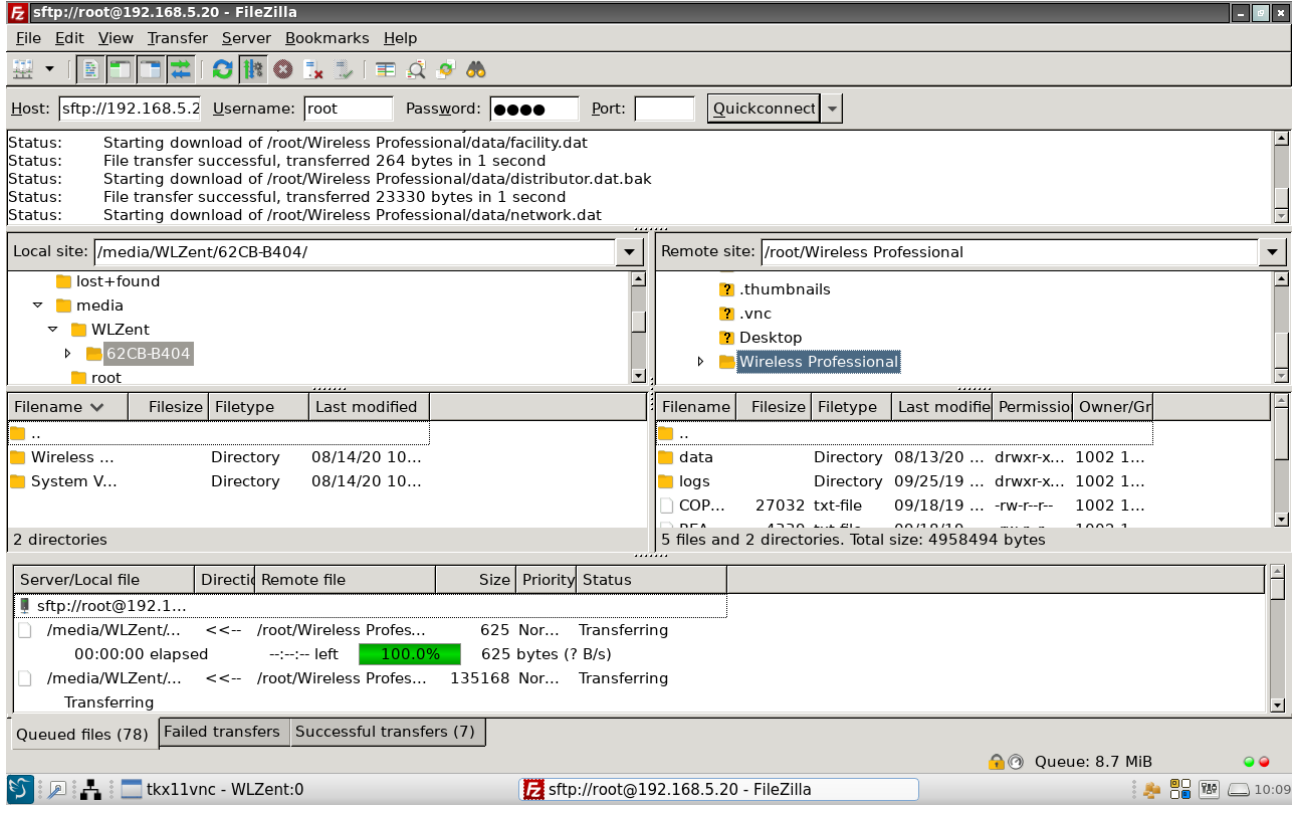

Abbildung 55 FileZilla Download-Vorgang

Seite 45/62

Nach Abschluss des Downloads informiert FileZilla über den erfolgreichen Download (Anzeigefenster rechts unten).

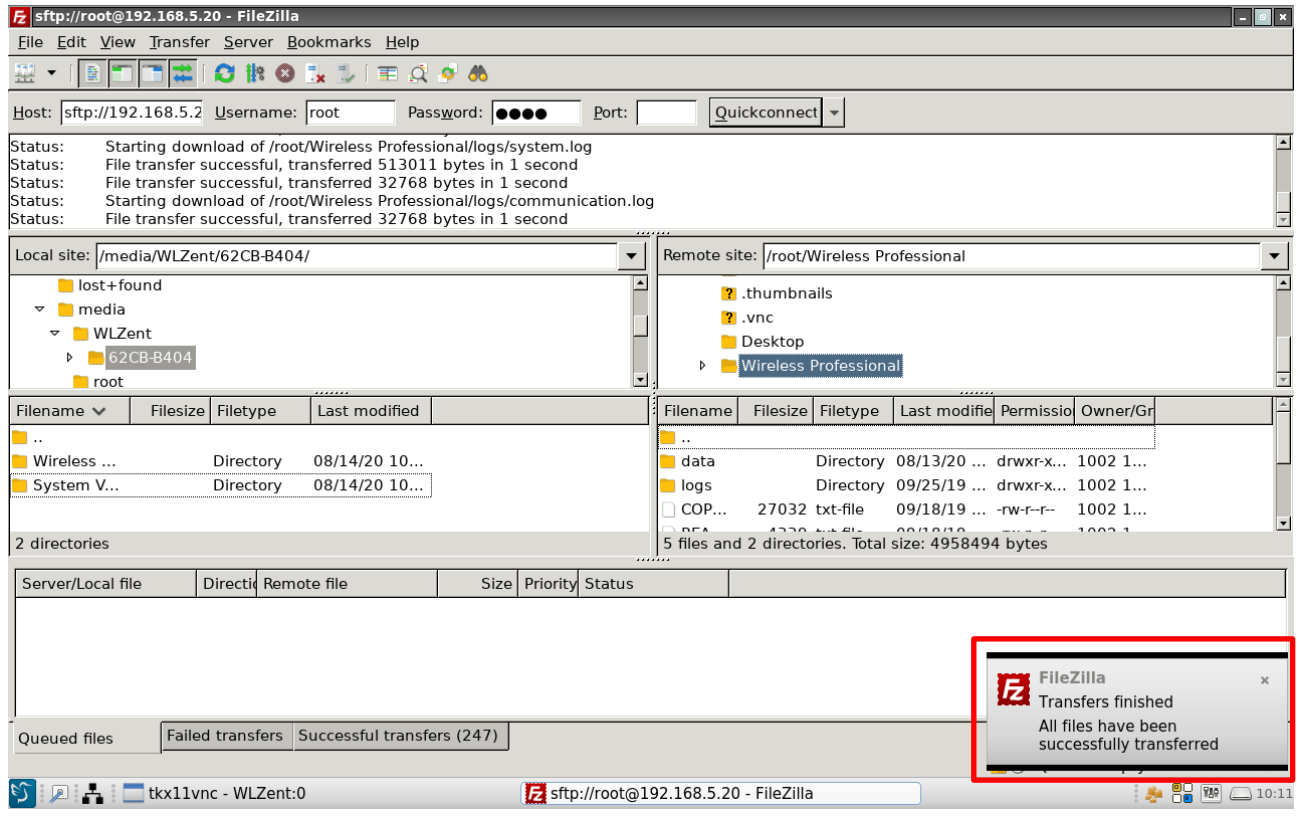

Abbildung 56 FileZilla Download abgeschlossen

Achtung: Gefahr von Datenverlust: Bevor Sie den USB-Stick vom Gerät abziehen, werfen Sie ihn zuerst in der Software aus, da es andernfalls zu Datenverlust auf dem USB-Stick kommen kann. Siehe Abschnitt 5.3.

#### Seite 46/62

#### 12.4 Daten zum Wireless Professional CPC übertragen (Upload)

Das Vorgehen beim Upload eines Ordners oder einer Datei auf einen Wireless Professional CPC von der Wireless Professional WLZent ist in weiten Teilen identisch mit dem beim Download.

Beim Upload ist lediglich das Kontextmenü des Ordners auf der "Local site" zu öffnen und über den Menüpunkt "Upload" die Übertragung zu starten.

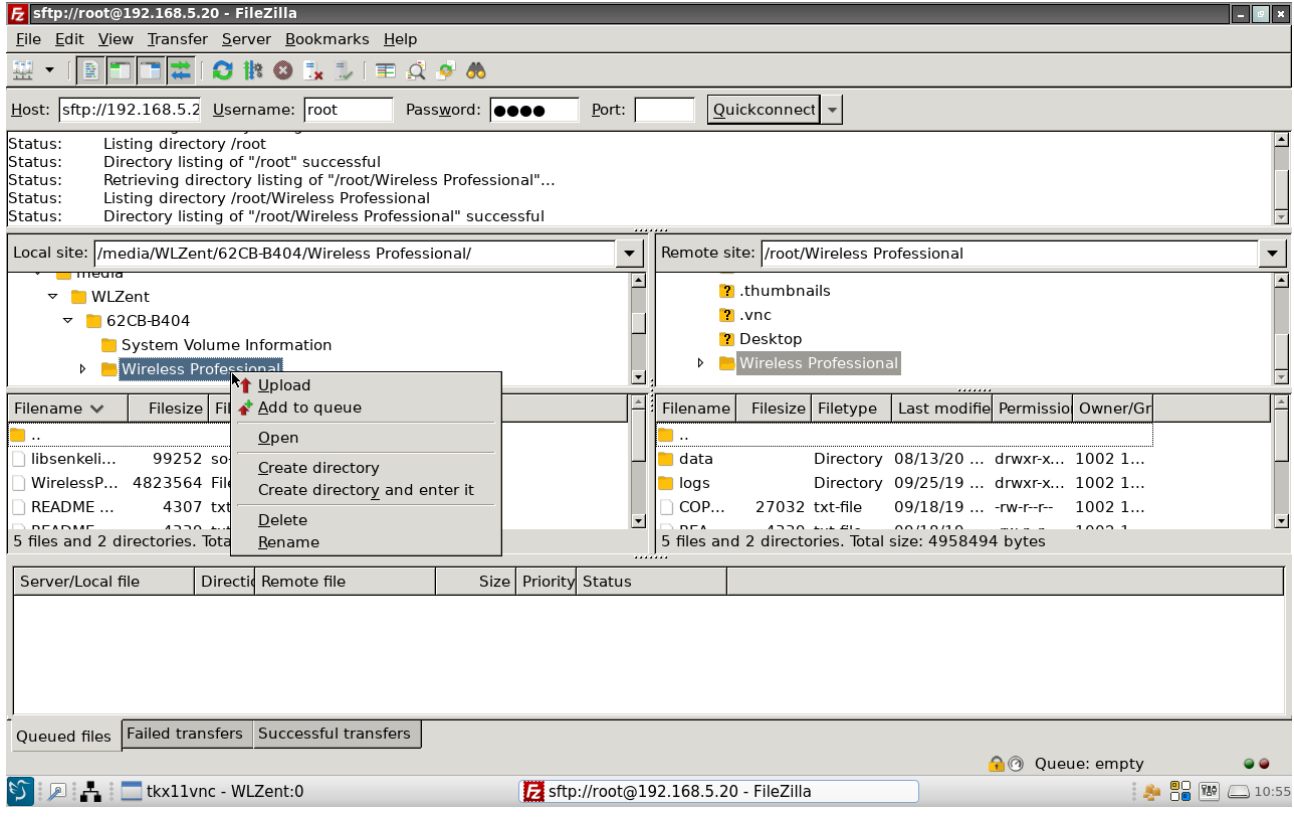

#### Abbildung 57 FileZilla Local site Ordner Kontextmenü

Sollten Ordner oder Dateien auf dem Zielgerät schon vorhanden sein, erscheint eine Abfrage, wie verfahren werden soll. In der Regel sollen die vorhandenen Dateien ersetzt werden. Die Meldung "Target file already exist" kann also mit der Schaltfläche "OK" bestätigt werden.

### *Bedienungsanleitung*

Seite 47/62

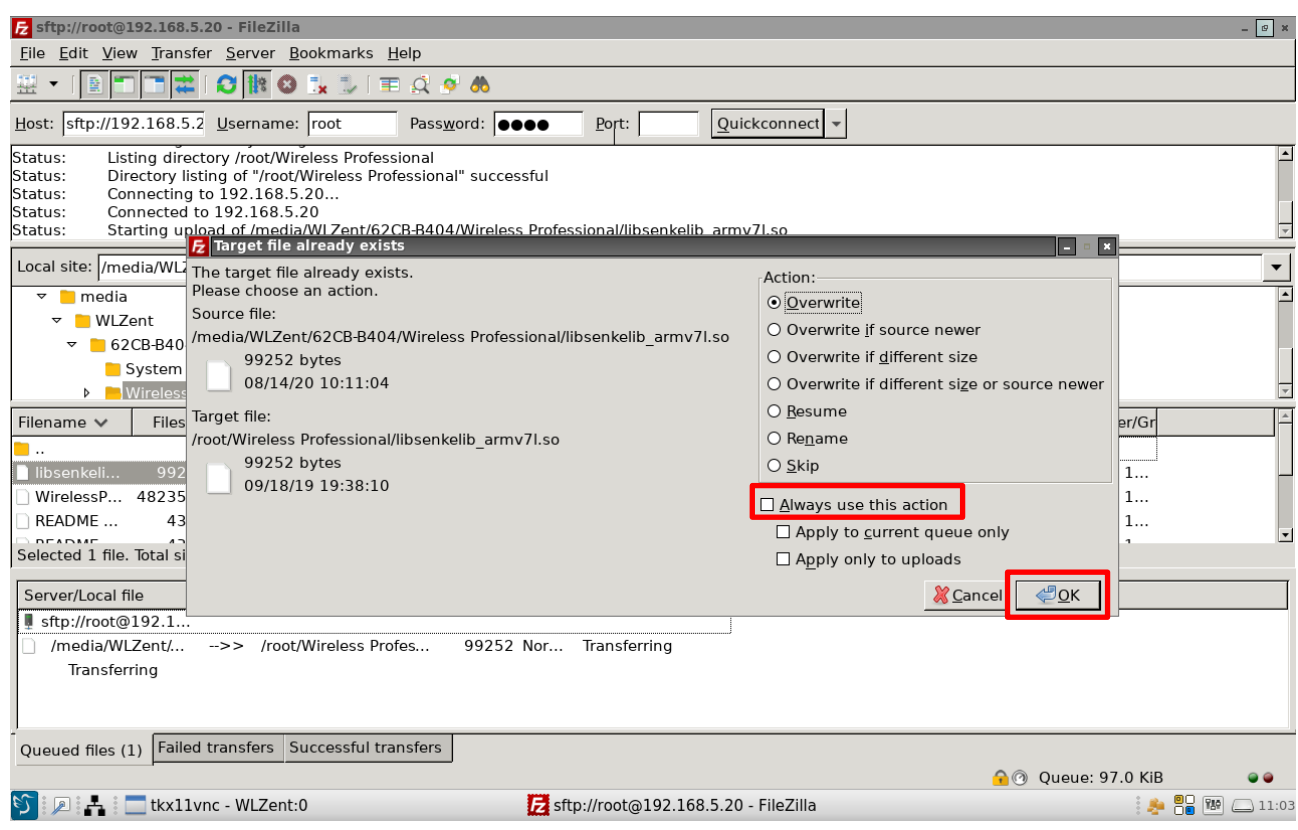

Abbildung 58 FileZilla Target file already exist Fenster

Hinweis: Beinhaltet ein Upload mehrere Dateien, die auf dem Zielgerät bereits existieren, kann mit der Option "Always use this action" im das Ersetzen aller Dateien im Zielordner ausgewählt werden. Andernfalls kann für jede einzeln Datei entschieden werden.

*Bedienungsanleitung*

Seite 48/62

#### 13 Webbrowser

Auf der Wireless Professional WLZent ist der Webbrowser Firefox installiert. Mit dem Webbrowser soll der Zugriff auf Zentralbatteriesysteme mit Webserver wie z.B. die multiControl plus ermöglicht werden.

#### 13.1 Firefox starten

Der Firefox Browser kann über das Desktop Icon mit der Beschriftung "Firefox ESR" oder über "Startmenü->Internet->Firefox ESR" gestartet werden.

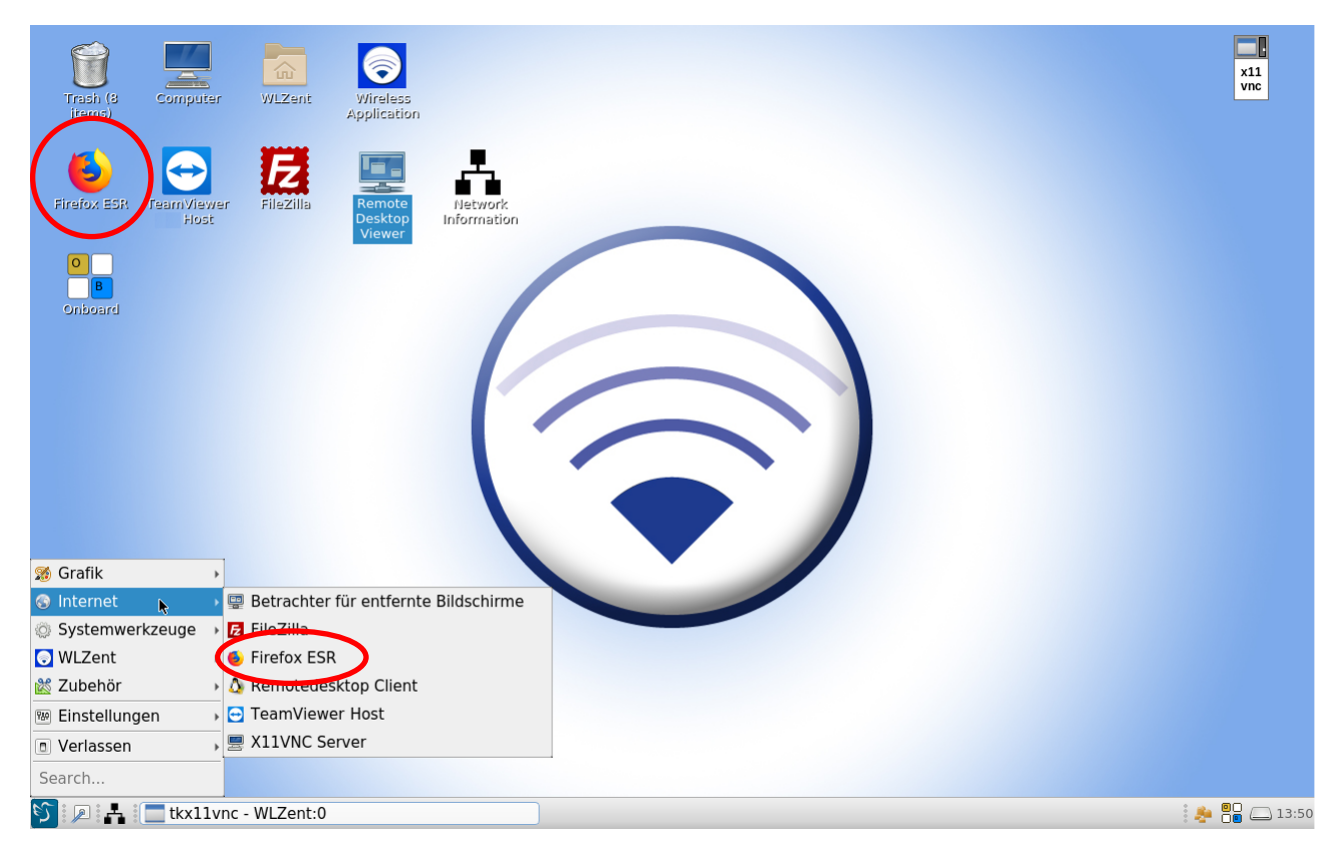

#### Abbildung 59 Wireless Professional WLZent Startmenü Internet

Hinweis: Der Firefox Webbrowser braucht ca. 20 Sekunden zum Starten.

#### 13.2 Firefox Bedienung

Informationen zur Bedienung des Firefox Webbrowsers sind im Internet unter der Adresse https://support.mozilla.org/de/kb/ersteschritte-mit-firefox#firefox:linux:fx68 verfügbar.

#### 14 Softwareupdate

Auf der Wireless Professional WLZent ist ein Updater installiert, der es ermöglicht, das Betriebssystem und auch die Wireless Professional Software zu aktualisieren. Eine automatische Softwareupdate-Funktion gibt es auf der Wireless Professional WLZent nicht.

Das Update besteht aus einem Updatefile mit der Dateiendung \*.raucb. Das Updatefile muss in das Hauptverzeichnis eines FATformatierten USB-Sticks kopiert werden. Das Updatefile darf sich nicht in einem Ordner oder Unterordner befinden.

Die aktuellste Version der Wireless Professional Software finden Sie zum Download unter:

https://partner.rp-group.com

#### 14.1 Updates installieren

Bevor das Update der Wireless Professional WLZent ausgeführt werden kann, muss das Betriebssystem einmal neu gestartet werden. Wenn die Wireless Professional WLZent wieder hochgefahren ist, stecken Sie den USB-Stick in die USB-Buchse (14) der Wireless Professional WLZent ein. Das Updateprogramm erkennt automatisch, wenn sich auf dem USB-Stick ein Updatefile befindet, welches eine neuere Version beinhaltet, als aktuell auf der Wireless Professional WLZent läuft.

Falls die Softwareversion auf dem USB-Stick neuer ist als die gegenwärtig installierte, öffnet sich das "wlupdate"-Fenster. Mit der Schaltfläche "OK" starten Sie die Installation.

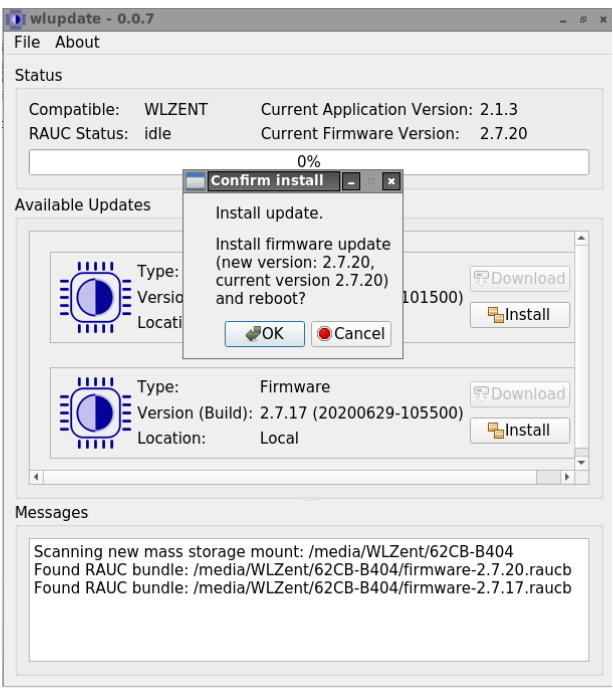

Abbildung 60 wlupdate Fenster

#### *Bedienungsanleitung*

Seite 50/62

Wichtig: Sollte die Wireless Professional Software noch laufen, so erscheint die Aufforderung zum Beenden, da bei laufender Wireless Professional Software kein Update durchgeführt werden kann.

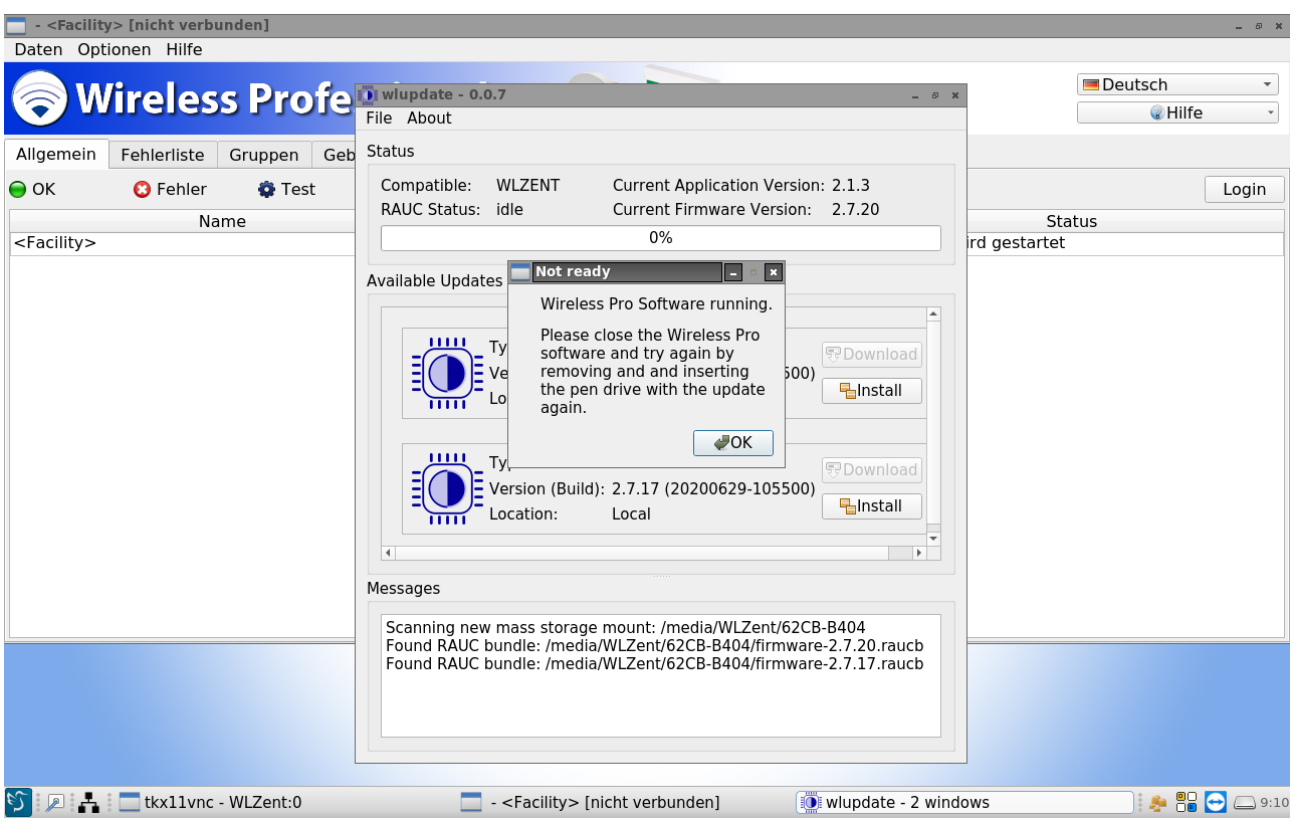

#### Abbildung 4wlupdate Fenster bei laufender Wireless Professional Software

Sollte die eingebaute SD-Karte ("SD Card") nicht verfügbar sein, kann das Update nicht durchgeführt werden.

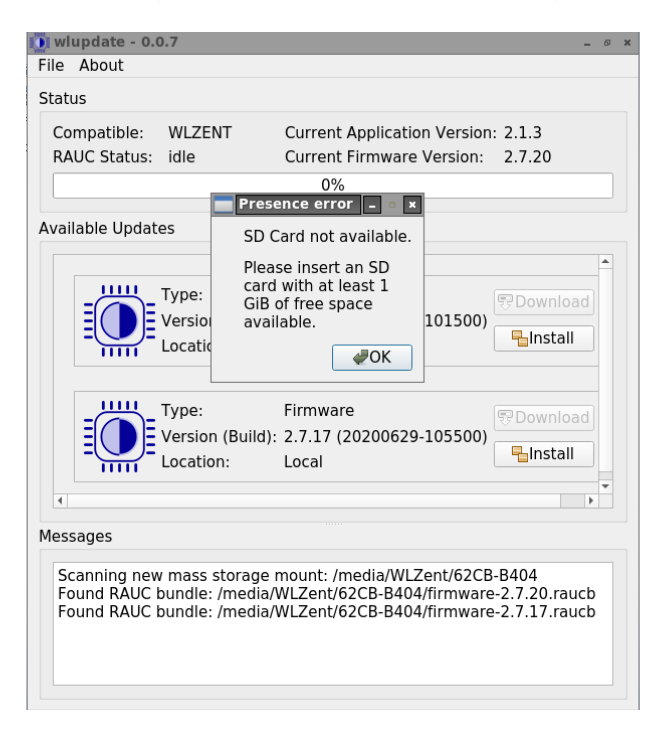

Abbildung 62 wlupdate SD-Karte nicht verfügbar

### *Bedienungsanleitung*

Seite 51/62

Nachdem Sie das Fenster "wlupdate" mit der Schaltfläche "OK" bestätigt haben, kann die Wireless Professional Software geschlossen werden. Das "wlupdate - 0.0.4" Fenster bleibt dabei erhalten. Über die Schaltfläche "Install" kann danach die Installation des Updates gestartet werden.

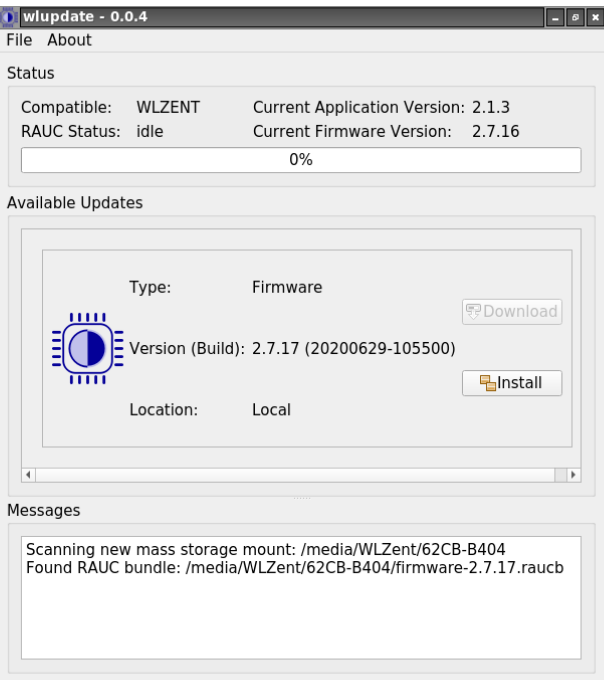

#### Abbildung 5 wlupdate – 0.0.4 Fenster

Der Updateverlauf wird im Update-Fenster angezeigt.

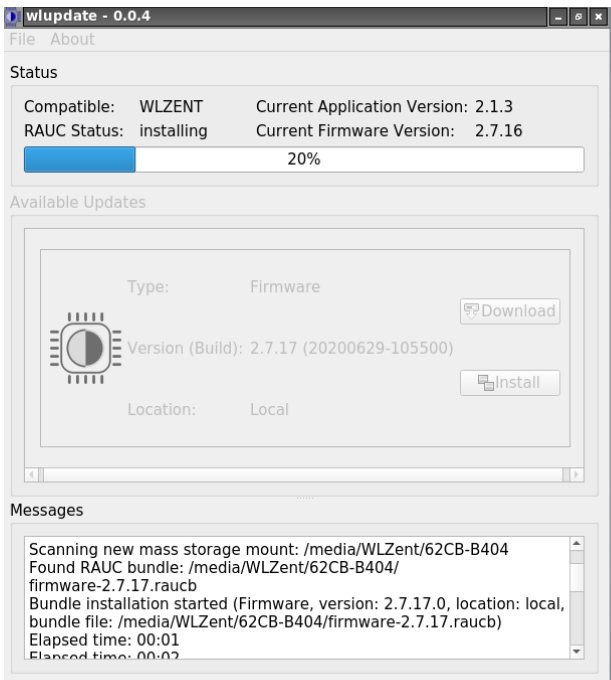

Abbildung 6 wlupdate - 0.0.4 Fenster update wird ausgeführt

Wenn das Update abgeschlossen ist, wird die WLZent automatisch neu gestartet.

Seite 52/62

#### 14.2 System überspielen

Wird das "wlupdate"-Fenster nach dem Einstecken des USB-Sticks nicht geöffnet, so kann dies daran liegen, dass die Version auf dem USB Stick gleich oder älter ist, als die auf der Wireless Professional WLZent installierte Version. In diesem Fall kann der Updater manuell über das Taskleistensymbol des Updaters ( $\triangleq$ ) gestartet werden.

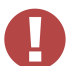

!Achtung: Beim Einspielen einer älteren Version kann es vorkommen, dass die Nutzdaten der Wireless Professional Software hinterher nicht mehr kompatibel sind. Ein Downgrade wird daher generell nicht empfohlen.

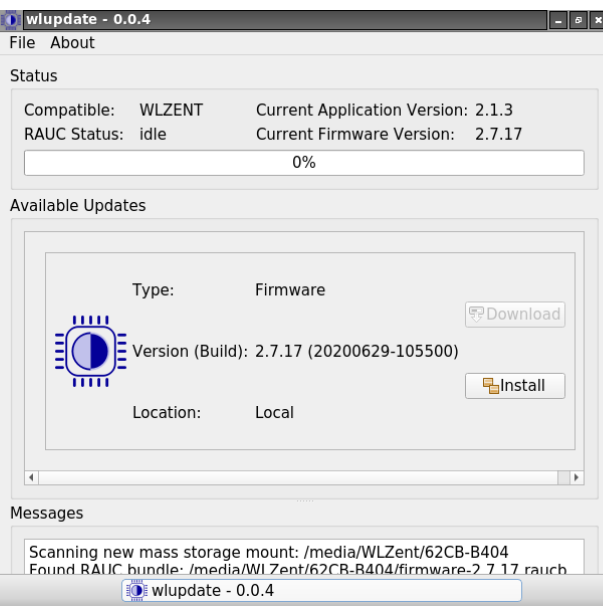

Abbildung 7 Taskleistensymbol Updater

Das Fenster "wlupdate - 0.0.4" wird angezeigt. Über die Schaltfläche "Install" kann das auf dem USB-Stick gespeicherte Updatefile auf die Wireless Professional WLZent kopiert werden.

Sollten mehrere Updatefiles auf dem USB-Stick hinterlegt sein, so wird im Bereich "Available Updates" des Update-Fensters eine Liste der verfügbaren Files angezeigt.

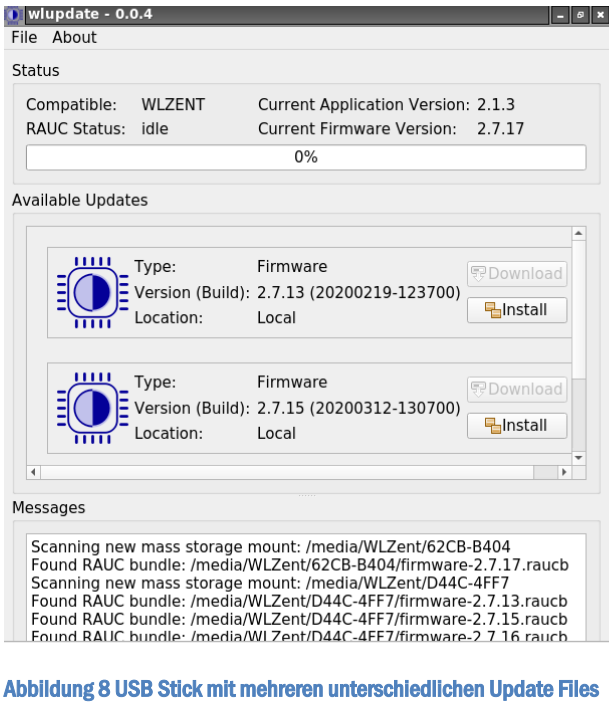

#### 15 Datenbackup der Wireless Professional WLZent

#### 15.1 Automatisches Backup

Auf der Wireless Professional WLZent läuft im Hintergrund ein Programm, welches ein zyklisches Backup der Wireless Professional Software täglich um 12 Uhr durchführt. Das Programm kann durch den Endanwender nicht beeinflusst werden. Die Backup Datei wird auf die eingebaute SD-Karte ausgelagert. Die SD-Karte ist ein Teil des eingebauten Industrie-PCs (6).

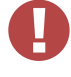

Achtung: Im Zuge der Wartung ist die SD-Karte regelmäßig zu ersetzen. (microSDHC UHS-I, Class 10 oder höher, 16 GB oder mehr) Siehe Wartungsplan.

#### 15.2 Manuelles Backup

Zum Erstellen einer manuellen Sicherungskopie der Wireless Professional Software ist der Programm-Ordner, in dem die Wireless Professional Software abgelegt ist auf einen USB Stick zu kopieren. Wie in 10 beschrieben, kann hierzu der Dateimanager verwendet werden. Der Dateimanager öffnet sich im Verzeichnis "/home/wlzent". Die Wireless Professional Software ist im Ordner "wireless" abgelegt. Tippen Sie diesen Ordner lange an, um das Kontextmenü zu öffnen.

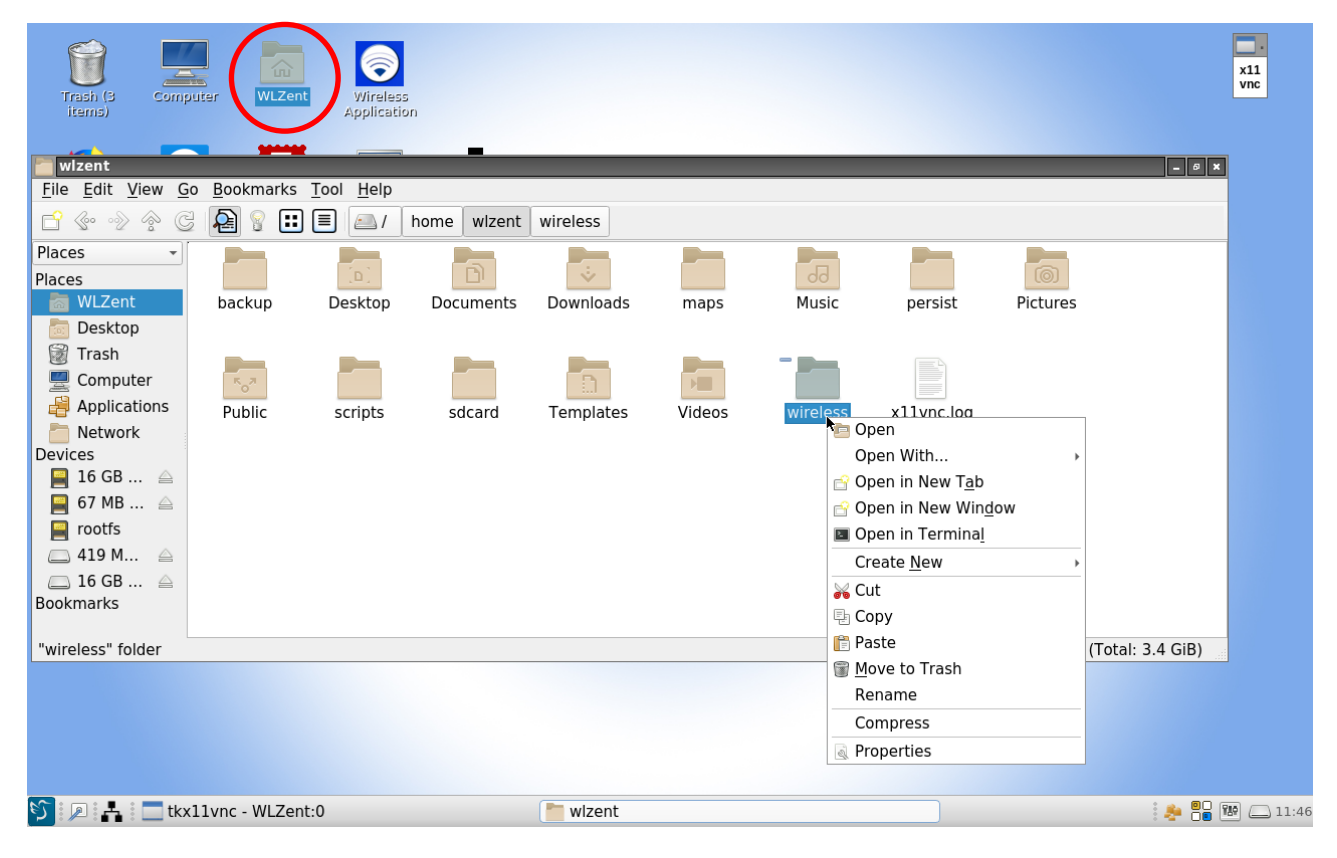

#### Abbildung 9 Dateimanager mit geöffnetem Kontextmenü für wireless Ordner

Wählen Sie im Kontextmenü den Menüpunkt "copy", um eine Kopie des Ordners zu erstellen.

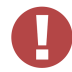

Achtung: Um Datenverlust zu vermeiden, speichern sie zuvor in der Wireless Professional Software die Anlagendaten über die Schaltfläche "Anlage Speichern" manuell ab.

Nach kopieren des Ordners wählen Sie den USB-Stick als Speichermedium. Nach Auswahl des USB-Sticksist, wie in Abb. 68. gezeigt, die leere Fläche lange anzutippen, so dass sich das Kontextmenü öffnet.

### *Bedienungsanleitung*

#### Seite 54/62

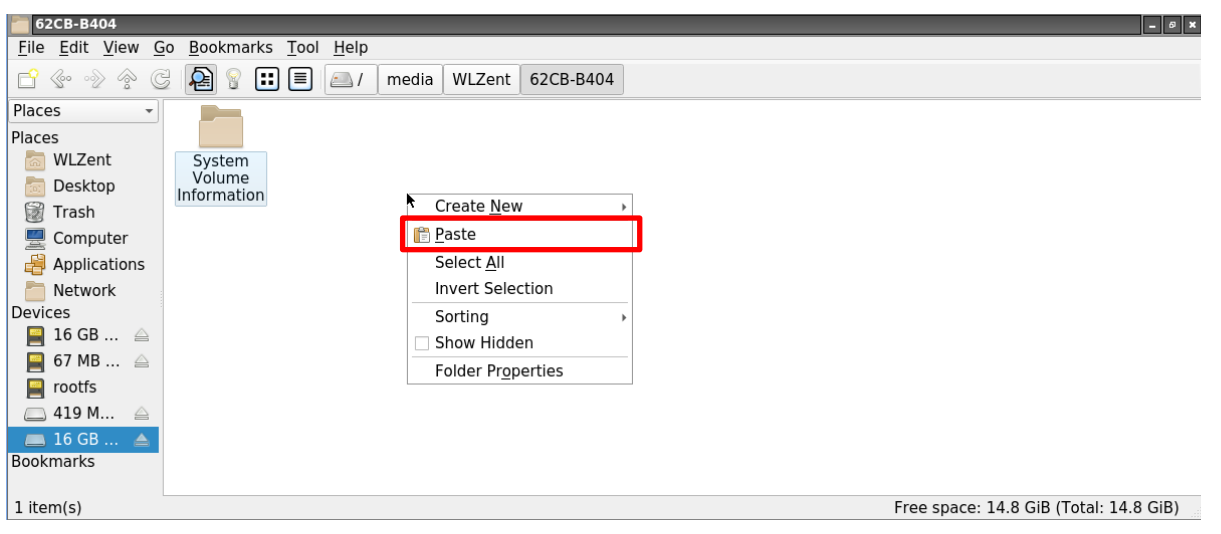

#### Abbildung 10 USB Stick mit geöffnetem Kontextmenü

Tippen Sie im Kontextmenü auf "Paste", um den zuvor kopierten Ordner hierher zu kopieren.

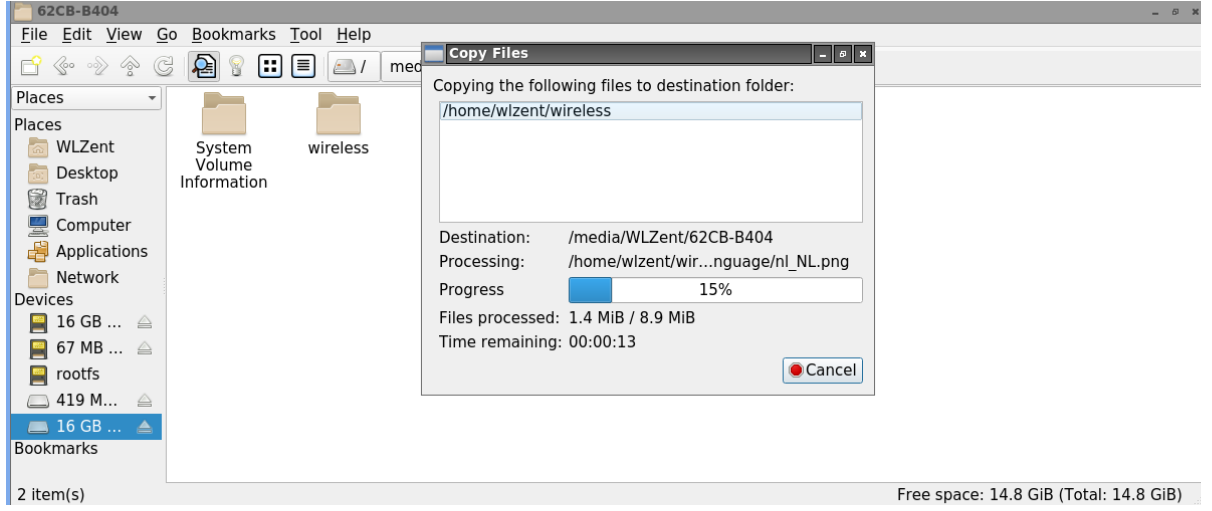

Abbildung 11 Dateimanager Kopiervorgang

Während die Dateien des Ordners kopiert werden, wird das Fenster "Copy Files" angezeigt. Dieses schließt sich automatisch, wenn der Kopiervorgang abgeschlossen ist.

*Bedienungsanleitung*

#### 15.3 Rückspielen von Backup-Daten

Vor dem Zurückspielen von Daten muss die Wireless Professional Software beendet werden.

Achtung: Werden Daten bei laufender Wireless Professional Software zurückgespielt, werden diese nicht übernommen und beim Speichern der Anlage oder beim Beenden Wireless Professional Software überschrieben!

#### 15.3.1 Rückspielen von automatischen Backup-Daten

Wichtig: Trennen Sie die Spannungsversorgung, bevor Sie die folgenden Schritte durchführen! Danach öffnen Sie das Gehäuse wie unter Punkt 4.2 beschrieben, entnehmen die Standard-SD-Karte mit Hilfe einer Spitzzange aus dem Kartenschacht rechts oberhalb des Bildschirms (siehe Abbildung) und ersetzen sie durch die SD-Karte mit den wiederherzustellenden Backup-Daten.

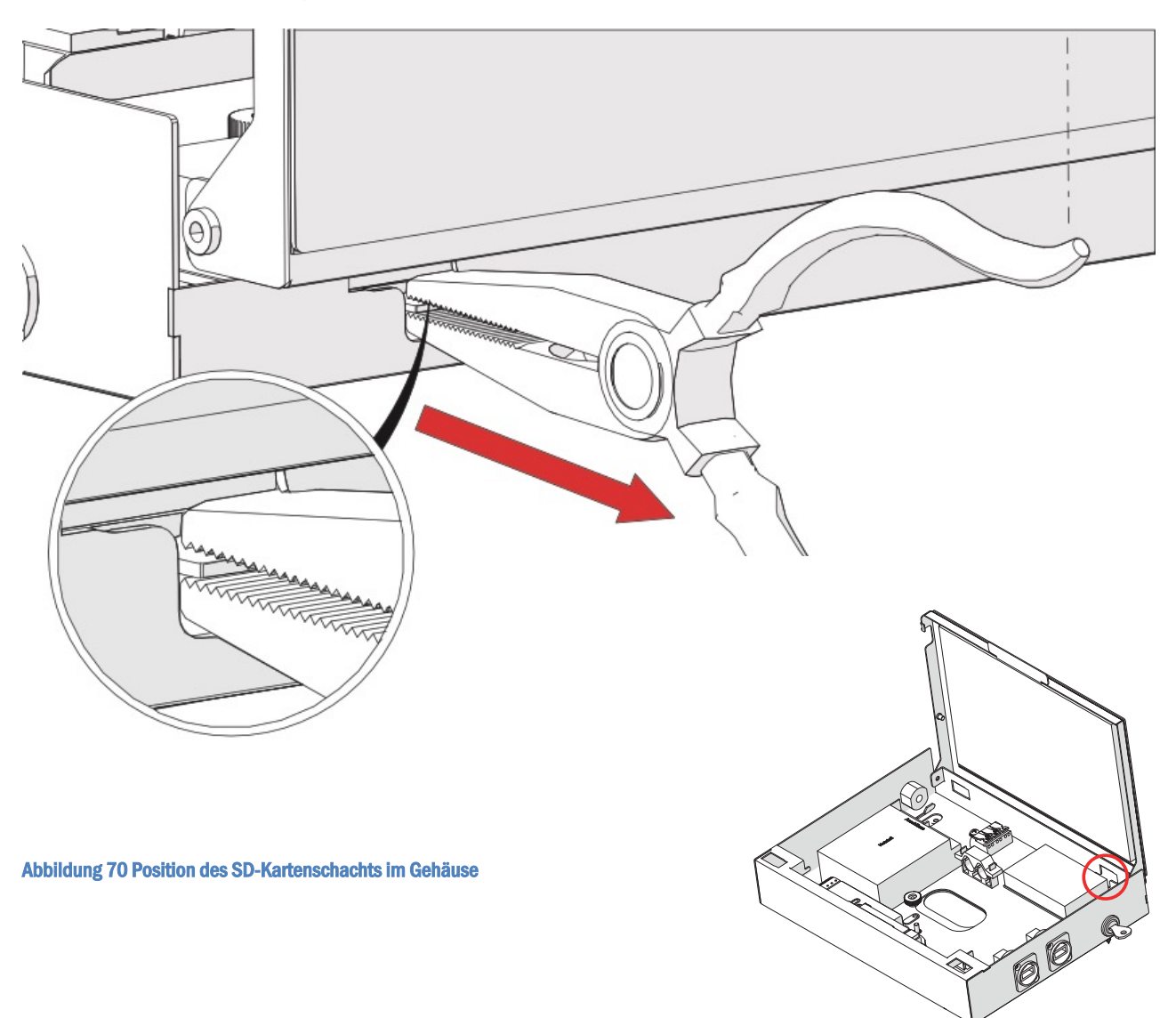

Die WLZent wird durch Herstellen der Spannungsversorgung neu gestartet. Wählen Sie danach im Startmenü den Menüpunkt WLZent -> Wiederherstellung Wireless Backup.

#### Seite 56/62

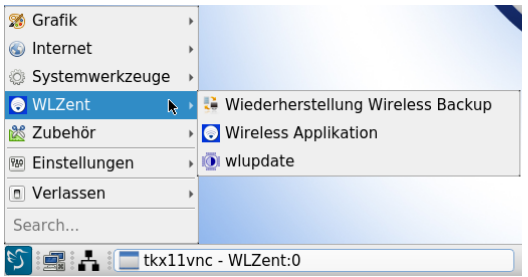

#### Abbildung 71 Filemanager alle Dateien markieren

Die Wireless Professional Software wird automatisch beendet und die Backup Daten werden von der SD-Karte eingelesen. Nach der Wiederherstellung startet die Wireless Professional Software neu.

Nach dem Rückspielen der Daten muss die WL Pro Software manuell beendet werden, bevor die WLZent neu gestartet wird. Beim Neustarten der WLZent wird die WL Pro Software zwangsbeendet und speichert die Daten nicht.

Starten Sie anschließend die gesamte WLZent über Startmenü -> Verlassen -> Neustart neu, um die Datenbankänderungen zu sichern.

#### 15.3.2 Rückspielen von manuellen Backup-Daten

Um den einwandfreien Betrieb der Wireless Professional WLZent und der Wireless Professional Software sicherzustellen, dürfen auf manuellem Wege nur Nutzdaten und Logfiles aus einem Backup der Wireless Professional Software in die Wireless Professional WLZent kopiert werden, wie in den folgenden Abschnitten beschrieben.

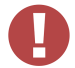

Achtung: Ein manuell erstellter Backup-Ordner darf nicht zurück auf die Wireless Professional WLZent kopiert werden!

#### 15.3.2.1 Logfiles zurück kopieren

Logfiles werden von der Wireless Professional Software im Ordner "logs" abgelegt. In den Backup-Ordner "wireless" auf dem USB Stick ist der Inhalt des Ordners "logs" zu kopieren.

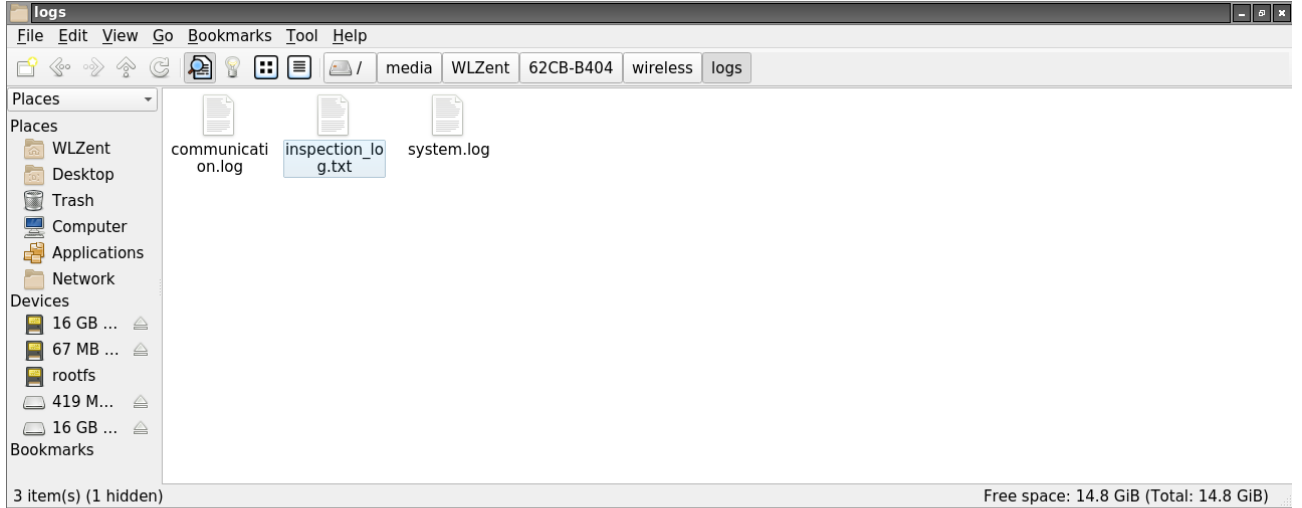

#### Abbildung 72 Inhalt des logs Ordner im wireless Backup Ordner auf USB Stick

Um den gesamten Inhalt des Ordners zu kopieren, ist in der Titelleiste der Menüpunkt "Edit->Select All" auszuwählen. Daraufhin werden alle Dateien im Ordner kopiert.

### *Bedienungsanleitung*

Seite 57/62

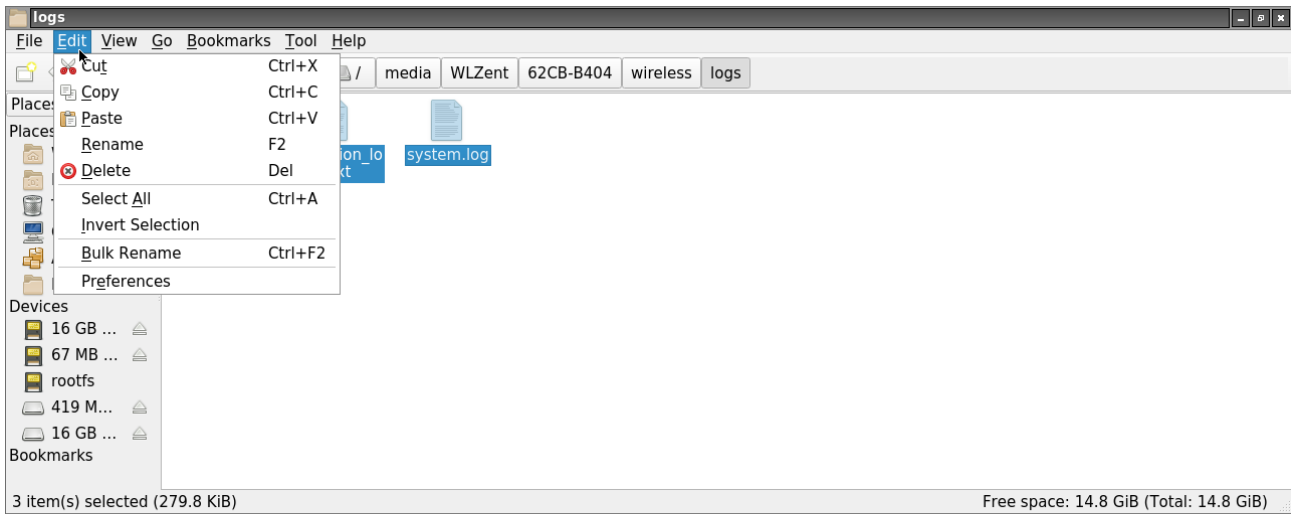

#### Abbildung 73 Filemanager alle Dateien markieren

Sind alle Dateien markiert, wählen Sie erneut im Titelmenü "Edit" aus. Erzeugen Sie mit "Edit->Copy" eine Kopie der Dateien.

Die kopierten Dateien sollen den Inhalt des "logs" Ordners im Ordner "wireless" der Wireless Professional WLZent ersetzen.

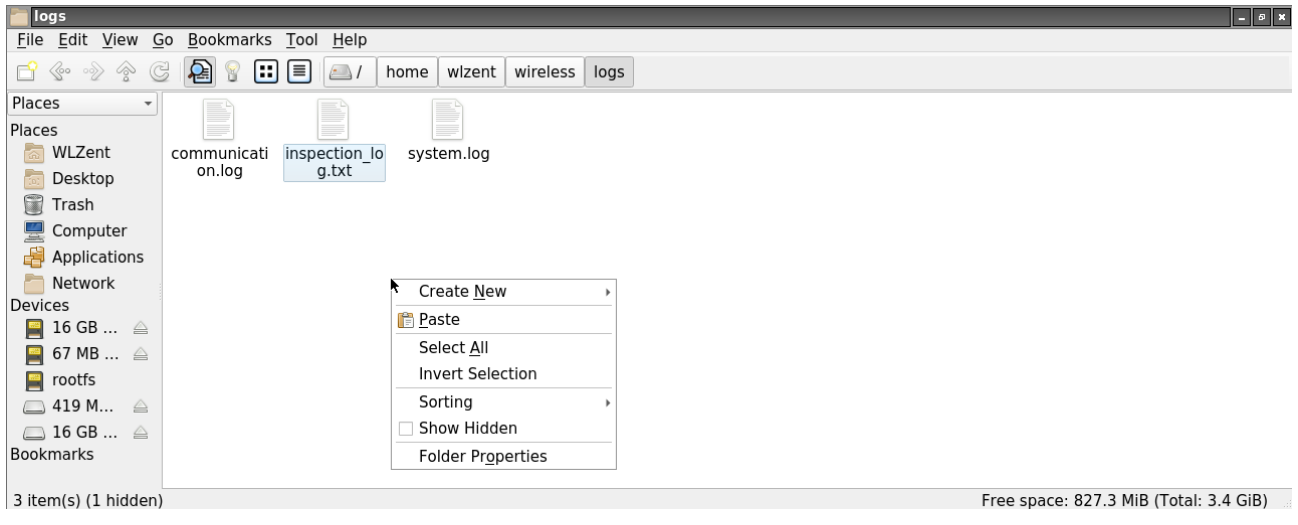

Abbildung 74 logs Ordner im Verzeichnis wireless auf Wireless Professional WLZent

Zum Starten des Kopiervorgangs öffnen Sie im Zielordner "logs" das Kontextmenü und wählen den Menüpunkt "Paste". Da der Ordner bereits Dateien enthält, wird beim Starten des Kopiervorganges das Fenster "Confirm to replace files" angezeigt.

### *Bedienungsanleitung*

#### Seite 58/62

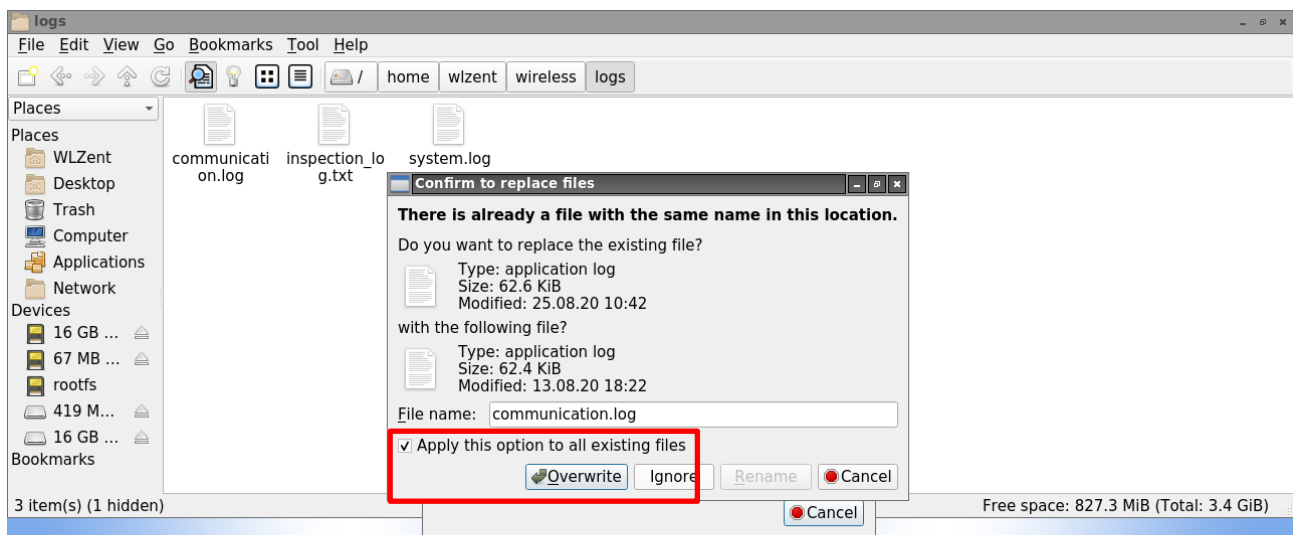

Abbildung 75 Confirm to replace files Fenster

Im Fenster "Confirm to replace files" setzen Sie das Häkchen vor "Apply this option to all existing files" und bestätigen durch Tippen auf"Overwrite". Die Logfiles aus dem Backup ersetzen nun die auf der Wireless Professional WLZent vorhandenen Logfiles.

#### 15.3.2.2 Datenbank zurück kopieren

Die Wireless Professional Software verwendet für die Verwaltung von Systemdaten eine Datenbank. Die Datenbank-Dateien befinden sich auf dem USB-Stick im Backup-Ordner "wireless/data/".

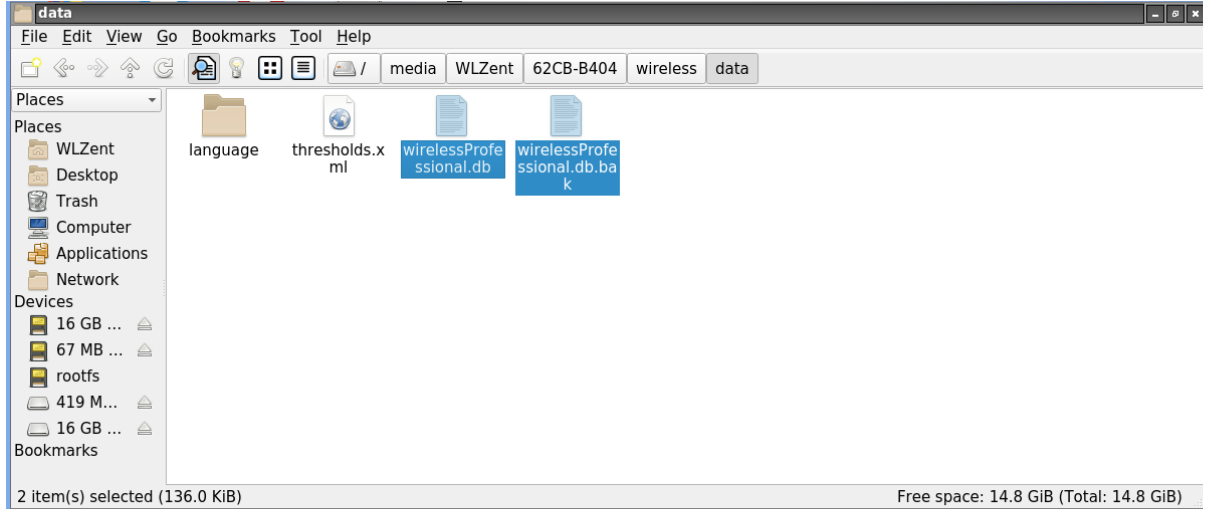

#### Abbildung 76 data Ordner im wireless Backup Ordner auf USB Stick

Die Dateien "wirelessProfessional.db" und "wirelessProfessional.db.bak" müssen in den Ordner "data" im Ordner "wireless" der Wireless Professional WLZent zurück kopiert werden.

Den Kopiervorgang führen Sie analog zu den in 56 beschriebenen Schritten durch.

Seite 59/62

#### 16 Sprachfiles nachinstallieren

Die Wireless Professional Software wird mit diversen Sprachen vorinstalliert ausgeliefert.

Zusätzliche oder neuere Sprachdateien für die Wireless Professional Software können unter www.rp-group.com heruntergeladen werden. Zur Installation der Sprachdatei auf Ihrer WLZent speichern Sie das Paket für die entsprechende Sprache auf einen USB-Stick.

Vor der Installation beenden Sie zunächst die Wireless Professional Software. Danach stecken Sie den USB-Stick in die WLZent ein. Mit Hilfe des Dateimanagers rufen Sie nun die Installationsdatei für das Sprachpaket auf (\*-Installer.bat) und bestätigen die Ausführung der Datei im Terminal.

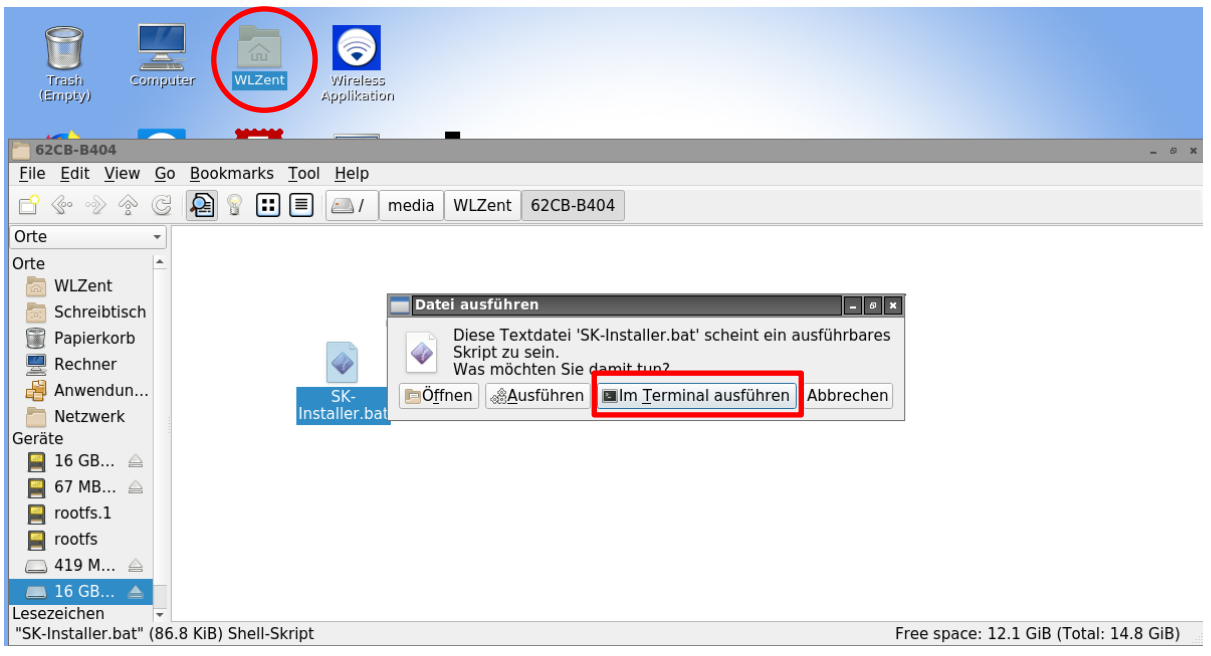

Abbildung 77 Ausführen des Installationsskripts für zusätzliche Sprachen

Die Installation läuft automatisch ab. Nach Abschluss der Installation erscheint eine entsprechende Meldung im Terminal-Fenster.

Starten Sie nun die Wireless Professional Software neu. Die neu installierte Sprache erscheint nun im Sprachmenü und kann ausgewählt werden.

Seite 60/62

#### 17 FAQ

17.1Welche Geräte können an die USB-Buchse angeschlossen werden?

Hubs, USB-Speichermedien, sowie externe Eingabegeräte wie Tastatur oder Maus.

17.2 Ist es möglich, zusätzliche Software auf dem Gerät zu installieren?

Die Installation weiterer Software istmöglich, setzt jedoch detaillierte Linux-Kenntnisse voraus. Generell darf nur durch den Hersteller dafür freigegebene Software auf dem Gerät installiert werden.

Warnung: Bei Betrieb von Fremdsoftware oder nicht durch den Hersteller freigegebener Software auf der WLZent erlischt die Garantie. Der Hersteller haftet nicht für Datenverlust oder Schäden durch Fehlfunktion, wenn auf dem System Fremdsoftware oder nicht durch den Hersteller freigegebene Software betrieben wird. Weiterhin erfolgt durch den Hersteller keinerlei Support für die Installation und den Betrieb von Fremdsoftware.

#### 17.3 Ist es möglich, ein dauerhaftes Teamviewer-Kennwort zu vergeben?

Ja. Aber es kann, anders als beim Windows Client, nur ein einziges Passwort vergeben werden. Das Passwort kann nur vom RP Service gesetzt werden.

17.4Werden Softwareupdates automatisch aus dem Internet geladen?

Nein.

17.5 Ist ein Backup auf ein Netzlaufwerk möglich?

Ja. Ein manuelles Backup kann auch auf Netzlaufwerken gesichert werden.

*Bedienungsanleitung*

### 18 Revisionshistorie

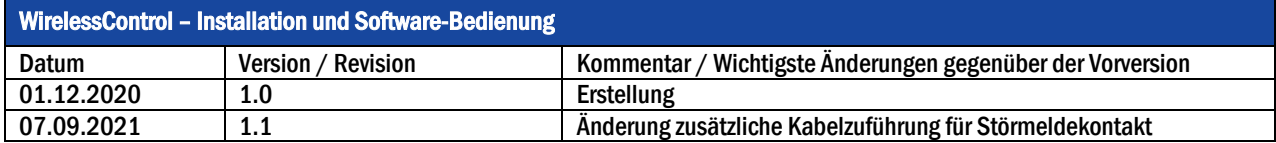

Seite 62/62

### 19 Kontaktinformation

Identifikationsnummer: 070921 Ausgabedatum 07.09.2021 Diese Bedienungsanleitung beschreibt Software Version 2.3 Herausgeber: RP-Technik GmbH Hermann-Staudinger-Str. 10-16, 63110 Rodgau Technische und redaktionelle Änderungen vorbehalten

*Bedienungsanleitung*